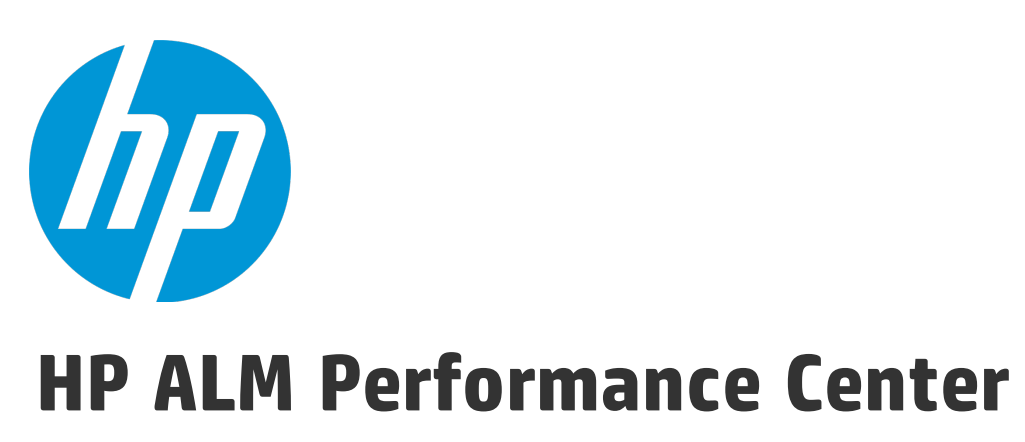

Softwareversion: 12.50

Installationshandbuch

Dokumentreleasedatum: September 2015 Softwarereleasedatum: September 2015

## Rechtliche Hinweise

### **Garantie**

Die Garantiebedingungen für Produkte und Services von HP sind in der Garantieerklärung festgelegt, die diesen Produkten und Services beiliegt. Keine der folgenden Aussagen kann als zusätzliche Garantie interpretiert werden. HP haftet nicht für technische oder redaktionelle Fehler oder Auslassungen.

Die hierin enthaltenen Informationen können ohne vorherige Ankündigung geändert werden.

### Eingeschränkte Rechte

Vertrauliche Computersoftware. Gültige Lizenz von HP für den Besitz, Gebrauch oder die Anfertigung von Kopien erforderlich. Entspricht FAR 12.211 und 12.212; kommerzielle Computersoftware, Computersoftwaredokumentation und technische Daten für kommerzielle Komponenten werden an die US-Regierung per Standardlizenz lizenziert.

### Copyright-Hinweis

© Copyright 2002 - 2015 Hewlett-Packard Development Company, L.P.

### **Marken**

Adobe™ ist eine Marke von Adobe Systems Incorporated.

Microsoft® und Windows® sind in den Vereinigten Staaten eingetragene Marken der Microsoft Corporation.

UNIX® ist eine eingetragene Marke von The Open Group.

Dieses Produkt enthält eine Schnittstelle der freien Programmbibliothek zum Komprimieren, 'zlib', geschützt durch Copyright © 1995-2002 Jean-loup Gailly und Mark Adler.

### Dokumentationsaktualisierungen

Die Titelseite dieses Dokuments enthält die folgenden Informationen:

- Software-Versionsnummer zur Angabe der Software-Version.
- Dokumentreleasedatum, das sich mit jeder Aktualisierung des Dokuments ändert.
- Softwarereleasedatum zur Angabe des Releasedatums der Software-Version.

Unter der unten angegebenen Internetadresse können Sie überprüfen, ob neue Updates verfügbar sind, und sicherstellen, dass Sie mit der neuesten Version eines Dokuments arbeiten: [https://softwaresupport.hp.com](https://softwaresupport.hp.com/).

Für die Anmeldung an dieser Website benötigen Sie eine HP Passport-ID. Um sich für eine HP Passport-ID zu registrieren, wechseln Sie zu [https://softwaresupport.hp.com](https://softwaresupport.hp.com/) und klicken Sie auf **Register**.

### **Support**

Besuchen Sie die HP Software Support Online-Website von HP unter: [https://softwaresupport.hp.com](https://softwaresupport.hp.com/)

Auf dieser Website finden Sie Kontaktinformationen und Details zu Produkten, Services und Supportleistungen von HP Software.

HP Software-Unterstützung stellt Kunden online verschiedene Tools zur eigenständigen Problemlösung zur Verfügung. Dieser Service ermöglicht den schnellen und effizienten Zugriff auf interaktive technische Support-Tools. Als Kunde mit Supportvertrag stehen Ihnen auf der HP-Website zur Software-Unterstützung folgende Optionen zur Verfügung:

- Suchen nach interessanten Wissensdokumenten
- Absenden und Verfolgen von Support-Fällen und Erweiterungsanforderungen
- Herunterladen von Software-Patches
- Verwalten von Supportverträgen
- Nachschlagen von HP-Supportkontakten
- Einsehen von Informationen über verfügbare Services
- Führen von Diskussionen mit anderen Softwarekunden
- Suchen und Registrieren für Softwareschulungen

Bei den meisten Support-Bereichen ist die Registrierung und Anmeldung als HP-Passport-Benutzer erforderlich. Einige Angebote setzen den Abschluss eines Supportvertrags voraus. Um sich für eine HP Passport-ID zu registrieren, wechseln Sie zu: [https://softwaresupport.hp.com](https://softwaresupport.hp.com/) und klicken Sie auf die Option zum Registrieren.

Weitere Informationen über die für den Zugriff erforderlichen Voraussetzungen erhalten Sie unter: <https://softwaresupport.hp.com/web/softwaresupport/access-levels>.

### HP Software-Lösungen und -Integrationen sowie Best Practices

Besuchen Sie **HP Software Solutions Now** unter <https://h20230.www2.hp.com/sc/solutions/index.jsp> und erkunden Sie, wie die Produkte im HP Software-Katalog zusammenarbeiten, Informationen austauschen und Geschäftsanforderungen abdecken.

Besuchen Sie die Seite mit der **Portfolio-übergreifenden Bibliothek für Best Practices** unter <https://hpln.hp.com/group/best-practices-hpsw>, um auf eine breite Palette der Dokumente und Materialien für Best Practices zuzugreifen.

Installationshandbuch

# Teil 1: Erste Schritte

Installationshandbuch Teil 1: Erste Schritte

# <span id="page-6-0"></span>Kapitel 1: Vorbereitende Schritte zur Installation

In diesem Kapitel werden Informationen bereitgestellt, die Ihnen bei der Vorbereitung der Installation von Performance Center-Komponenten helfen.

Dieses Kapitel umfasst die folgenden Themen:

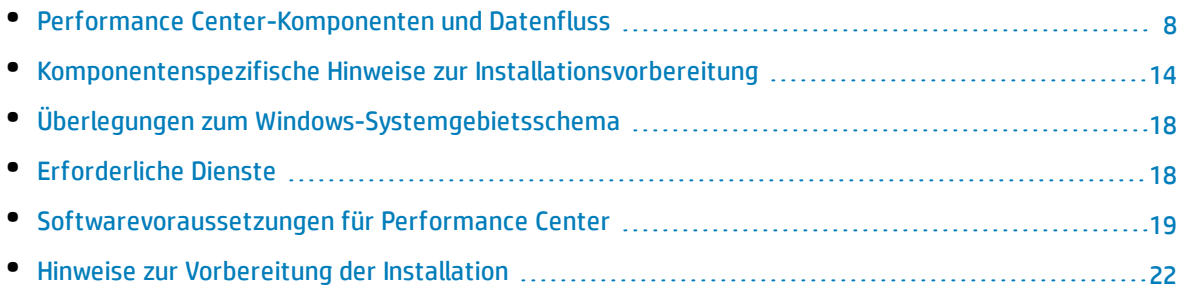

## <span id="page-7-0"></span>Performance Center-Komponenten und Datenfluss

In diesem Abschnitt wird das HP ALM Performance Center-System beschrieben.

Dieser Abschnitt enthält folgende Themen:

- <sup>l</sup> "Architektur und [Komponenten"](#page-7-1) unten
- <sup>l</sup> ["Anwendungen](#page-8-0) " auf der nächsten Seite
- <sup>l</sup> ["Kommunikationspfade"](#page-9-0) auf Seite 10
- <sup>l</sup> "Koexistenz installierter [Komponenten"](#page-11-0) auf Seite 12
- <span id="page-7-1"></span><sup>l</sup> "Hinweise zur [Lastverteilung"](#page-11-1) auf Seite 12

## Architektur und Komponenten

### In diesem Abschnitt werden Architektur und Komponenten von HP ALM Performance Center beschrieben.

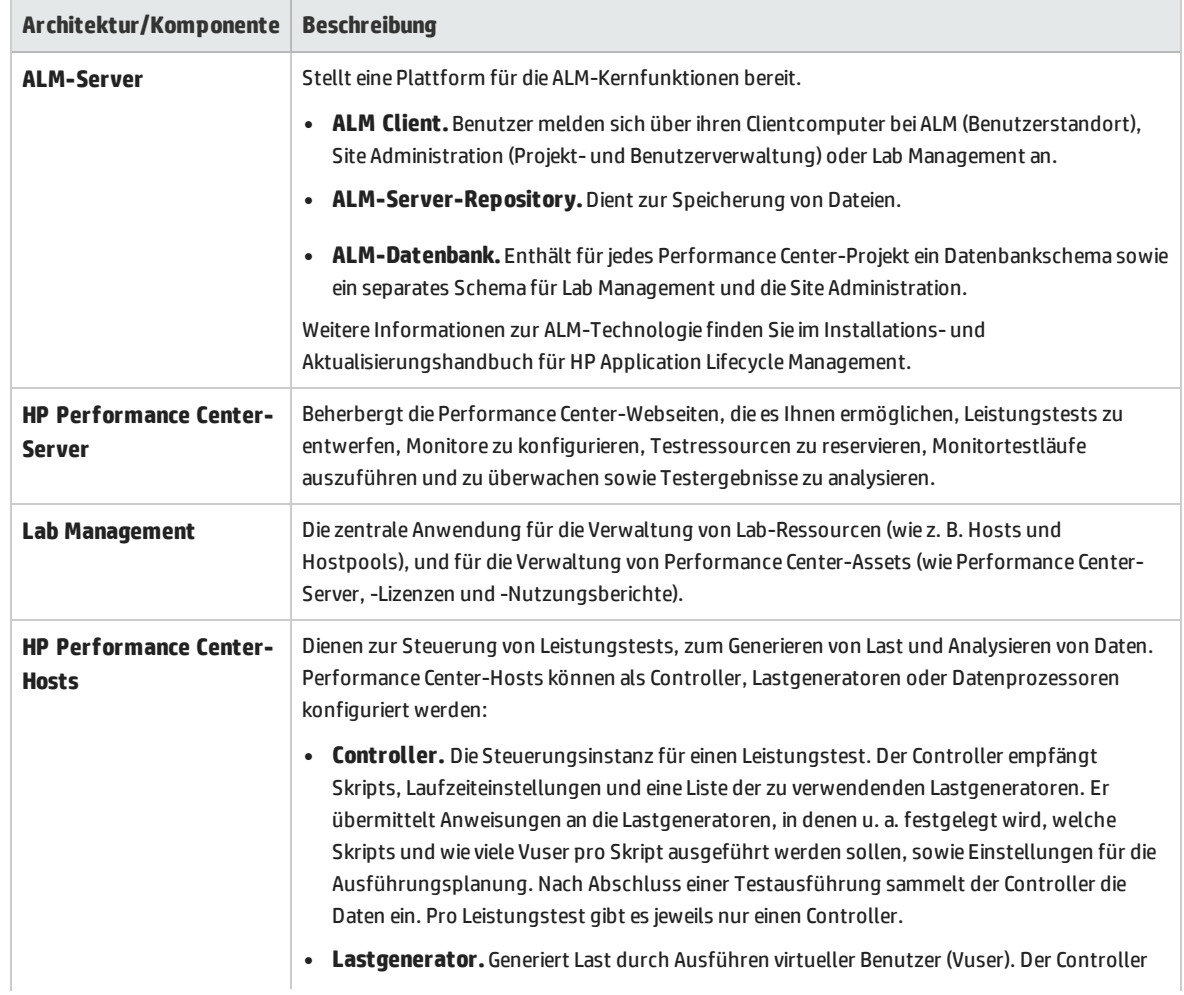

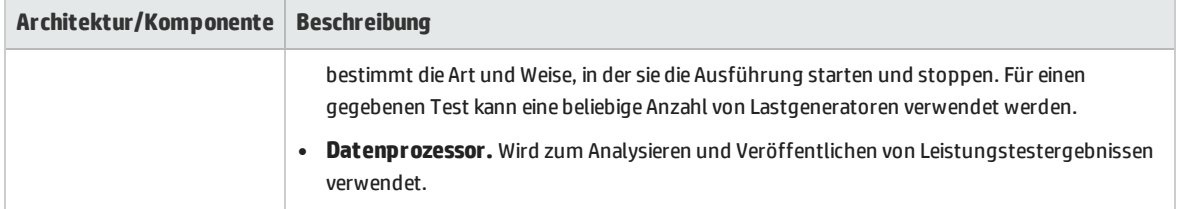

## <span id="page-8-0"></span>Anwendungen

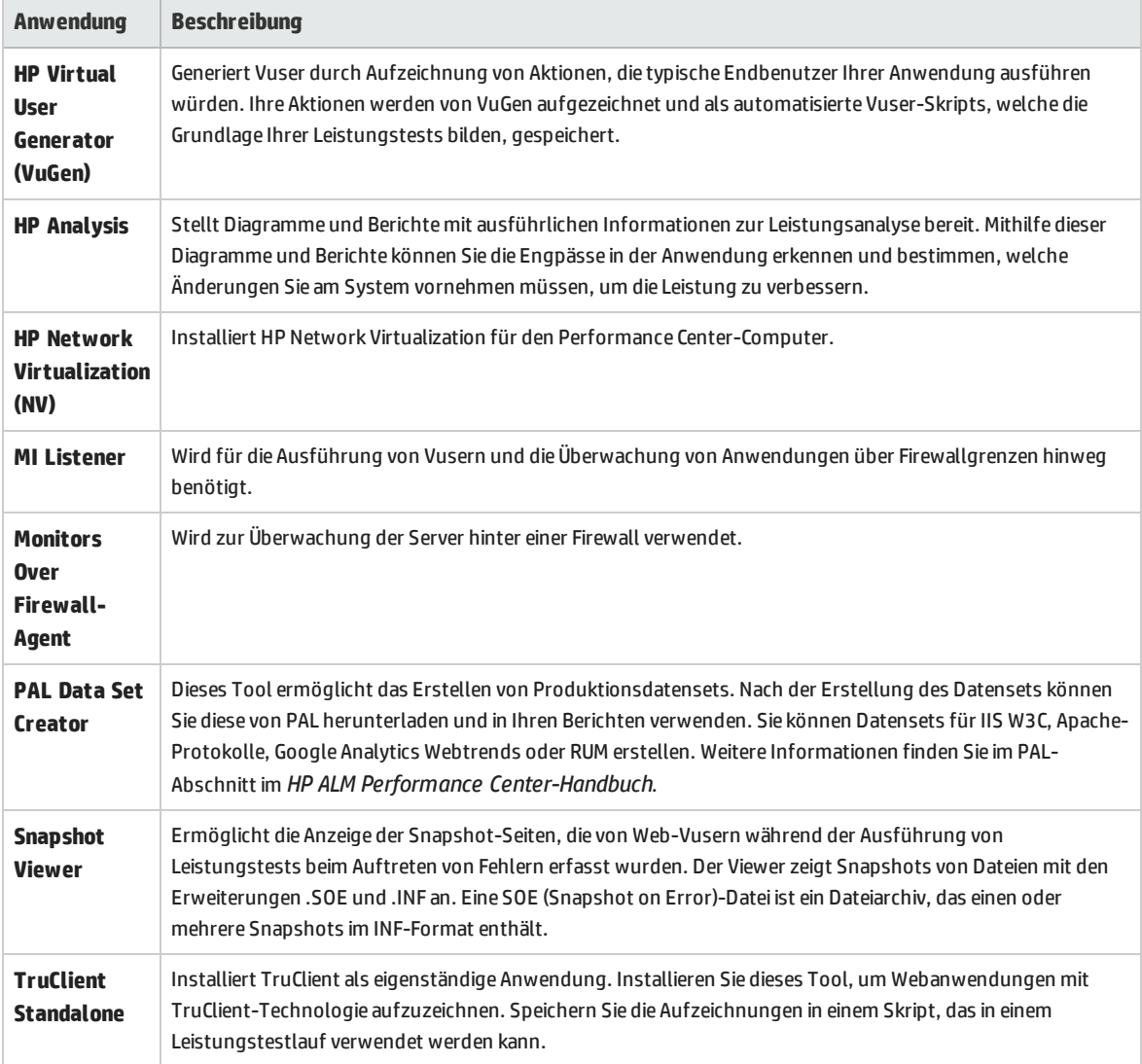

Folgende Standalone-Anwendungen sind in Ihrem Performance Center-System integriert:

Verwenden Sie das Diagramm und die Tabelle in den Abschnitten ["Kommunikationspfade"](#page-9-0) und "Hinweise zur [Lastverteilung"](#page-11-1), um zu ermitteln, welche Computer welchen Leistungstestaufgaben zugeordnet werden sollen.

Sie können beispielsweise eine Gruppe von Komponenten mit leichter Last auf einem einzigen Computer konzentrieren. Informationen zur Frage, welche Komponenten zusammen installiert werden können, finden Sie unter "Koexistenz installierter [Komponenten"](#page-11-0) auf Seite 12.

<span id="page-9-0"></span>Weitere Informationen zum Installieren der Standalone-Anwendungen finden Sie unter ["Installieren](#page-49-0) von zusätzlichen [Komponenten"](#page-49-0) auf Seite 50.

### Kommunikationspfade

Bei der Installation von HP ALM Performance Center sind die Kommunikationspfade zwischen den verschiedenen Komponenten und ihr Ressourcenbedarf zu berücksichtigen. Diese Informationen hilft Ihnen bei der Konfiguration einer gleichmäßigen Lastverteilung im System und der Vermeidung von Überlastung einzelner Ressourcen.

Während der Ausführung eines Leistungstests tauschen Performance Center-Komponenten und ALM-Komponenten Informationen über ein spezielles Kommunikationssystem aus. Für die Konfiguration Ihres Systems ist es notwendig zu verstehen, welche Komponenten miteinander auf welche Weise kommunizieren.

Das folgende Diagramm veranschaulicht die Kommunikationspfade des ALM Performance Center-Systems:

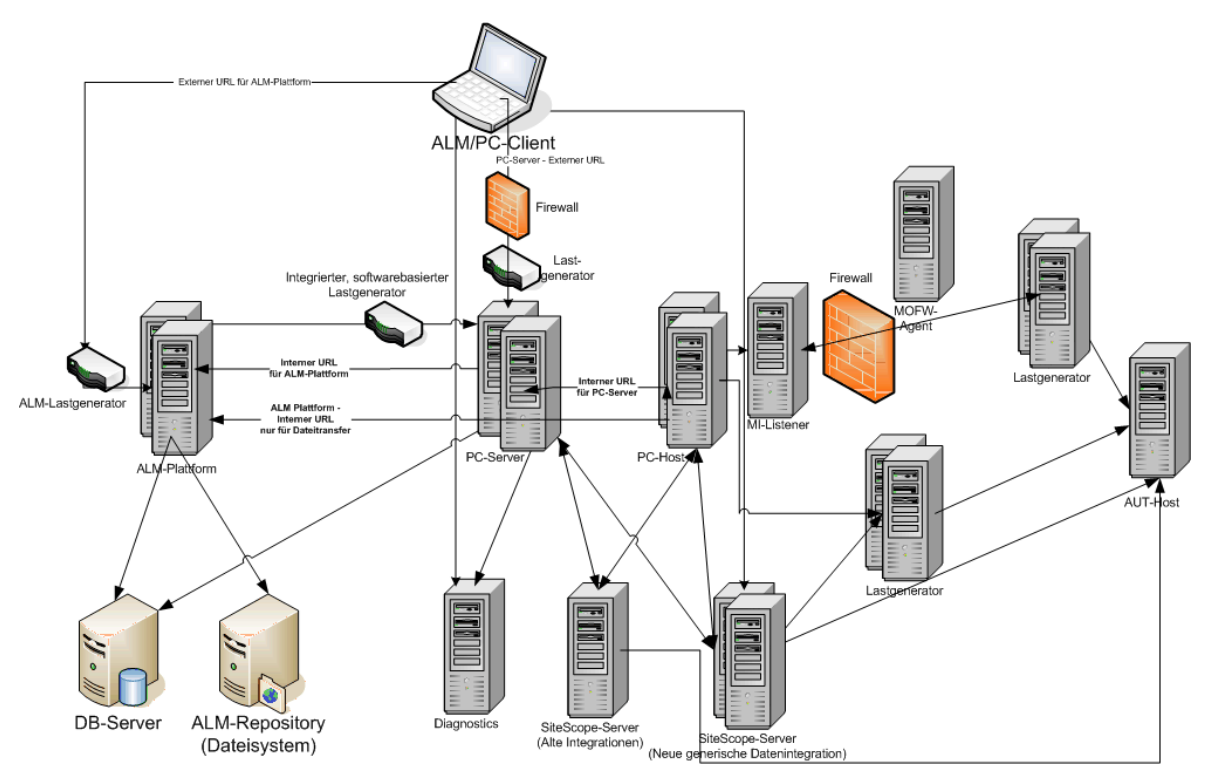

Die folgende Tabelle enthält die Verbindungsanschlüsse, die für den eingehenden Datenverkehr für die verschiedenen ALM Performance Center-Komponenten geöffnet sein müssen:

T

**Hinweis:** Wenn die Installation keinen standardmäßigen Port verwenden kann, da er bereits verwendet wird, können Sie den Port ändern. Weitere Informationen finden Sie unter "Installation einer der Performance [Center-Komponenten](#page-133-0) kann nicht über den Standardport erfolgen: Anschluss wird bereits [verwendet"](#page-133-0) auf Seite 134.

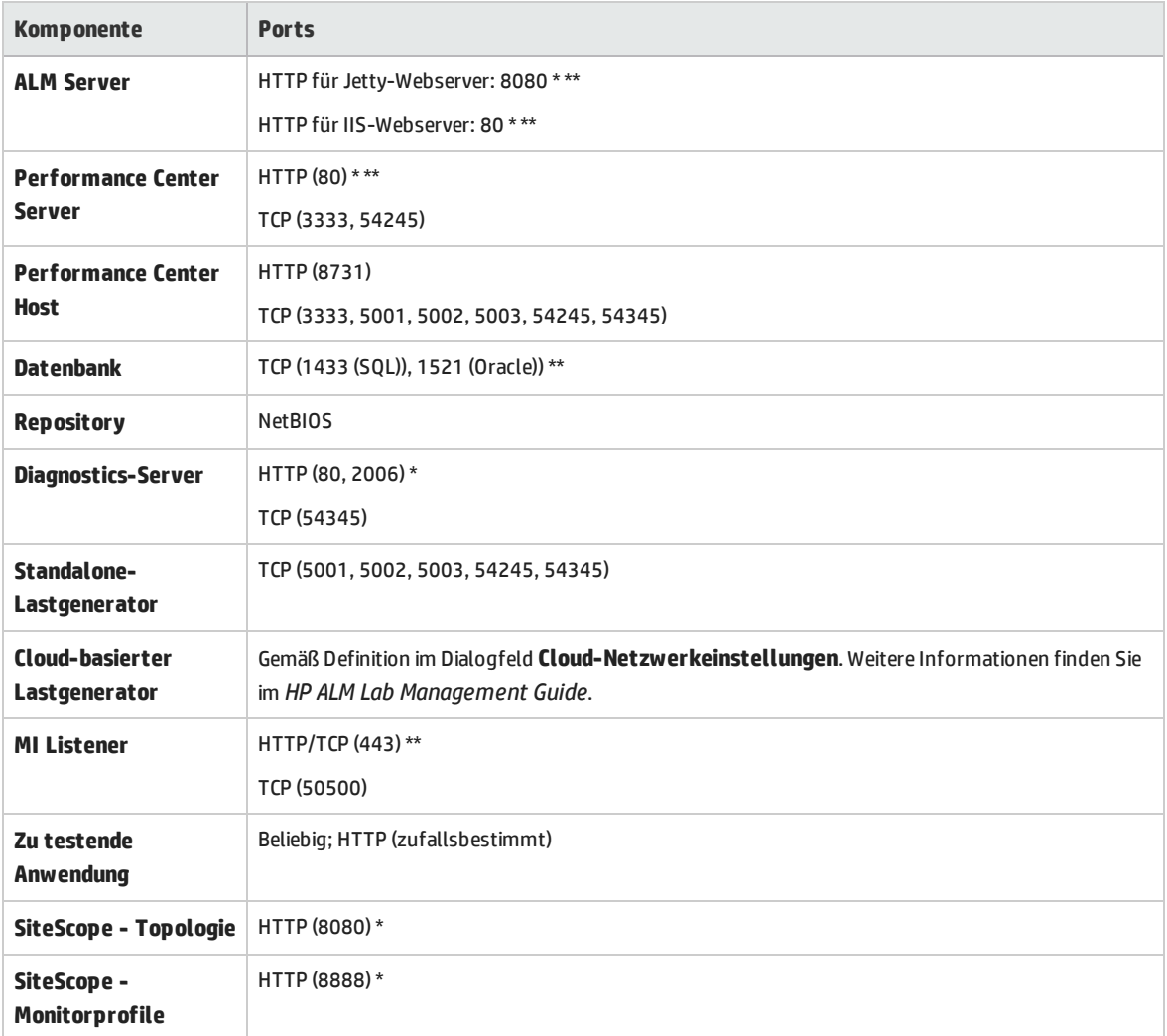

\* HTTPS wird für diese Komponente ebenfalls unterstützt.

\*\* Standardwerte, die während der Konfiguration geändert werden können.

## <span id="page-11-0"></span>Koexistenz installierter Komponenten

### In der folgenden Tabelle wird beschrieben, welche Komponenten gleichzeitig auf ein und demselben Computer installiert sein können

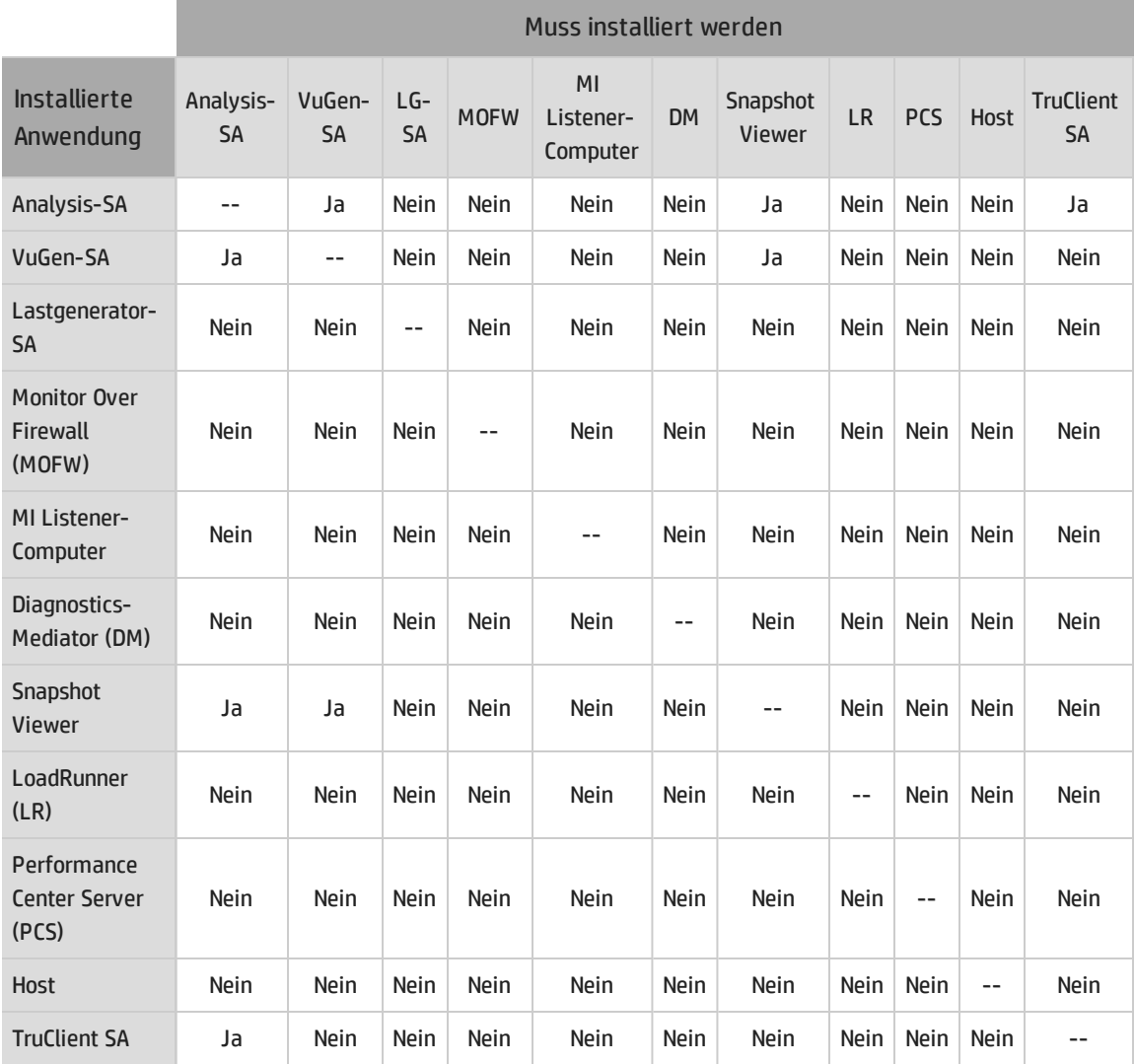

<span id="page-11-1"></span>SA = Standalone (eigenständig)

## Hinweise zur Lastverteilung

In der folgenden Tabelle sind einige grundlegende Installationshinweise für jede Performance Center-Komponente zusammengestellt:

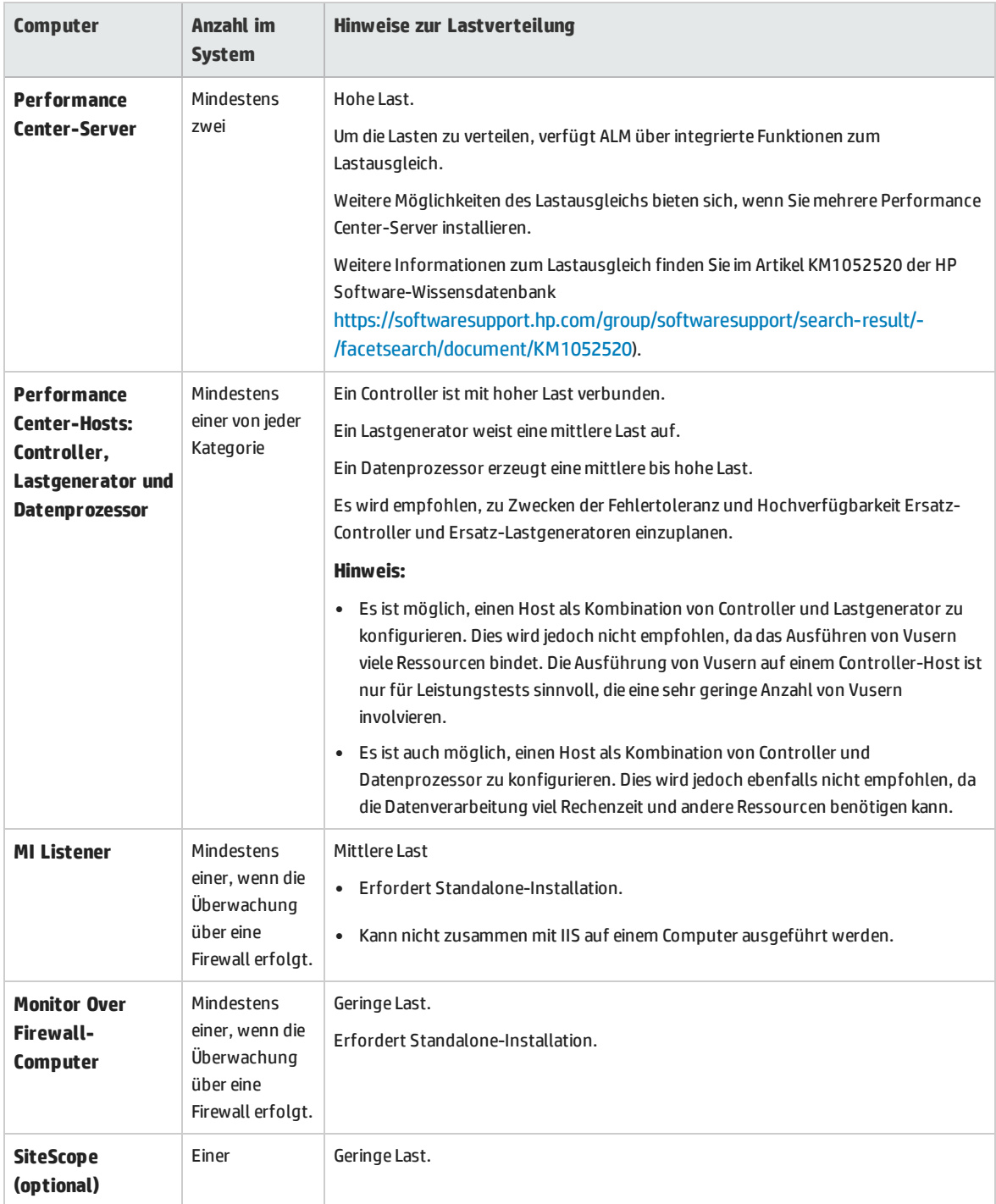

## <span id="page-13-0"></span>Komponentenspezifische Hinweise zur Installationsvorbereitung

Das Performance Center-System umfasst mehrere Komponenten. In diesem Abschnitt werden zu jeder Komponente spezifische Hinweise für die Vorbereitung der Installation bereitgestellt.

Informationen zu den Systemanforderungen für die einzelnen Komponenten finden Sie in der *HP Application Lifecycle Management-Readme*-Datei.

- <sup>l</sup> "Performance [Center-Server"](#page-13-1) unten
- <sup>l</sup> ["Performance](#page-15-0) Center-Host" auf Seite 16
- <sup>l</sup> ["Standalone-Lastgenerator](#page-15-1) (Windows)" auf Seite 16
- <sup>l</sup> ["Eigenständiger](#page-15-2) Lastgenerator (Linux)" auf Seite 16
- <sup>l</sup> ["Standalone](#page-16-0) VuGen und Standalone Analysis" auf Seite 17
- <sup>l</sup> "MI [Listener-Computer"](#page-16-1) auf Seite 17
- **"Monitor Over [Firewall-Computer"](#page-16-2) auf Seite 17**
- <sup>l</sup> ["ERP-/CRM-Mediator"](#page-16-3) auf Seite 17
- <span id="page-13-1"></span><sup>l</sup> ["SiteScope-Server"](#page-16-4) auf Seite 17

### Performance Center-Server

• Deinstallieren Sie alle vorherigen Versionen von Performance Center-Server von dem Servercomputer.

**Hinweis: Performance Center 11.52 oder 11.52 Patch 1:** Nach der Deinstallation von Performance Center, entfernt das Performance Center-Installationsprogramm nicht alle zugehörigen Konfigurationseinstellungen. Vor der Installation von Performance Center 12.50 müssen Sie diese Konfigurationseinstellungen entfernen. Weitere Informationen finden Sie im Artikel KM01174822 der HP Software-Wissensdatenbank [https://softwaresupport.hp.com/group/softwaresupport/search-result/-](https://softwaresupport.hp.com/group/softwaresupport/search-result/-/facetsearch/document/KM01174822) [/facetsearch/document/KM01174822](https://softwaresupport.hp.com/group/softwaresupport/search-result/-/facetsearch/document/KM01174822)).

- Für optimale Ergebnisse installieren Sie den Performance Center-Server auf einem bereinigten Computer mit einem neuen Image.
- <sup>l</sup> Performance Center-Server übernehmen die Verwaltung von Performance Center, den Testentwurf, die Ausführung und Überwachung von Tests sowie die Benutzeroberflächendienste für diese Aufgaben. Da Leistungstestoperationen hohe Last auf dem Performance Center-Server erzeugen, wird empfohlen, **mindestens zwei Performance Center-Server** in Ihrem System zu installieren. Ausgehende Aufrufe von ALM an Performance Center-Server werden unter Verwendung integrierter Lastausgleichsfunktionen gleichmäßig auf die Performance Center-Server verteilt.
- Bevor Sie die Performance Center-Server installieren, müssen Sie Microsoft Internet Information Services (IIS 7.5/8.0/8.5) installieren.
- . Während der Installation werden einige IIS-Funktionen auf allen Performance Center-Servern, die IIS verwenden, aktualisiert.

Die folgenden Funktionen sind aktiviert:

- Active Server Pages
- $\bullet$  ASP.NET 4,0 (IIS 7,5)
- $\bullet$  ASP.NET 4.5 (IIS 8.0/8.5)
- Metabase
- Static content
- IIS 6.0-Verwaltungskompatibilität
- Dynamische Komprimierung

Die folgenden Funktionen sind deaktiviert:

- URL-Autorisierung
- <sup>l</sup> Für die Installation eines Performance Center-Servers müssen Sie über vollständige lokale Administratorrechte auf dem Zielcomputer verfügen.
- Der Performance Center-Server erfordert einen speziellen Windows-Benutzer, der auf dem Computer definiert werden muss. Bei Verwendung des Standardbenutzers oder eines benutzerdefinierten lokalen Benutzers wird der Benutzer auf dem Computer erstellt und der Administratorgruppe hinzugefügt. Stellen Sie sicher, dass kein Sicherheitssystem aktiv ist, das das Erstellen des Benutzers verhindert oder das den Benutzer aus der Administratorengruppe entfernt. Weitere Informationen zum Erstellen dieses Benutzers finden Sie unter ["Installieren](#page-29-0) und Konfigurieren von Performance [Center-Servern](#page-29-0) und -Hosts" auf Seite 30
- Wenn Performance Center mit einer Oracle-Datenbank arbeitet, sollten Sie sich vergewissern, dass der auf dem Performance Center-Servercomputer installierte Oracle-Client mindestens dieselbe Version wie der Oracle-Server aufweist und eine Verbindung zum Oracle-Server hergestellt werden kann. Weitere Informationen finden Sie unter "Herstellen der [Konnektivität](#page-73-0) zu Oracle" auf Seite 74.
- Sie müssen die 32-Bit Oracle-Clientinstallation unabhängig davon installieren, ob Sie den Performance Center-Server auf einem 32- oder 64-Bit-Betriebssystem ausführen.
- <sup>l</sup> Wird der Oracle-Client nach dem Performance Center-Server installiert, **muss** der Computer nach der Installation des Clients neu gestartet werden.
- <sup>l</sup> Oracle-Überwachung: Sofern Oracle-Monitore definiert werden müssen, müssen Sie sicherstellen, dass der Performance Center-Server in einen Verzeichnis installiert wird, dessen Pfad keines der folgenden Zeichen enthält:  $()$ :; \*  $\}/$ " ~ & ? { } \$ % | < > + = ^ []. Zum Beispiel sollte auf einem 64-Bit-Computer der Performance Center-Server nicht im Standardinstallationsverzeichnis (**C:\Programme (x86)\**....) installiert werden, da dieser Pfad unzulässige Zeichen enthält.
- <sup>l</sup> Microsoft Windows Script Host muss Version 5.6 oder höher aufweisen. Zur Überprüfung der Versionsnummer navigieren Sie zum Ordner **<Windows-Installationsverzeichnis>\Windows\system32**. Klicken Sie mit der rechten Maustaste auf

<span id="page-15-0"></span>**wscript.exe**, und wählen Sie **Eigenschaften**. Sie finden dann die Versionsnummer der Datei auf der Registerkarte **Version**.

### Performance Center-Host

- Deinstallieren Sie alle vorherigen Versionen des Performance Center-Hosts von dem Servercomputer.
	- **Hinweis: Performance Center 11.52 oder 11.52 Patch 1:** Nach der Deinstallation von Performance Center, entfernt das Performance Center-Installationsprogramm nicht alle zugehörigen Konfigurationseinstellungen. Vor der Installation von Performance Center 12.50 müssen Sie die Konfigurationseinstellungen entfernen. Weitere Informationen finden Sie im Artikel KM01174822 der HP Software-Wissensdatenbank [https://softwaresupport.hp.com/group/softwaresupport/search-result/-](https://softwaresupport.hp.com/group/softwaresupport/search-result/-/facetsearch/document/KM01174822) [/facetsearch/document/KM01174822](https://softwaresupport.hp.com/group/softwaresupport/search-result/-/facetsearch/document/KM01174822)).
- <sup>l</sup> Für die Installation eines Performance Center-Hosts müssen Sie über vollständige lokale Administratorrechte auf dem Zielcomputer verfügen.
- Der Performance Center-Host erfordert einen speziellen Windows-Benutzer, der auf dem Computer definiert werden muss. Dieser Benutzer wird konfiguriert, wenn der Host zu Lab Management hinzugefügt wird. Bei Verwendung eines Standardbenutzers oder eines benutzerdefinierten lokalen Benutzers wird der Benutzer auf dem Computer erstellt und der Administratorgruppe hinzugefügt. Stellen Sie sicher, dass kein Sicherheitssystem aktiv ist, das das Erstellen des Benutzers verhindert oder das den Benutzer aus der Administratorengruppe entfernt. Weitere Informationen zum Erstellen dieses Benutzers finden Sie unter "Installieren und [Konfigurieren](#page-29-0) von Performance Center-[Servern](#page-29-0) und -Hosts" auf Seite 30

## <span id="page-15-1"></span>Standalone-Lastgenerator (Windows)

- <sup>l</sup> Sie können den Standalone-Lastgenerator nicht auf demselben Computer wie den Performance Center-Server oder Performance Center-Host installieren.
- Während der Installation des Standalone-Lastgenerators wird der Performance Center-Standardsystembenutzer **IUSR\_METRO** (Passwort **P3rfoRm@1nce**) in der Benutzergruppe **Administratoren** des Computers erstellt. Stellen Sie sicher, dass kein Sicherheitssystem aktiv ist, das den Systembenutzer aus der Administratorengruppe entfernt.

## <span id="page-15-2"></span>Eigenständiger Lastgenerator (Linux)

Sie können den Standalone-Lastgenerator unter Linux zum Ausführen von Vusern installieren. Die virtuellen Linux-Benutzer interagieren dann mit dem auf einem Windows-Computer installierten Controller. Weitere Informationen finden Sie unter Installing HP Load Generator on Linux.

## <span id="page-16-0"></span>Standalone VuGen und Standalone Analysis

Wenn Sie den Standalone-Lastgenerator auf demselben Computer wie andere Standalone-Anwendungen (VuGen oder Analysis) installieren, müssen Sie zuerst die anderen Standalone-Anwendungen und dann den Standalone-Lastgenerator installieren.

## <span id="page-16-1"></span>MI Listener-Computer

- Der MI Listener muss auf einem eigenen Computer installiert werden.
- <span id="page-16-2"></span>• Er kann nicht auf einem Computer installiert werden, auf dem IIS ausgeführt wird.

## Monitor Over Firewall-Computer

<span id="page-16-3"></span>Der Monitor Over Firewall-Agent muss auf einem eigenen Computer installiert werden.

## ERP-/CRM-Mediator

• Der ERP-/CRM-Mediator muss auf einem Computer installiert werden, der sich innerhalb desselben LANs befindet wie der überwachte ERP-/CRM-Server, am besten auf einem dedizierten Computer. Es empfiehlt sich nicht, den Mediator auf einem Siebel- oder Oracle-Server zu installieren, der an dem Leistungstest beteiligt ist.

**Hinweis:** Bei Verwendung von SAP Diagnostics müssen Sie sicherstellen, dass auf dem Computer, auf dem der Mediator installiert ist, auch ein SAPGUI-Client installiert ist.

- Standardmäßig wird der Mediator-Agent für die Ausführung als Dienst installiert. Vergewissern Sie sich nach der Installation des Agenten, dass er als Dienst und nicht als Prozess ausgeführt wird. Falls er als Prozess ausgeführt wird, müssen Sie den Prozess stoppen und den Agenten als Dienst ausführen.
- Informationen zum Konfigurieren des ERP-/CRM-Mediators nach dessen Installation und zur Verwendung des Mediators für das Sammeln von Diagnosedaten finden Sie im HP ALM Performance Center-Handbuch.

## <span id="page-16-4"></span>SiteScope-Server

- SiteScope dient zur Überwachung von Anwendungen.
- <sup>l</sup> Informationen zu den Mindestanforderungen finden Sie im *HP SiteScope-Bereitstellungshandbuch*.

## <span id="page-17-0"></span>Überlegungen zum Windows-Systemgebietsschema

Die Windows-Systemgebietsschemas (Kultur und Benutzeroberflächenkultur) des Benutzers, der die Performance Center-Umgebung (IUSR\_METRO, sofern nicht geändert) ausführt, müssen der lokalisierten Version der Performance Center-Software entsprechen. Bei der Arbeit mit einer nicht lokalisierten Version von Performance Center muss das Gebietsschema auf Englisch (EN-xx) festgelegt sein. Da der Performance Center-Benutzer erstellt und konfiguriert wird, wenn der Computer zum LAB-Projekt hinzugefügt wird, muss das Systemgebietsschema nach Abschluss aller Konfigurationsschritte überprüft werden.

Weitere Informationen zum Festlegen des Windows-Systemgebietsschemas finden Sie im Artikel KM01215254 der HP Software-Wissensdatenbank

<span id="page-17-1"></span>[https://softwaresupport.hp.com/group/softwaresupport/search-result/-](https://softwaresupport.hp.com/group/softwaresupport/search-result/-/facetsearch/document/KM01215254) [/facetsearch/document/KM01215254](https://softwaresupport.hp.com/group/softwaresupport/search-result/-/facetsearch/document/KM01215254)).

## Erforderliche Dienste

Bevor Sie Performance Center-Komponenten installieren, sollten Sie sich vergewissern, dass die in der Tabelle unten aufgeführten Dienste auf jedem Komponentencomputer ausgeführt werden und für jeden von ihnen als Starttyp **Automatisch** festgelegt ist.

**Hinweis:** Die Standardeinstellungen für die Ausführung der Dienste unter dem Betriebssystem können je nach Version variieren. Sie sollten alle aufgeführten Dienste auf jedem Computer überprüfen, um sicherzustellen, dass die benötigten Dienste ausgeführt werden.

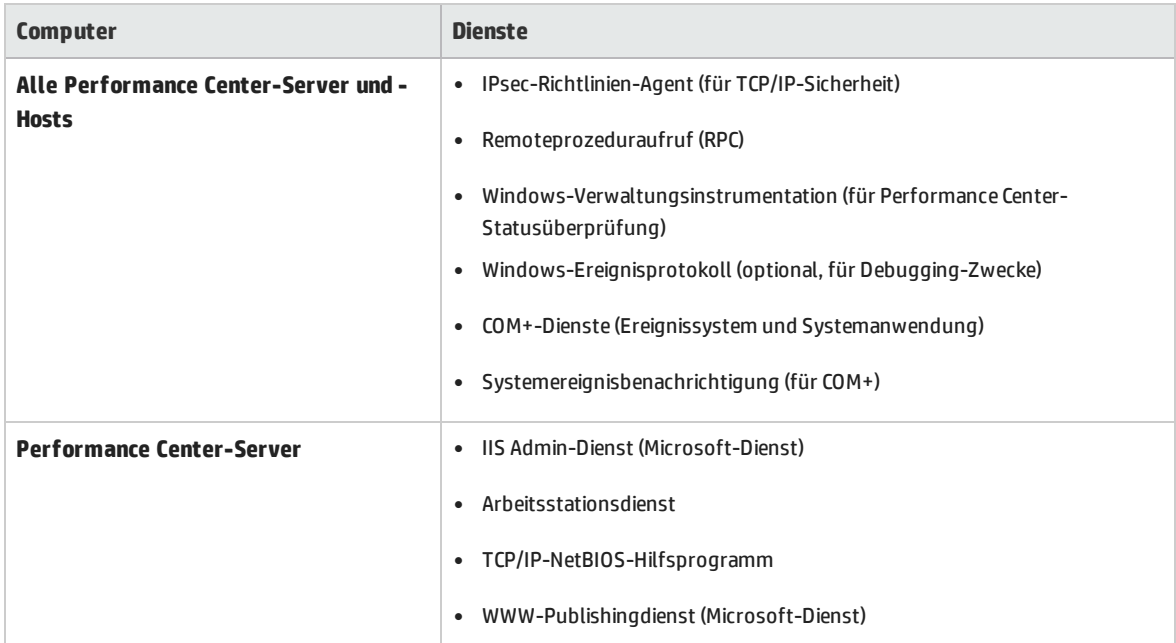

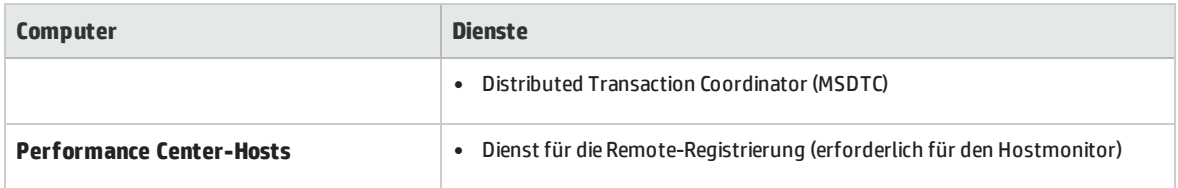

## <span id="page-18-0"></span>Softwarevoraussetzungen für Performance Center

Bevor Sie Performance Center installieren können, muss bestimmte Software auf Ihrem Computer installiert sein. Performance Center überprüft während der Installation, ob die erforderliche Software auf dem Computer installiert ist. Sie können in Performance Center wählen, ob automatisch fehlende Software von dem Performance Center-Medium installiert werden soll.

In der folgenden Tabelle wird die erforderliche Software aufgelistet und beschrieben, wie Performance Center überprüft, ob die Software installiert ist.

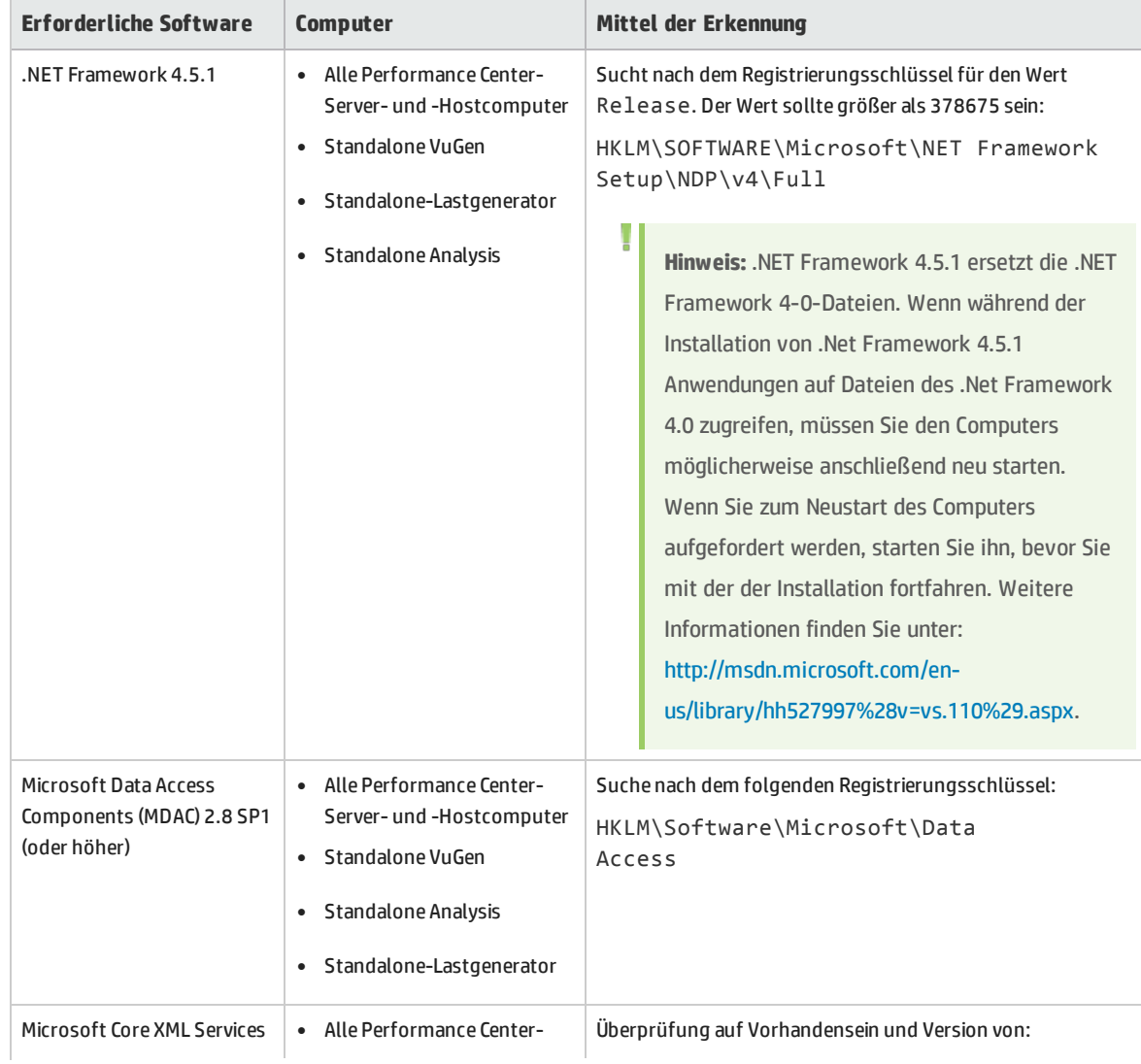

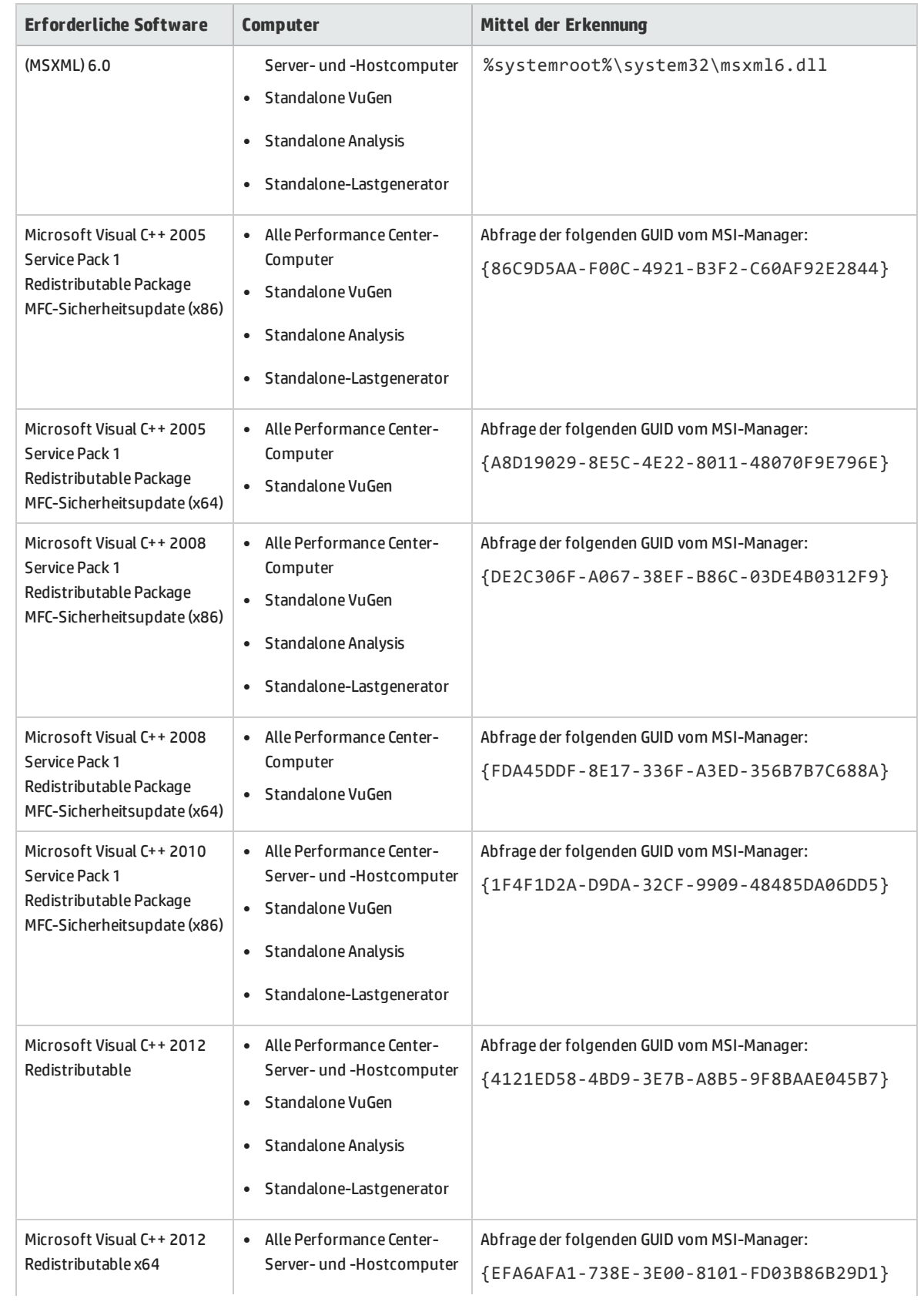

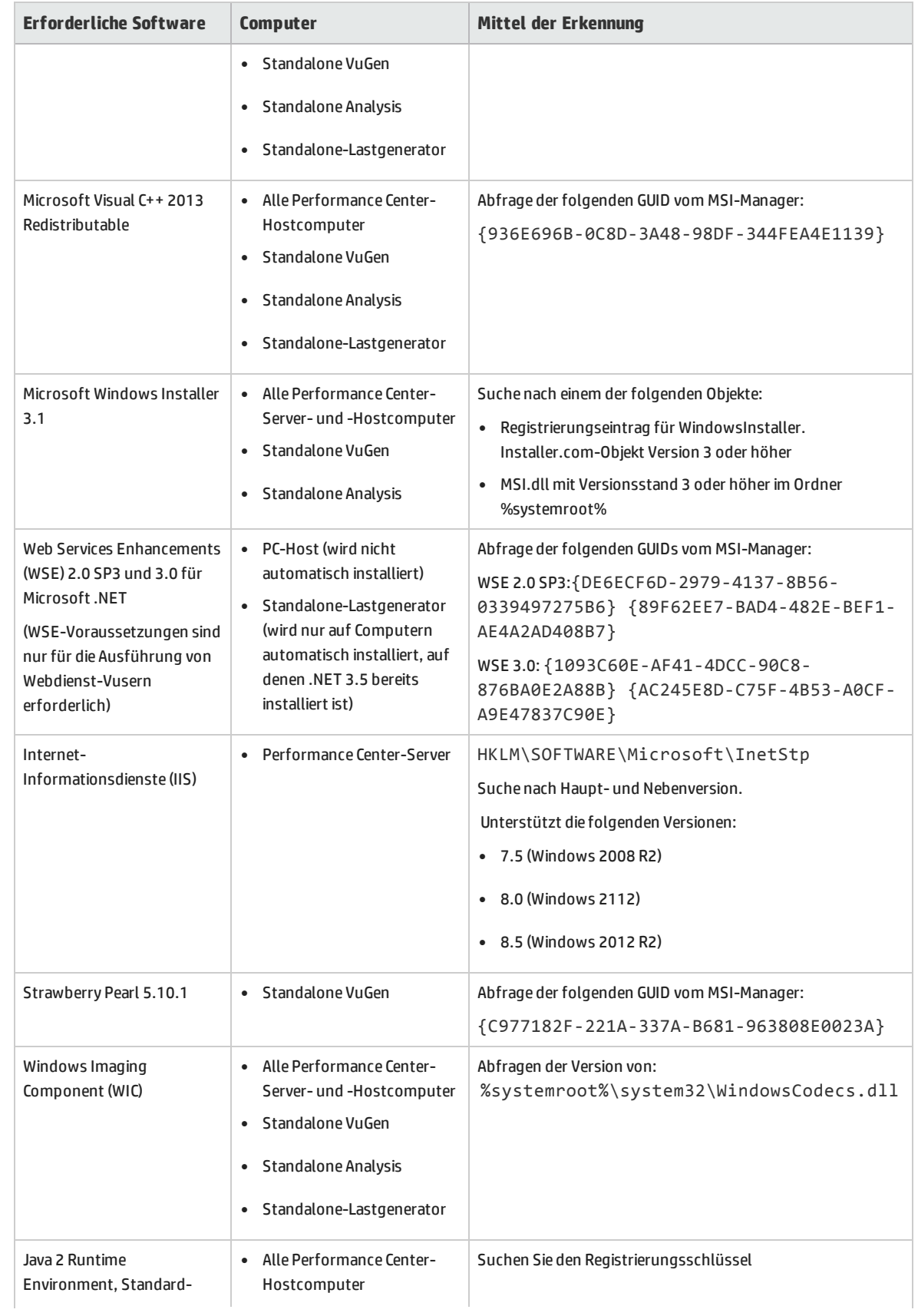

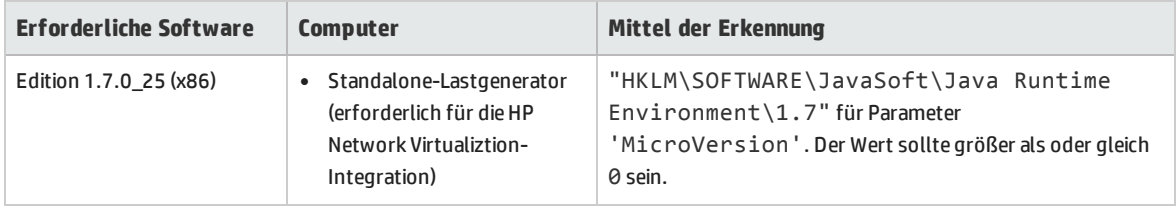

## <span id="page-21-0"></span>Hinweise zur Vorbereitung der Installation

Dieser Abschnitt enthält allgemeine Hinweise zur Installationsvorbereitung für alle Performance Center-Komponenten.

- <sup>l</sup> Für die Installation eines Performance Center-Servers oder Performance Center-Hosts müssen Sie über vollständige lokale Administratorrechte auf dem Zielcomputer verfügen.
- Ein Performance Center-Server und ein Performance Center-Host können nicht auf ein und demselben Computer installiert werden.
- Bevor Sie mit der Installation beginnen, sollten Sie festlegen, welcher Computer für welchen Zweck verwendet werden soll. Berücksichtigen Sie die jeweils erwartete Last auf jedem Computer, wenn Sie bestimmen, welche Komponenten auf welchem Computer zu installieren sind. Weitere Informationen finden Sie unter "Koexistenz installierter [Komponenten"](#page-11-0) auf Seite 12 und ["Hinweise](#page-11-1) zur [Lastverteilung"](#page-11-1) auf Seite 12.
- Um Performance Center zu installieren, müssen Sie zuerst die Benutzerkontensteuerung (UAC) deaktivieren. Weitere Informationen über das Deaktivieren der Benutzerkontensteuerung finden Sie unter: [http://gallery.technet.microsoft.com/Registry-Key-to-Disable-UAC-45d0df25.](http://gallery.technet.microsoft.com/Registry-Key-to-Disable-UAC-45d0df25)
- Zum Installieren von Performance Center müssen Sie zuerst die Datenausführungsverhinderung (Data Execution Prevention) deaktivieren. Weitere Informationen finden Sie unter <http://support.microsoft.com/kb/875352>.
- Wenn sich das Performance Center-Installationsverzeichnis auf einem Netzwerklaufwerk befindet, empfiehlt es sich, vor Ausführung der Installation das Netzwerklaufwerk zuzuordnen.
- Wenn Sie die Installation von einem Speicherort im Netzwerk ausführen möchten, stellen Sie sicher, dass der Pfad zum Speicherort zur Liste der vertrauenswürdigen Sites auf dem Computer, auf dem Sie die Installation ausführen, hinzugefügt wird.
- Stellen Sie sicher, dass die Serverzeit auf dem ALM-Server und den Performance Center-Komponentencomputern synchronisiert ist.
- Wenn Sie einen Performance Center-Server oder einen Performance Center-Host unter Verwendung einer Remotedesktopverbindung (RDP-Verbindung) installieren, muss die Verbindung mit der Konsolensitzung erfolgen.
- <sup>l</sup> Wenn Sie mit einer Oracle-Datenbank arbeiten, stellen Sie sicher, dass der Oracle-Client auf dem Performance Center-Server (mit dem Installationstyp **Administrator**) installiert ist und eine Verbindung zum Oracle-Server hergestellt wurde. Stellen Sie sicher, dass die Datei **tnsnames.ora** identische Einträge für Quell- und Zieldatenbank enthält.

**Hinweis:** Sie müssen die 32-Bit Oracle-Clientinstallation unabhängig davon installieren, ob Sie den Performance Center-Server auf einem 32- oder 64-Bit-Betriebssystem ausführen.

- <sup>l</sup> Für die Installation der Standalone-Anwendungen müssen Sie die Softwarevoraussetzungen manuell installieren. Eine Liste der erforderlichen Voraussetzungen finden Sie unter ["Softwarevoraussetzungen](#page-18-0) für Performance Center" auf Seite 19. Weitere Informationen zum Installieren der Voraussetzungen im unbeaufsichtigten Modus finden Sie unter ["Installieren](#page-39-0) von [Performance](#page-39-0) Center im Hintergrund" auf Seite 40.
- Sie können keine Performance Center-Komponenten auf Computern mit vorhandenen LoadRunner-Installationen installieren. Bevor Sie Performance Center installieren, müssen Sie sicherstellen, dass Sie alle vorhandenen LoadRunner-Versionen auf dem Computer deinstalliert haben.
- Vergewissern Sie sich, dass das Betriebssystem und die Datenbank für dieselbe Sprache konfiguriert sind. Andernfalls können einige in Performance Center angezeigten Texte fehlerhaft sein. Wenn Sie beispielsweise mit einer deutschen Version arbeiten, sollten Sie sicherstellen, dass Sie eine deutschsprachige Version des Betriebssystems verwenden und die Datenbank für die deutsche Sprache konfiguriert ist.
- Wenn ALM für die Verwendung von SSL für Datenbankverbindungen konfiguriert ist, stellt auch der Performance Center-Server eine Verbindung mit der Datenbank über SSL her Stellen Sie sicher, dass die CA, die das vom Datenbankserver verwendete Zertifikat signiert hat, für den Performance Center-Server vertrauenswürdig ist. Die CA sollte im Windows-Zertifikatspeicher auf Computerebene unter "Vertrauenswürdige Stammzertifizierungsstellen" (**certmgr.msc**) definiert sein.

Installationshandbuch Kapitel 1: Vorbereitende Schritte zur Installation

# Teil 2: Installation und Konfiguration

Installationshandbuch Teil 2: Installation und Konfiguration

# Kapitel 2: Installieren von HP ALM Performance **Center**

In diesem Kapitel wird die HP ALM Performance Center-Installation beschrieben.

Dieses Kapitel umfasst die folgenden Themen:

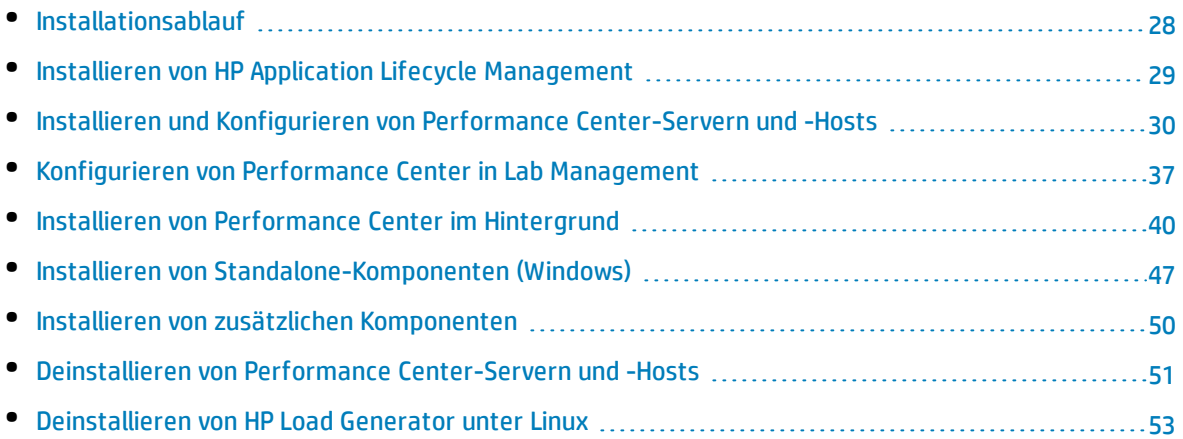

## <span id="page-27-0"></span>Installationsablauf

In diesem Abschnitt werden die erforderlichen Schritte zur Installation von HP ALM Performance Center beschrieben.

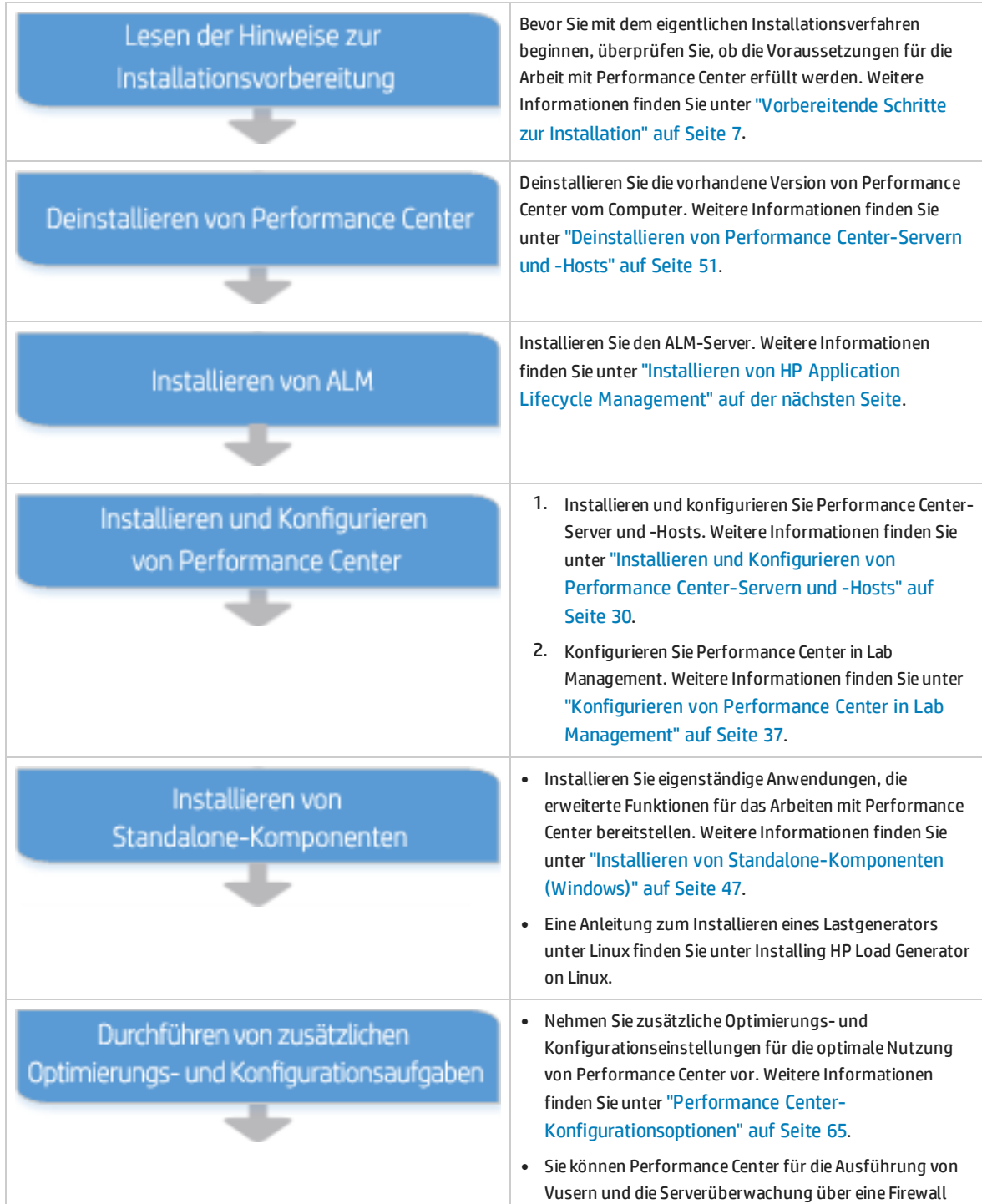

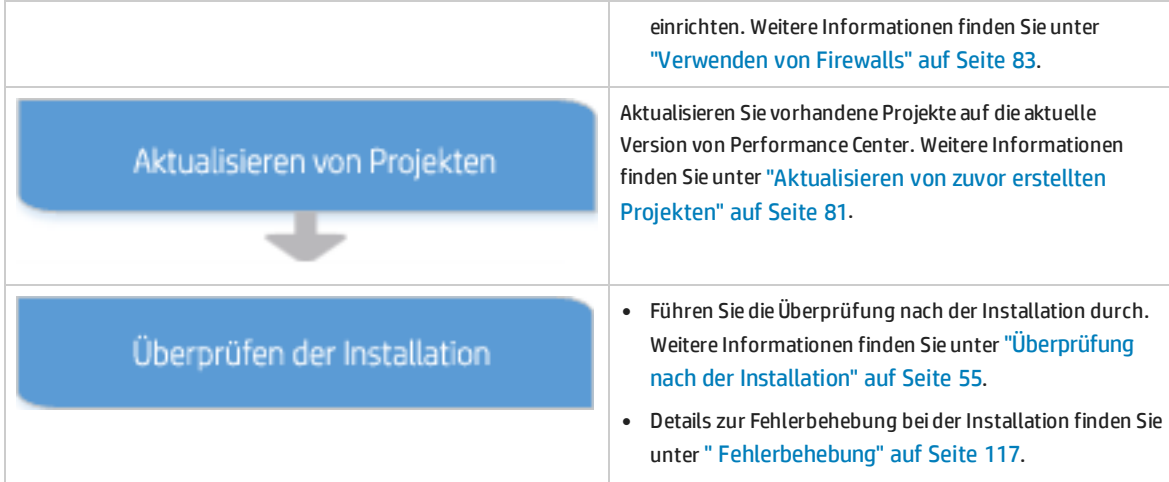

## <span id="page-28-0"></span>Installieren von HP Application Lifecycle Management

Voraussetzung für die Installation von HP ALM Performance Center-Komponenten ist die Installation von HP Application Lifecycle Management.

**Hinweis:** Jede HP ALM Performance Center-Version ist für eine bestimmte HP ALM-Version zertifiziert. Stellen Sie sicher, dass Sie Performance Center zusammen mit der entsprechenden HP ALM-Version installieren. Entsprechende Versionen sind über die HP-Download-Site verfügbar. Wenden Sie sich für weitere Informationen an die HP Software-Unterstützung.

### **So installieren Sie HP Application Lifecycle Management:**

1. Installieren Sie die für Ihr System entsprechende HP ALM-Version. Weitere Informationen finden Sie im Installations- und Aktualisierungshandbuch für HP Application Lifecycle Management.

**Hinweis:** Vergewissern Sie sich, dass ALM unter einem zertifizierten Betriebssystem installiert wurde. Im Abschnitt zu ALM-Systemkonfigurationen in der HP ALM-Readme-Datei finden Sie eine vollständige Liste der empfohlenen und unterstützten Betriebssysteme für HP ALM Performance Center.

2. Richten Sie den HP ALM-Clientcomputer mit der geeigneten Browserkonfiguration ein. Weitere Informationen finden Sie im Installations- und Aktualisierungshandbuch für HP Application Lifecycle Management.

I

## <span id="page-29-0"></span>Installieren und Konfigurieren von Performance Center-Servern und -Hosts

In diesem Abschnitt wird beschrieben, wie Sie Performance Center-Server und -Hosts installieren und konfigurieren.

Hinweis: Bevor Sie mit der eigentlichen Installation beginnen, überprüfen Sie den Ablauf der Performance Center-Installation. Weitere Informationen finden Sie unter ["Installationsablauf"](#page-27-0) auf [Seite](#page-27-0) 28.

#### **So installieren Sie einen Performance Center-Server oder Performance Center-Host:**

1. **Starten Sie das Installationsprogramm für Performance Center.**

Legen Sie die HP ALM Performance Center-DVD ein und führen Sie **setup.exe** (**<Stammverzeichnis des Installationsmediums>\setup.exe**) aus.

2. **Wählen Sie eine Installationsoption aus.**

Das Setup-Programm wird gestartet und zeigt die Seite mit dem Installationsmenü an. Wählen Sie Performance Center**-Server** oder Performance Center**-Host** aus.

**Hinweis:** Wenn Sie im voraus wissen, dass ein bestimmter Hostcomputer nur als Lastgenerator verwendet werden soll, empfiehlt es sich aus folgenden Gründen, den eigenständigen Lastgenerator zu installieren:

- Die Installation benötigt weniger Festplattenspeicherplatz.
- Die Übertragung der Setup-Dateien für den Lastgenerator erfordert weniger Zeit als die Übertragung der Setup-Dateien für den Performance Center-Host.

Einzelheiten zur Installation des eigenständigen Lastgenerators finden Sie unter "Installieren von [Standalone-Komponenten](#page-46-0) (Windows)" auf Seite 47.

Eine Anleitung zum Installieren eines Lastgenerators unter Linux finden Sie unter Installing HP Load Generator on Linux.

### 3. **Installieren Sie gegebenenfalls die vorab erforderliche Software.**

Vor der Installation der Performance Center-Komponente muss verschiedene Software auf dem Computer installiert werden. Wenn diese Software nicht auf dem Zielcomputer installiert ist, wird das Dialogfeld für vorab erforderliche Software geöffnet:

Klicken Sie auf **OK** und befolgen Sie die Bildschirmanweisungen zur Installation der aufgelisteten Softwareprogramme, bevor Sie mit der Installation von Performance Center fortfahren. Sie

können nicht mit der Installation einer Performance Center-Komponente fortfahren, solange nicht alle erforderliche Software installiert ist.

Eine vollständige Liste der erforderlichen Software finden Sie unter ["Softwarevoraussetzungen](#page-18-0) für [Performance](#page-18-0) Center" auf Seite 19.

**Hinweis:** Wenn Sie nach der Installation von erforderlicher Software zum Neustart des Computers aufgefordert werden, müssen Sie dies tun, bevor Sie mit der Installation fortfahren. Führen Sie nach dem Neustart des Computers erneut **setup.exe** aus, um die Installation fortzusetzen. Für den Fall, dass die Installation dort fortgesetzt wird, wo sie vor dem Neustart beendet wurde, wird empfohlen, das Setup erneut zu starten. Das Setup-Programm wird die installierte Software erkennen und die Installation entsprechend fortsetzen.

**Hinweis: Performance Center-Serverinstallation**: Wenn Microsoft Internet Information Services (IIS) 7.5/8.0/8.5 auf dieser Seite angezeigt wird, müssen Sie die Installation beenden, IIS installieren und die Installation erneut starten.

**Hinweis:** .NET 3.5 ist eine Funktion des Betriebssystems. Wenn .NET 3.5 SP1 in diesem Dialogfeld aufgeführt ist, beenden Sie diese Installation, aktivieren Sie .NET 3.5 und starten Sie diePerformance Center-Installation erneut. Weitere Informationen über das Aktivieren von .NET 3.5 finden Sie in der Microsoft-Dokumentation.

**Hinweis:** Wenn Sie Webdienste-Vuser ausführen möchten, müssen die Web Services Enhancements (WSE) 2.0 SP3 und 3.0 auf den Computern installiert werden, die für die Ausführung der Last vorgesehen sind (Performance Center-Host oder eigenständiger Lastgenerator).

Führen Sie zum Installieren der WSE die folgenden Schritte auf dem Performance Center-Host (vor oder nach der Installation) aus:

- a. Aktivieren Sie die .NET 3.5 Framework Windows-Funktion (siehe [http://msdn.microsoft.com/en-us/library/hh506443\(v=vs.110\).aspx](http://msdn.microsoft.com/en-us/library/hh506443(v=vs.110).aspx)).
- b. Installieren Sie die WSE 2.0 SP3- und WSE 3.0-Komponenten (die Komponenten finden Sie auf der Performance Center-DVD im Ordner **Setup\Common**).

So installieren Sie die WSE auf dem eigenständigen Lastgenerator:

I

- <sup>l</sup> **Vor der Installation:** Aktivieren Sie die .NET 3.5 Framework Windows-Funktion (siehe [http://msdn.microsoft.com/en-us/library/hh506443\(v=vs.110\).aspx](http://msdn.microsoft.com/en-us/library/hh506443(v=vs.110).aspx)). Die WSE-Komponenten werden automatisch während der Installation des Lastgenerators installiert.
	- <sup>l</sup> **Während der Installation:** Akzeptieren den Vorschlag des Setup-Programms zur Installation von .NET 3.5. Die WSE-Komponenten werden automatisch während der Installation installiert.
	- <sup>l</sup> **Nach der Installation:** Aktivieren Sie die .NET 3.5 Framework Windows-Funktion. (siehe [http://msdn.microsoft.com/en-us/library/aa384249\(v=VS.85\).aspx\)](http://msdn.microsoft.com/en-us/library/hh506443(v=vs.110).aspx). Installieren Sie die WSE-Komponenten aus den LoadRunner-DVD-Ordnern **lrunner\Common\wse20sp3** und **lrunner\Common\wse30**).

#### 4. **Wenn eine frühere Version von Performance Center auf dem Computer installiert ist.**

Ein Dialogfeld wird geöffnet, das darauf hinweist, dass Sie zuerst manuell die vorherige Version deinstallieren müssen, bevor Sie diese Version installieren. Weitere Informationen über das Deinstallieren von Performance Center finden Sie unter ["Deinstallieren](#page-50-0) von Performance Center-[Servern](#page-50-0) und -Hosts" auf Seite 51.

**Hinweis: Performance Center 11.52 oder 11.52 Patch 1:** Nach der Deinstallation von Performance Center, entfernt das Performance Center-Installationsprogramm nicht alle zugehörigen Konfigurationseinstellungen. Vor der Installation von Performance Center 12.50 müssen Sie diese Konfigurationseinstellungen entfernen. Weitere Informationen finden Sie im Artikel KM01174822 der HP Software-Wissensdatenbank

[https://softwaresupport.hp.com/group/softwaresupport/search-result/-](https://softwaresupport.hp.com/group/softwaresupport/search-result/-/facetsearch/document/KM01174822) [/facetsearch/document/KM01174822\)](https://softwaresupport.hp.com/group/softwaresupport/search-result/-/facetsearch/document/KM01174822).

**Hinweis: Performance Center 11.5x:** Nach der Deinstallation von Performance Center 11.5X besteht die Möglichkeit, dass Sie keine Programme auf Ihrem Computer starten können. Dieses Problem kann auf dem Performance Center-Server oder -Host auftreten. Weitere Informationen zur Lösung des Problems finden Sie im Artikel KM01178049 der HP SoftwareWissensdatenbank [https://softwaresupport.hp.com/group/softwaresupport/search-result/-](https://softwaresupport.hp.com/group/softwaresupport/search-result/-/facetsearch/document/KM01178049) [/facetsearch/document/KM01178049\)](https://softwaresupport.hp.com/group/softwaresupport/search-result/-/facetsearch/document/KM01178049).

#### 5. **Starten Sie die Installation.**

Der Setup-Assistent für Performance Center wird gestartet und die Willkommenseite für die entsprechende Performance Center-Komponente wird angezeigt. Klicken Sie auf **Weiter**.

#### 6. **Lesen Sie die Lizenzvereinbarung.**

Wenn Sie die Bedingungen der Lizenzvereinbarung akzeptieren, wählen Sie **Ich stimme zu** aus. Klicken Sie auf **Weiter**.

#### 7. **Wählen Sie einen Zielordner.**

Geben Sie den Speicherort an, an dem die Performance Center-Komponente installiert werden soll. Klicken Sie zum Suchen nach möglichen Speicherorten auf die Schaltfläche **Durchsuchen**, wählen Sie einen Speicherort aus und klicken Sie auf **OK**.

Klicken Sie auf **Weiter**.

#### 8. **Starten Sie den Installationsprozess.**

Der Assistent fordert Sie dazu auf, die Installationsdetails zu bestätigen und die Installation zu starten. Wenn Sie Einstellungen überprüfen oder ändern möchten, klicken Sie auf **Zurück**.

Klicken Sie auf **Installieren**, um die Installation zu starten. Der Assistent zeigt den Fortschritt der Installation an.

Nach Abschluss der Installation wird die Begrüßungsseite des Konfigurationsassistenten geöffnet. Klicken Sie auf **Weiter**.

### 9. **Geben Sie die Passphrase für sichere Kommunikation ein.**

Geben Sie die Passphrase für sichere Kommunikation zwischen dem Performance Center-Server und ALM ein. Diese muss mit der während der ALM-Installation definierten Passphrase identisch sein. Die Passphrase sehen Sie im Parameter **COMMUNICATION\_SECURITY\_PASSPHRASE** auf der Registerkarte **Site Administration** > **Standortkonfiguration**. Weitere Informationen finden Sie im HP Application Lifecycle Management-Administratorhandbuch.

Klicken Sie auf **Weiter**.

### 10. **Erstellen Sie den Performance Center-Benutzer (nur Performance Center-Server).**

Für Performance Center ist es erforderlich, dass ein Systembenutzer für die Verwendung durch die Performance Center-Server und -Hosts und die eigenständigen Lastgeneratorcomputer erstellt wird.

Geben Sie den Benutzernamen und das Passwort ein, um einen Systembenutzer für die Performance Center-Umgebung zu definieren.

#### **Hinweis:**

I

- Sie können einen lokalen oder einen Domänenbenutzer dazu verwenden. Ein lokaler Benutzer wird durch das Installationsprogramm auf dem Performance Center-Server-Computer erstellt, wenn er noch nicht vorhanden ist.
- <sup>l</sup> Wenn der lokale Benutzer nicht zur Gruppe **Administratoren** gehört, wird er der Gruppe **Administratoren** hinzugefügt.
- Nach dem Hinzufügen des Performance Center-Servers zum Lab Management-Projekt, wird der Performance Center-Benutzer in dieser Datenbank gespeichert. Jeder nachfolgend hinzugefügte Performance Center-Server oder -Host wird mit diesem

Benutzer konfiguriert.

ı

- Nachdem ein Performance Center-Server der HP ALM-Plattform hinzugefügt wurde, können Sie mit dem Dienstprogramm für die Systemidentität (**<Performance Center-Serverinstallationsverzeichnis>/bin/IdentityChangerUtil.exe**) den Benutzer ändern. Weitere Informationen finden Sie im Abschnitt *Performance Center-Systemadministration* im *HP ALM Performance Center-Handbuch*.
- Sobald Sie die Erstellung des Benutzers und die Konfiguration des Servers erfolgreich abgeschlossen haben, wird diese Seite nicht mehr angezeigt, wenn Sie das nächste Mal den Konfigurationsassistenten starten.

#### 11. **Wählen Sie die IIS-Website (nur Performance Center-Server).**

Wählen Sie die IIS-Website, die Sie für den Performance Center-Server verwenden möchten. **Hinweis:** Wenn nur eine Website in IIS vorhanden ist, wird diese Seite nicht angezeigt. Die Installation verwendet die vorhandene Website.

Klicken Sie auf **Weiter**.

#### 12. **Bestätigen Sie die Konfiguration.**

Die Seite **Konfiguration bestätigen** wird geöffnet.

Klicken Sie auf **Weiter**.

#### 13. **Die unbeaufsichtigte Konfiguration beginnt.**

Der Assistent zeigt die Fortschrittsleiste an, während er die Konfigurationsvorgänge für die Komponente durchführt.

Der Assistent führt die folgenden Konfigurationsvorgänge für die entsprechende Komponente durch:

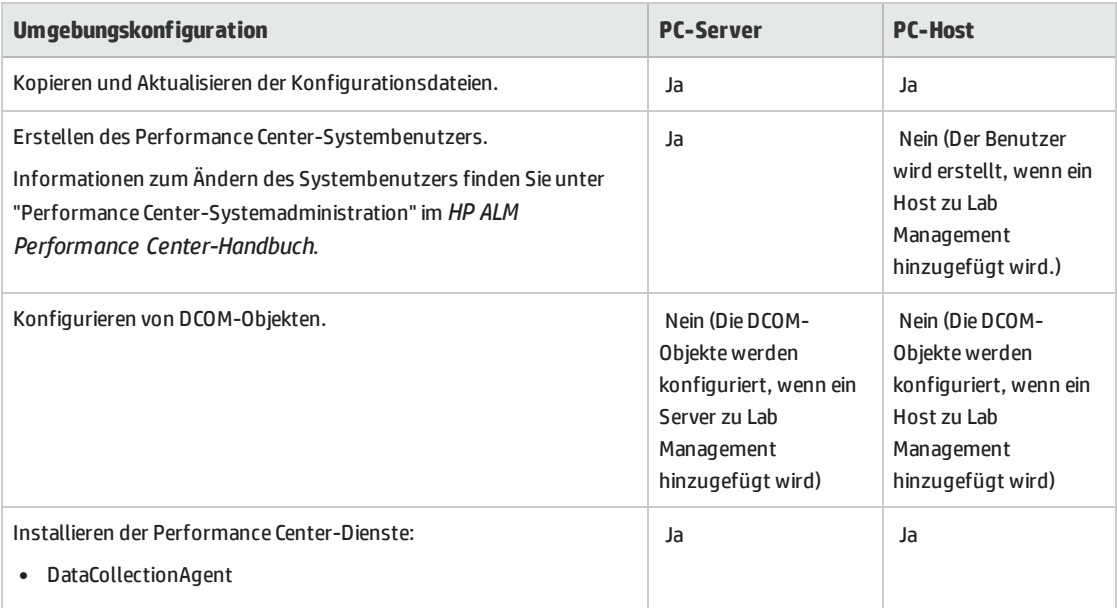

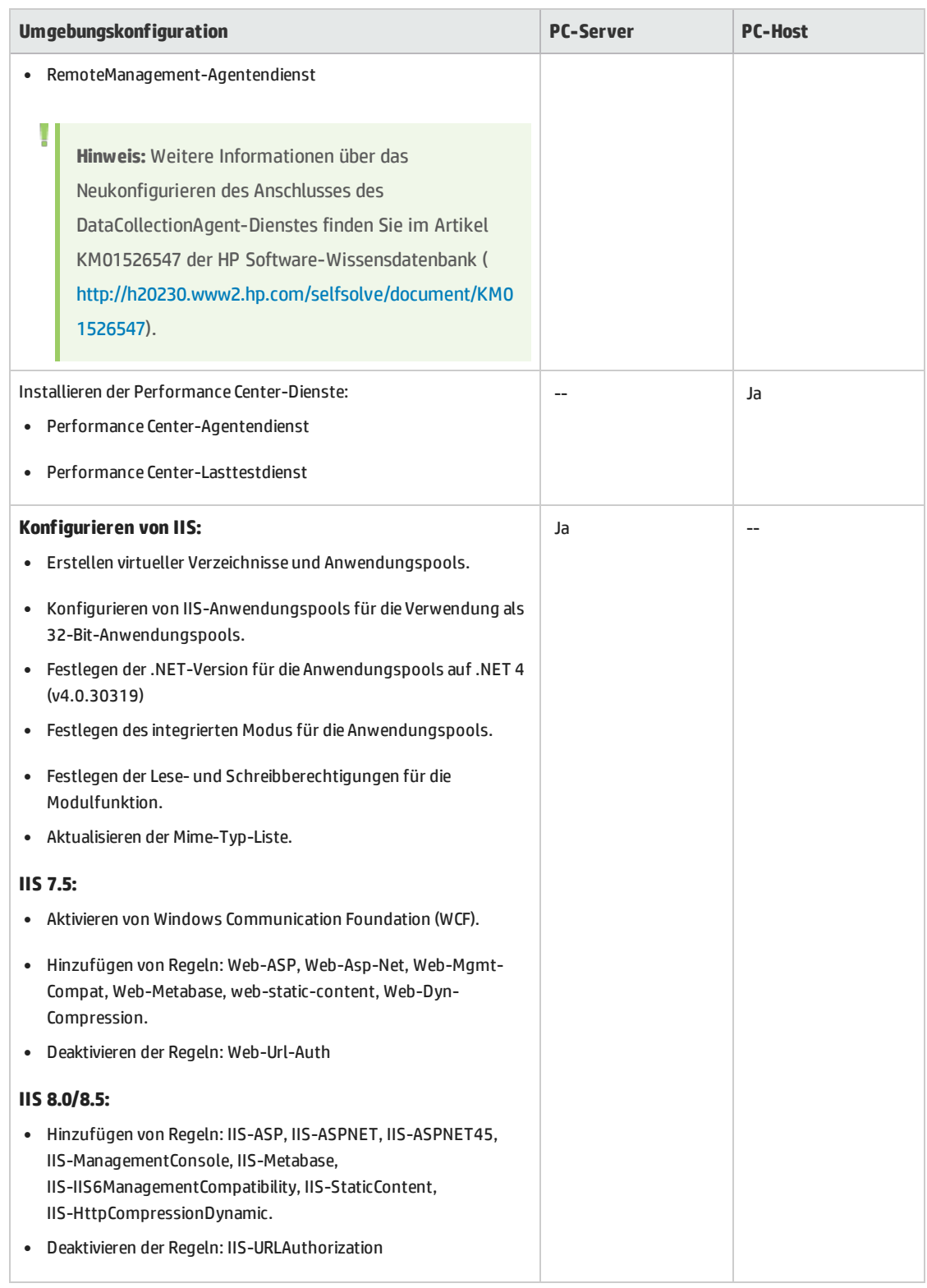

### 14. **Schließen Sie den Konfigurationsassistenten.**

Nach dem Abschluss der Konfiguration bestätigt der Assistent den Konfigurationsstatus.

### Klicken Sie auf **Fertig stellen**, um den Konfigurationsassistenten zu beenden.

**Hinweis:** Die Konfigurationsprotokolldateien sind verfügbar in:

- <sup>l</sup> Server: <Installationsordner\>orchidtmp\Configuration\configuratonWizardLog\_pcs.txt
- Host: <Installationsordner\>orchidtmp\Configuration\configuratonWizardLog\_pcs.txt

### 15. **Schließen Sie die Performance Center-Installation ab, und stellen Sie fest, ob die HP Network Virtualization (NV)-Installation erforderlich ist.**

Die Seite **Fertig stellen** wird geöffnet.

Sie können mit der HP NV-Installation fortfahren, oder diese manuell zu einem späteren Zeitpunkt ausführen. Folgende Optionen sind verfügbar:

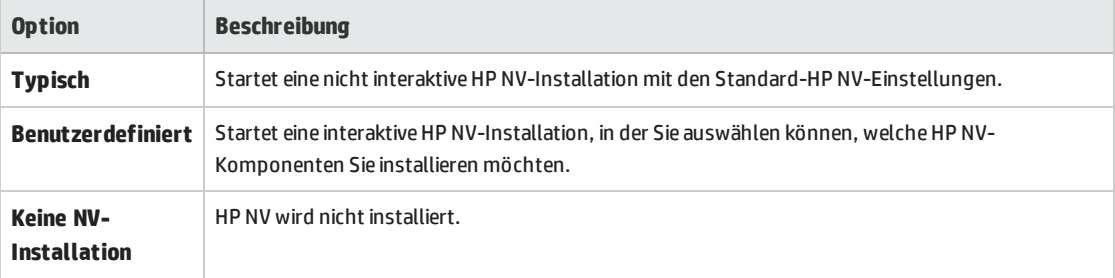

Klicken Sie auf **Fertig stellen** , um das Performance Center-Installationsprogramm zu schließen, und fahren Sie mit der von Ihnen ausgewählten HP NV-Installationsoption fort.

### **Hinweis:**

I

- Die Performance Center-Installation ist unabhängig von der ausgewählten HP NV-Installationsoption – abgeschlossen.
- Wenn Sie HP NV auf einem Performance Center-Server installieren, wird die HP NV für Performance Center-Server-Installation gestartet.
- Wenn Sie HP NV auf einem Performance Center-Host installieren, werden sowohl die HP NV-Installation für Controller als auch für Lastgeneratoren gestartet (nacheinander).
- <sup>l</sup> Weitere Informationen über die HP NV-Installation finden Sie im *HP Network Virtualization for LoadRunner and Performance Center User Guide* im folgenden Verzeichnis: **<Performance Center-Installations-DVD>\AdditionalComponents\HPNV** .

### 16. **Fügen Sie den Performance Center-Server im Browser des Clients zu den vertrauenswürdigen Sites hinzu.**

- a. Wählen Sie im Internet Explorer **Extras > Internetoptionen** aus. Das Dialogfeld **Internetoptionen** wird angezeigt.
- b. Wählen Sie auf der Registerkarte **Sicherheit** die Zone **Vertrauenswürdige Sites** aus und klicken Sie auf **Sites**.
- c. Wenn Sie kein SSL verwenden, stellen Sie sicher, dass die Option **Für Sites dieser Zone ist eine Serverüberprüfung (https:) erforderlich** deaktiviert ist.
- d. Geben Sie im Feld **Diese Website zur Zone hinzufügen** den internen URL des Performance Center-Servers ein (http://<ALM-Servername>[<:Anschlussnummer>]/qcbin) und klicken auf die Schaltfläche **Hinzufügen**.
- 17. **Führen Sie zusätzlich erforderliche Schritte zur Performance Center-Konfiguration durch.**
	- a. Definieren Sie den Performance Center-Server in ALM. Weitere Informationen finden Sie unter "Hinzufügen des Performance [Center-Servers](#page-37-0) zum System" auf der nächsten Seite.
	- b. Geben Sie die Performance Center-Lizenz und -Hostschlüssel an. Weitere Informationen finden Sie unter "Festlegen der [Lizenzschlüssel"](#page-37-1) auf der nächsten Seite.
	- c. Definieren Sie die Performance Center-Hosts. Weitere Informationen finden Sie unter "Hinzufügen von Performance [Center-Hosts"](#page-38-0) auf Seite 39.

# <span id="page-36-1"></span>Konfigurieren von Performance Center in Lab Management

Nach der Ausführung der Performance Center-Serverinstallation und des Assistenten für die Konfiguration des Performance Center-Servers, müssen Sie in Lab Management zusätzliche Konfigurationsschritte ausführen, bevor Sie mit dem Produkt arbeiten können.

Dieser Abschnitt enthält folgende Themen:

- <sup>l</sup> "Anmelden an [Labor-Management"](#page-36-0) unten
- <sup>l</sup> "Hinzufügen des Performance [Center-Servers](#page-37-0) zum System" auf der nächsten Seite
- <sup>l</sup> "Festlegen der [Lizenzschlüssel"](#page-37-1) auf der nächsten Seite
- <span id="page-36-0"></span><sup>l</sup> "Hinzufügen von Performance [Center-Hosts"](#page-38-0) auf Seite 39

### Anmelden an Labor-Management

Alle Aufgaben der Performance Center-Verwaltung werden in Lab Management erledigt.

#### **So melden Sie sich an Lab Management an:**

1. Öffnen Sie den Webbrowser und geben Sie den ALM-URL ein: http://<ALM-Servername>[:<Anschlussnummer>]/qcbin.

Das ALM-Optionenfenster wird geöffnet.

2. Klicken Sie auf **Lab Management**, geben Sie den Benutzernamen und das Passwort eines Site-Administrators ein und klicken Sie auf **Anmelden**.

## <span id="page-37-0"></span>Hinzufügen des Performance Center-Servers zum System

#### Damit ein Performance Center-Server verwendet werden kann, muss er in ALM definiert sein.

**Hinweis:** Im Hinblick auf Leistung und Fehlertoleranz des Systems wird dringend empfohlen, mindestens zwei Performance Center-Server zu definieren.

#### **So definieren Sie einen Performance Center-Server:**

- 1. Melden Sie sich an Lab Management an. Siehe "Anmelden an [Labor-Management"](#page-36-0) auf der [vorherigen](#page-36-0) Seite.
- 2. Wählen Sie in der Lab Management-Seitenleiste unter **Server** die Option **PC-Server** aus.
- 3. Führen Sie für jeden Performance Center-Server Folgendes durch:
	- a. Klicken Sie im Modul **PC-Server** auf **Neuer PC-Server .**
	- b. Geben Sie die Informationen zum Performance Center-Server wie folgt ein:

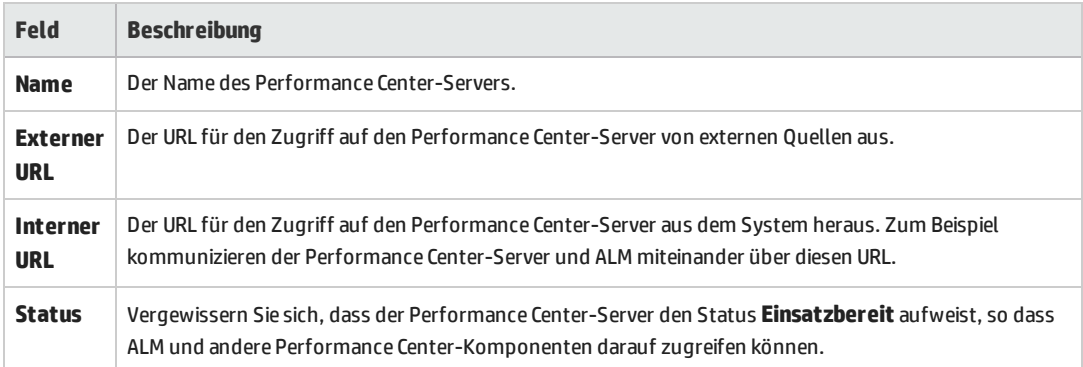

### <span id="page-37-1"></span>Festlegen der Lizenzschlüssel

In diesem Abschnitt wird beschrieben, wie Performance Center-Lizenzschlüssel festgelegt werden.

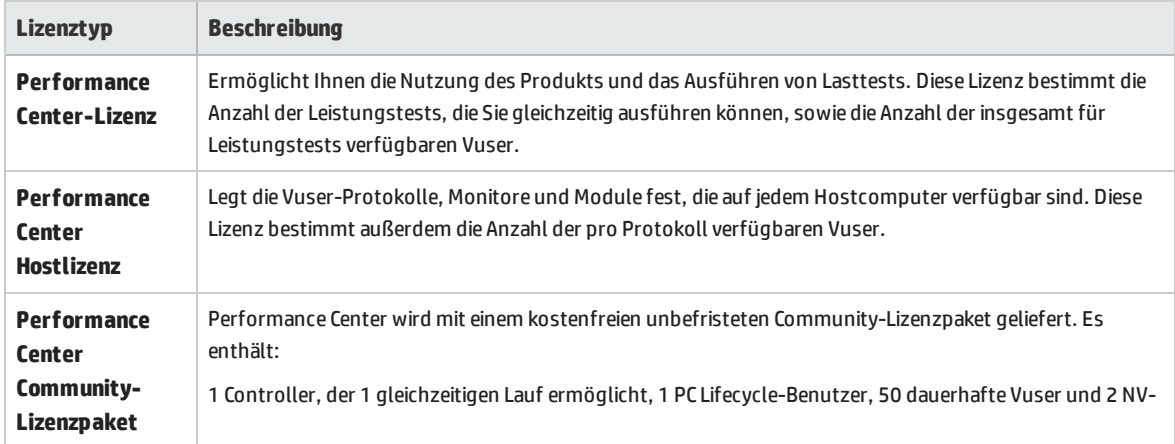

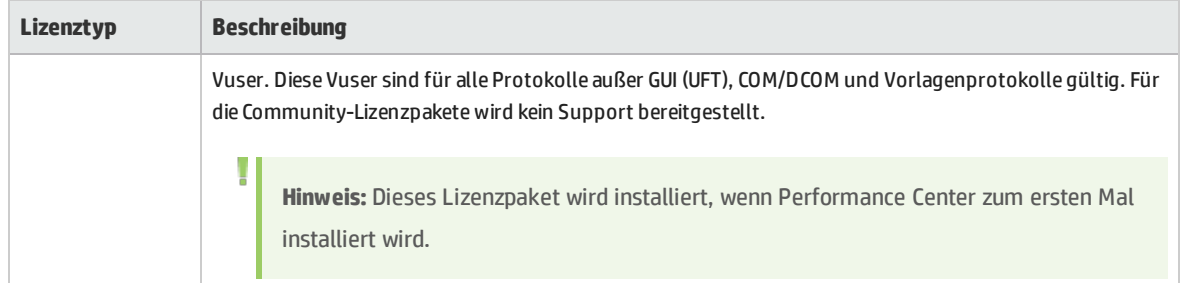

#### 1. **Voraussetzungen:**

Ţ

Stellen Sie sicher, dass die ALM-Lizenz in ALM Site Administration festgelegt ist. Weitere Informationen zur ALM-Lizenz finden Sie im *HP Application Lifecycle Management-Administratorhandbuch*.

#### 2. **Aktivieren Sie Ihre Lizenzschlüssel.**

Besuchen Sie das HP Software-Lizenzierungsportal (<http://www.hp.com/software/licensing>) und geben Sie Ihre Lizenzanspruchsnummer ein, um Ihre Lizenz zu aktivieren.

Besuchen Sie das HP Software-Lizenzierungsportal (<http://www.hp.com/software/licensing>) und klicken Sie auf den Link für die **Kontaktaufnahme mit dem Lizenzierungssupport**, falls Sie über keine Lizenz verfügen.

**Hinweis:** Wenn Sie das Community-Lizenzpaket verwenden, das mit Performance Center installiert ist, ist die Aktivierung der Lizenz nicht erforderlich.

#### 3. **Melden Sie sich an Lab Management an.**

Siehe "Anmelden an [Labor-Management"](#page-36-0) auf Seite 37.

- 4. **Legen Sie Ihre Lizenzschlüssel fest.**
	- a. Wählen Sie in Lab Management unter **Performance Center** die Option **PC-Lizenzen** aus. Das Fenster des Moduls **PC-Lizenzen** wird geöffnet. Weitere Informationen über die Benutzeroberfläche finden Sie unter *HP ALM Lab Management Guide*.
	- b. Wählen Sie eine der folgenden Optionen aus:
		- i. **Lizenzschlüssel hinzufügen.** Fügt einen einzigen Lizenzschlüssel hinzu.
		- ii. **Lizenzen aus Datei hinzufügen.** Fügt mehrere Lizenzschlüssel gleichzeitig hinzu. Weitere Informationen über die Benutzeroberfläche finden Sie unter *HP ALM Lab Management Guide*.

## <span id="page-38-0"></span>Hinzufügen von Performance Center-Hosts

Um mit Performance Center-Hosts arbeiten zu können, müssen Sie sie zuerst zu ALM hinzufügen. Zu diesem Zweck müssen Sie zuerst den Standort des Hosts in ALM festlegen. Wenn es sich beim Host um einen Lastgenerator über eine Firewall handelt, müssen Sie den MI-Listener festlegen, über den der Lastgenerator mit dem Performance Center-Server kommuniziert.

#### **Hinweis:**

- Stellen Sie vor dem Hinzufügen eines Hosts sicher, dass mindestens ein Performance Center-Server einsatzbereit ist.
- Beim Hinzufügen von Hosts zu berücksichtigende Pflichtfelder sind rot und mit einem Sternchen (\*) markiert. Dies betrifft u. a. den Typ des **Betriebssystems** und den **Zweck** des Hosts. Weitere Informationen finden Sie im HP ALM Performance Center-Handbuch.
- Beim Hinzufügen von Hosts konfiguriert das System den Performance Center-Benutzer auf diesem Computer.

#### **So fügen Sie Hosts hinzu:**

1. **Melden Sie sich an Lab Management an.**

Siehe "Anmelden an [Labor-Management"](#page-36-0) auf Seite 37.

- 2. **Fügen Sie den Hoststandort hinzu.**
	- a. Wählen Sie unter **Lab-Ressourcen** die Option **Speicherorte**.
	- b. Klicken Sie im Modul **Hostspeicherorte** auf **Neuer Hostspeicherort** und geben Sie die Details zum Hostspeicherort ein.
- 3. **Bei Hosts hinter einer Firewall fügen Sie den MI-Listener hinzu.**
	- a. Wählen Sie unter Performance Center die Option **MI-Listener**.
	- b. Klicken Sie im Modul **MI-Listener** auf die Schaltfläche **Neuer MI-Listener** und geben Sie die Details zum MI-Listener ein.
- 4. **Fügen Sie den Host hinzu.**
	- a. Wählen Sie unter **Lab-Ressourcen** die Option **Hosts** aus.
	- b. Klicken Sie im Modul **Hosts** auf die Schaltfläche **Neu - Testhost** und geben Sie die Details zum Host ein. Die Details im Einzelnen:
		- <sup>o</sup> Wählen Sie im Feld **Installation** den Typ der Hostinstallation aus: **Windows Host**; **Windows Standalone LG**; **UNIX Load Generator**.
		- <sup>o</sup> Wählen Sie im Feld **Zweck** einen Zweck für den Host aus.

# Installieren von Performance Center im Hintergrund

Eine **unbeaufsichtigte Installation** nennt man eine Installation, die automatisch ohne Benutzereingriff ausgeführt wird. In diesem Abschnitt wird beschrieben, wie Sie eine unbeaufsichtigte Installation von Performance Center-Komponenten durchführen.

Bevor Sie die Installation durchführen, sollten Sie die Informationen zur Installationsvorbereitung einschließlich der Systemvoraussetzungen i[n"Vorbereitende](#page-6-0) Schritte zur Installation" auf Seite 7 lesen.

Dieser Abschnitt enthält folgende Themen:

- <sup>l</sup> ["Unbeaufsichtigte](#page-40-0) Installation der vorab erforderlichen Software" unten
- <sup>l</sup> "Einrichten der [unbeaufsichtigten](#page-42-0) Konfiguration" auf Seite 43
- <span id="page-40-0"></span><sup>l</sup> ["Unbeaufsichtigte](#page-44-0) Installation von Performance Center-Servern und Performance Center-Hosts" auf [Seite](#page-44-0) 45

## Unbeaufsichtigte Installation der vorab erforderlichen Software

Installieren Sie die vorab erforderliche Software unbeaufsichtigt, indem Sie die entsprechenden Befehle wie nachfolgend beschrieben ausführen:

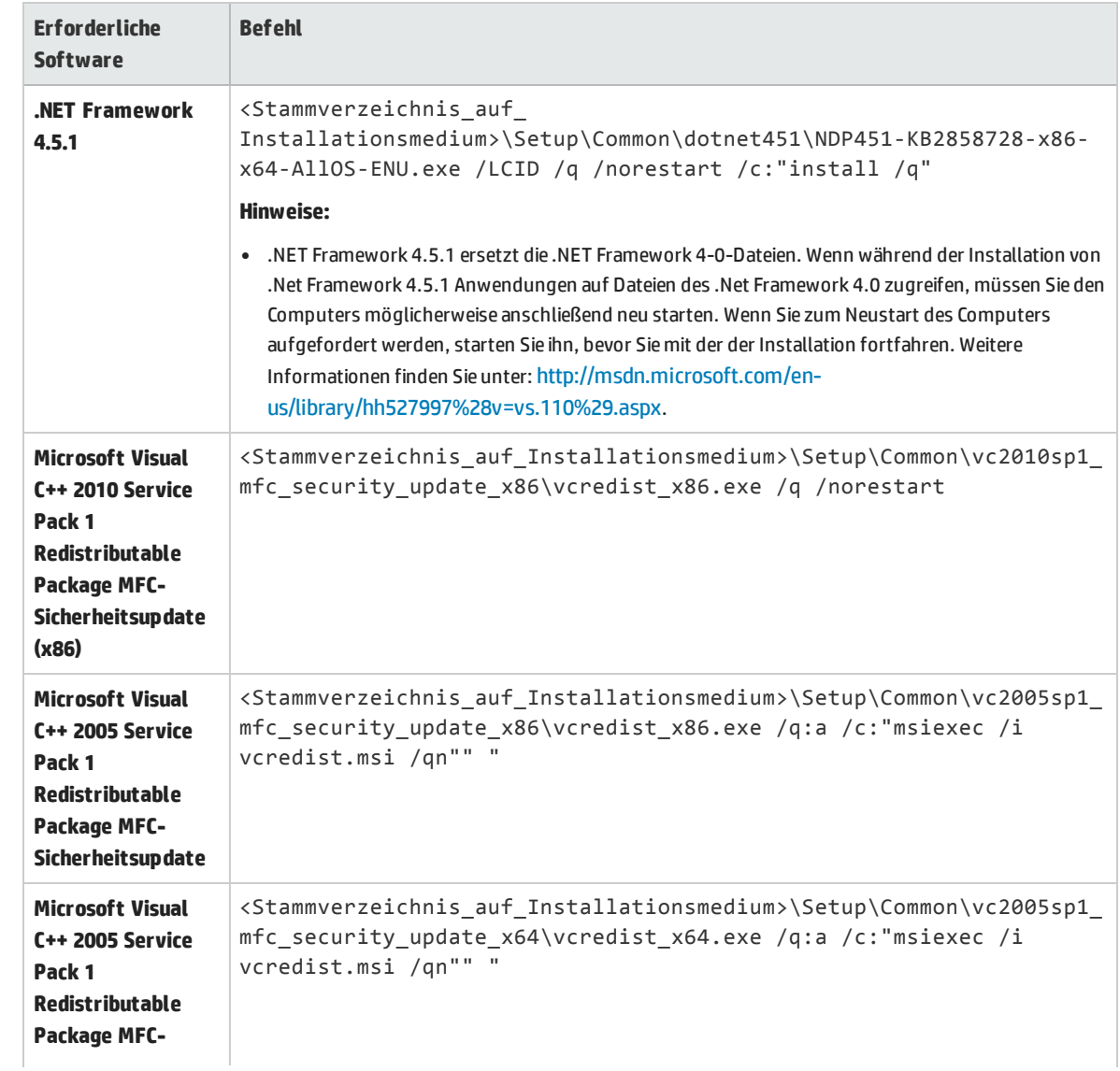

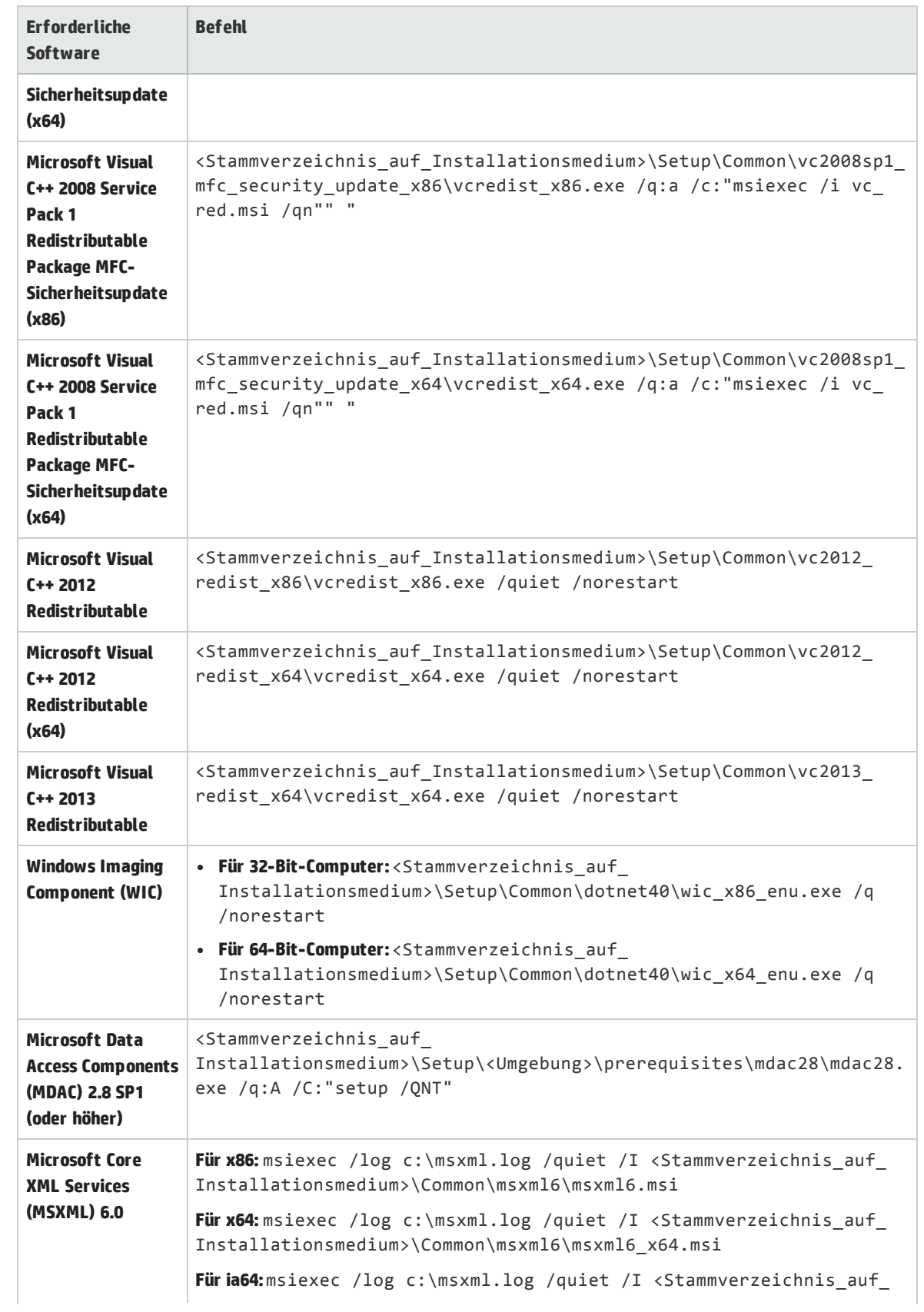

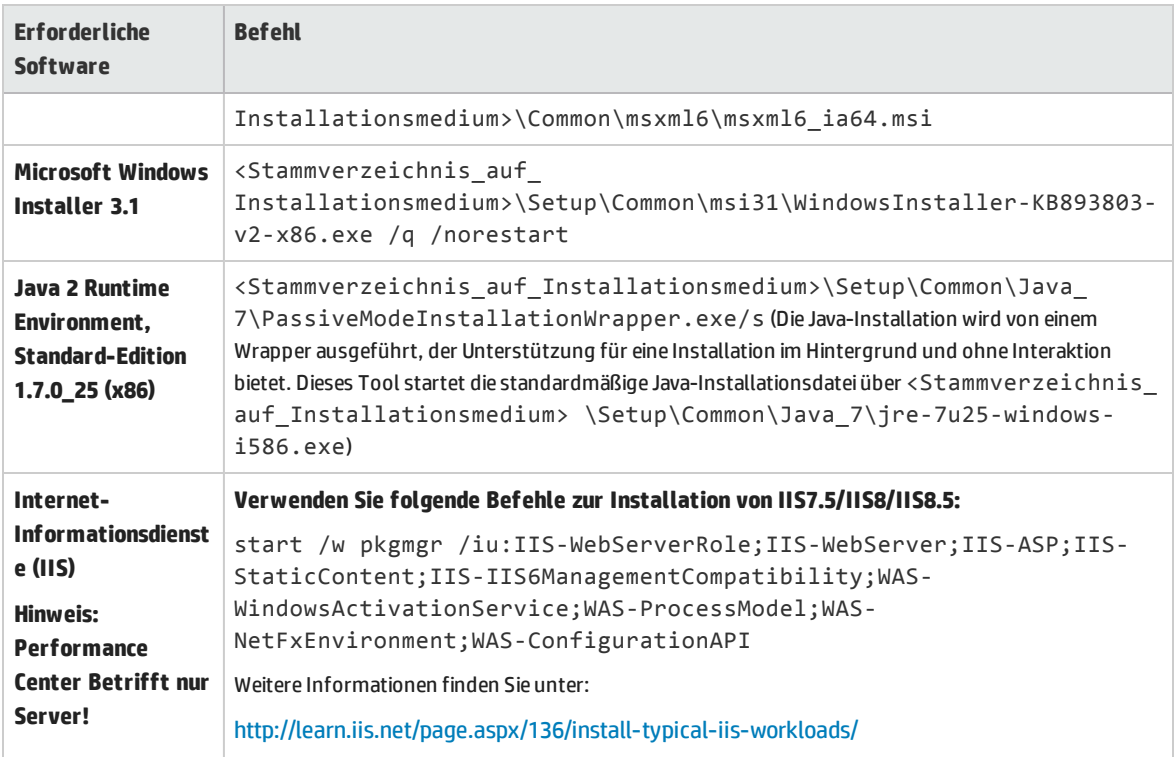

## <span id="page-42-0"></span>Einrichten der unbeaufsichtigten Konfiguration

In diesem Abschnitt wird beschrieben, wie Sie die zur unbeaufsichtigten Performance Center-Konfiguration verwendete Datei anpassen. Die Datei **UserInput.xml**, die zusammen mit Performance Center installiert wird, enthält Parameter für die Konfiguration von Performance Center-Servern und Performance Center-Hosts.

Sie können die Parameter in der Datei **UserInput.xml** anpassen. Anschließend weisen Sie das Installationsprogramm an, die angepasste Datei als Eingabe für die unbeaufsichtigte Konfiguration zu verwenden.

#### **So konfigurieren Sie die Eigenschaften in der Datei "UserInput.xml":**

- 1. Kopieren Sie die Datei **UserInput.xml** von der Installations-DVD (**..\Setup\Install\Server\TARGETDIR\dat\Setup\[PCS][LTS]\Xml\**) an einen anderen Speicherort.
- 2. Öffnen Sie die Kopie der Datei und geben Sie einen benutzerdefinierten Wert für die folgende Eigenschaft ein:

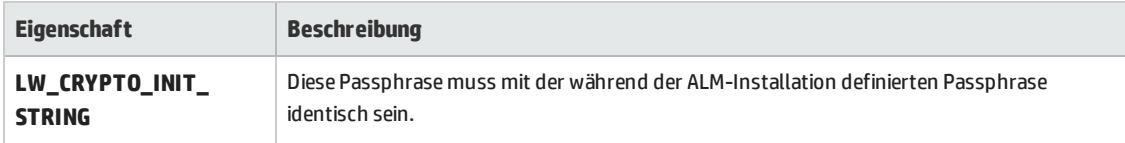

#### 3. **Nur Performance Center-Server:**

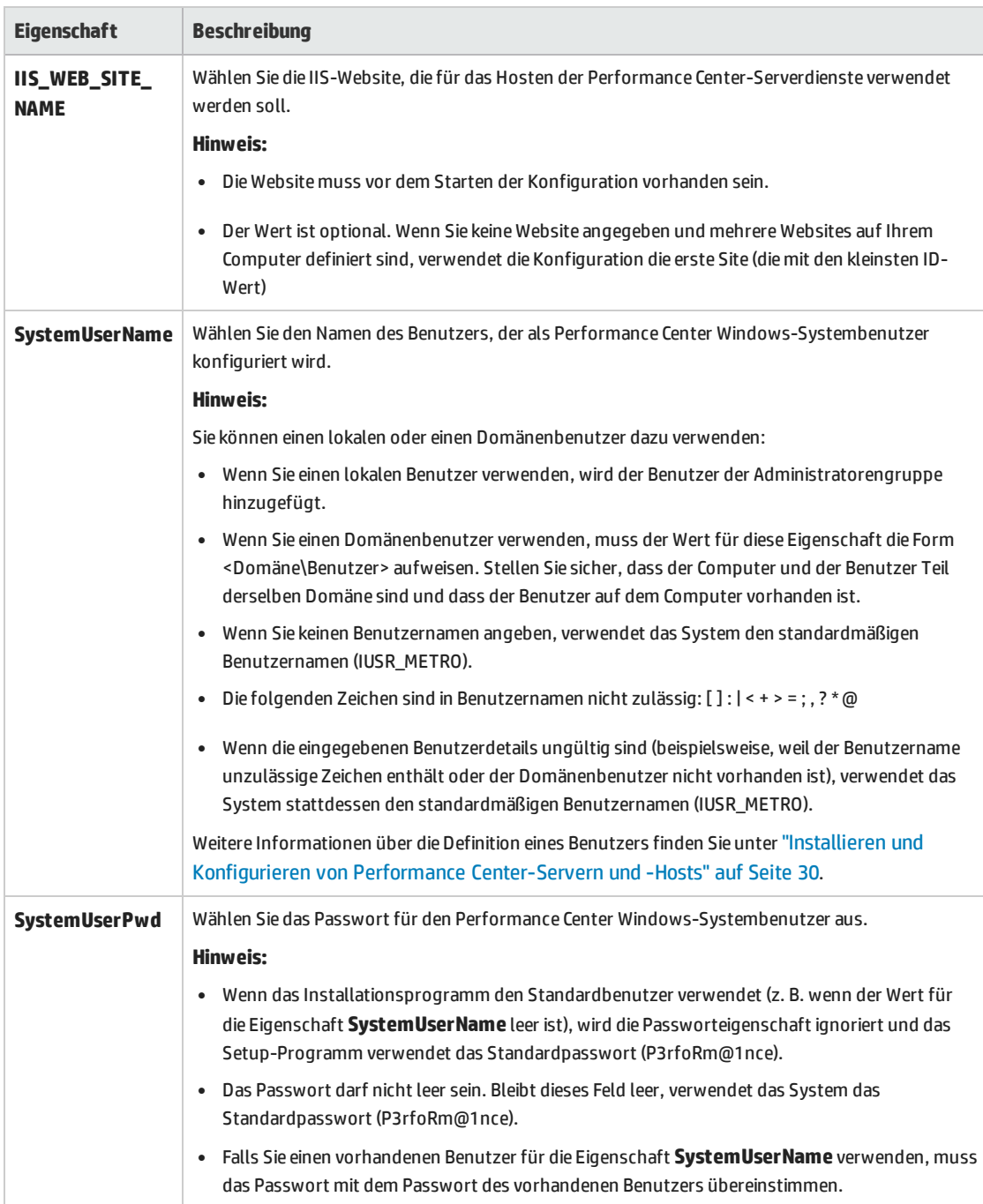

- 4. Speichern Sie die modifizierte **UserInput.xml**-Datei.
- 5. Geben Sie den Speicherort der gespeicherten Datei an, wenn Sie den Befehl zur unbeaufsichtigten Installation ausführen.

## <span id="page-44-0"></span>Unbeaufsichtigte Installation von Performance Center-Servern und Performance Center-Hosts

In diesem Abschnitt wird beschrieben, wie Sie die unbeaufsichtigte Installation für den Performance Center-Server und Performance Center-Hosts durchführen.

Auf die unbeaufsichtigte Installation folgt die unbeaufsichtigte Konfiguration, die der Datei **UserInput.xml** die Konfigurationsparameter entnimmt. Sie können die Parameter in dieser Datei für die Konfiguration des Performance Center-Servers anpassen. Weitere Informationen finden Sie unter "Einrichten der [unbeaufsichtigten](#page-42-0) Konfiguration" auf Seite 43.

**Um eine unbeaufsichtigte Performance Center-Installation auszuführen, verwenden Sie eine der folgenden Optionen:**

- <sup>l</sup> **Option 1: Installieren Sie die vorab erforderliche Software und die Performance Center-Komponente.**
	- a. Installieren Sie die Softwarevoraussetzungen. Weitere Informationen finden Sie unter ["Unbeaufsichtigte](#page-40-0) Installation der vorab erforderlichen Software" auf Seite 41.

**Hinweis:** Wenn Sie nach der Installation von erforderlicher Software zum Neustart des Computers aufgefordert werden, müssen Sie dies tun, bevor Sie mit der Installation fortfahren.

b. Nachdem Sie sämtliche vorab erforderliche Software installiert haben, installieren Sie die Performance Center-Komponente, indem Sie den entsprechenden Befehl über die Befehlszeile ausführen.

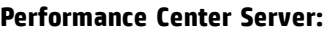

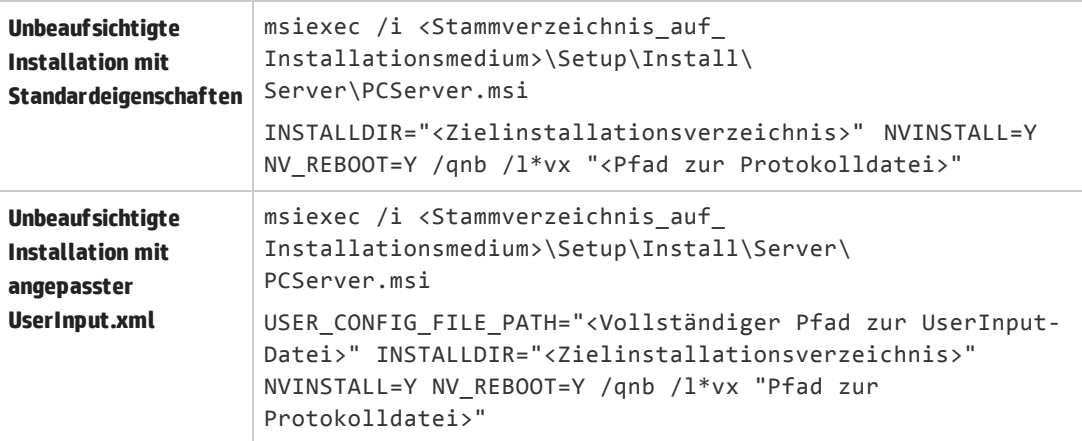

Wobei **<Vollständiger Pfad zur UserInput-Datei>** der Pfad zur angepassten **UserInput.xml**-Datei, **<Zielinstallationsverzeichnis>** das Verzeichnis, in dem der Performance Center-Server installiert wird, und **<Pfad zur Protokolldatei>** der vollständige Pfad zur Protokolldatei der Installation ist.

**NVINSTALL** legt fest, ob die NV-Installation nach Abschluss der Performance Center-Installation im unbeaufsichtigten Modus ausgeführt werden soll (standardmäßig wird NV nicht im unbeaufsichtigten Modus installiert).

**NV\_REBOOT** legt fest, ob der Computer nach Abschluss der NV-Installation automatisch neu gestartet werden soll (standardmäßig ist der Neustart deaktiviert). Diese Eigenschaft hat keine Auswirkung, wenn Sie NV nicht installieren.

**Hinweis:** Der Neustart des Computers ist erforderlich, damit NV ordnungsgemäß funktioniert.

#### **Performance Center Host:**

```
Für
32-
Bit:
USER_CONFIG_FILE_PATH="<Vollständiger Pfad zur UserInput-Datei>"
    msiexec /i <Stammverzeichnis_auf_Installationsmedium>\Setup\Install\
    Host\PCHost_32Bit.msi
    [optionale Installer-Eigenschaften - siehe Liste unten] /qn /l*vx
```

```
"<Pfad zur Protokolldatei>"
```

```
Für
64-
    msiexec /i <Stammverzeichnis_auf_Installationsmedium>\Setup\Install\
    Host\PCHost 64Bit.msi
```
**Bit:** USER\_CONFIG\_FILE\_PATH="<Vollständiger Pfad zur UserInput-Datei>" [optionale Installer-Eigenschaften - siehe Liste unten] /qn /l\*vx "<Pfad zur Protokolldatei>"

Wobei **<Vollständiger Pfad zur UserInput-Datei>** der Pfad zur angepassten **UserInput.xml**-Datei, **<Zielinstallationsverzeichnis>** das Verzeichnis, in dem Sie den Performance Center-Host installieren möchten ist, und **<Pfad zur Protokolldatei>** der vollständige Pfad zur Protokolldatei der Installation ist.

**NVINSTALL** legt fest, ob die NV-Installation nach Abschluss der Performance Center-Installation im unbeaufsichtigten Modus ausgeführt werden soll (standardmäßig wird NV nicht im unbeaufsichtigten Modus installiert).

**NV\_REBOOT** legt fest, ob der Computer nach Abschluss der NV-Installation automatisch neu gestartet werden soll (standardmäßig ist der Neustart deaktiviert). Diese Eigenschaft hat keine Auswirkung, wenn Sie NV nicht installieren.

**Hinweis:** Der Neustart des Computers ist erforderlich, damit NV ordnungsgemäß funktioniert.

#### <sup>l</sup> **Option 2: Installieren Sie die vorab erforderliche Software zusammen mit den Performance Center-Komponenten.**

Sie können die Installation auch im unbeaufsichtigten Modus unter Verwendung der Datei **setup.exe** auf der DVD durchführen. Auf diese Weise können Sie die Voraussetzungen für die Installation im unbeaufsichtigten Modus automatisch vor der Ausführung der MSI-Installation im unbeaufsichtigten Modus installieren. Mit dieser Option wird auch die richtige MSI-Datei abhängig von der Betriebssystemplattform ausgewählt.

#### **Serverinstallation:**

```
<Stammverzeichnis_auf_Installationsmedium>\Setup\En\setup_server.exe /s USER_
CONFIG_FILE_PATH="<Vollständiger Pfad zur UserInput-Datei>"
INSTALLDIR="<Zielinstallationsverzeichnis>" NVINSTALL=Y NV_REBOOT=Y
```
#### **Hostinstallation:**

I

<Stammverzeichnis\_auf\_Installationsmedium>\Setup\En\setup\_host.exe /s INSTALLDIR="<Zielinstallationsverzeichnis>" USER\_CONFIG\_FILE\_PATH="<Vollständiger Pfad zur UserInput-Datei>" NVINSTALL=Y NV REBOOT=Y

Wobei **<Vollständiger Pfad zur UserInput-Datei>** der Pfad zur angepassten **UserInput.xml**-Datei und **<Zielinstallationsverzeichnis>** das Verzeichnis, in dem der Performance Center-Server oder -Host installiert werden soll, ist.

Bei der Verwendung der Datei **setup.exe** wird das Installationsprotokoll im temp-Verzeichnis des Benutzers gespeichert.

**Hostinstallation:** %temp%\PCHost.log.

**Serverinstallation:** %temp%\PCServer.log.

Wobei **<Vollständiger Pfad zur UserInput-Datei>** der Pfad zur angepassten **UserInput.xml**-Datei, **<Zielinstallationsverzeichnis>** das Verzeichnis, in dem Sie den Performance Center-Host installieren möchten ist, und **<Pfad zur Protokolldatei>** der vollständige Pfad zur Protokolldatei der Installation ist.

**NVINSTALL** legt fest, ob die NV-Installation nach Abschluss der Performance Center-Installation im unbeaufsichtigten Modus ausgeführt werden soll (standardmäßig wird NV nicht im unbeaufsichtigten Modus installiert).

**NV\_REBOOT** legt fest, ob der Computer nach Abschluss der NV-Installation automatisch neu gestartet werden soll (standardmäßig ist der Neustart deaktiviert). Diese Eigenschaft hat keine Auswirkung, wenn Sie NV nicht installieren.

**Hinweis:** Der Neustart des Computers ist erforderlich, damit NV ordnungsgemäß funktioniert.

# Installieren von Standalone-Komponenten (Windows)

Sie können Standalone-Komponenten installieren, die erweiterte Funktionen für das Arbeiten mit HP ALM Performance Center bereitstellen.

Eine Anleitung zum Installieren eines Lastgenerators unter Linux finden Sie unter Installing HP Load Generator on Linux.

**Hinweis:** Für alle Standalone-Anwendungen müssen Sie die vorab erforderlichen Anwendungen zuerst manuell installieren. Weitere Informationen finden Sie in ["Unbeaufsichtigte](#page-40-0) Installation der vorab [erforderlichen](#page-40-0) Software" auf Seite 41.

#### Dieser Abschnitt enthält folgende Themen:

- <sup>l</sup> "Installieren von [Standalone-Komponenten](#page-47-0) (Windows)" unten
- <sup>l</sup> " Installieren von [Standalone-Komponenten"](#page-47-1) unten
- <span id="page-47-0"></span><sup>l</sup> ["Hintergrundinstallation](#page-48-0) von eigenständigen Anwendungen" auf der nächsten Seite

## Installieren von Standalone-Komponenten (Windows)

Die folgenden Standalone-Komponenten sind verfügbar: Informationen zum Installieren dieser Komponenten finden Sie unter " Installieren von [Standalone-Komponenten"](#page-47-1) unten.

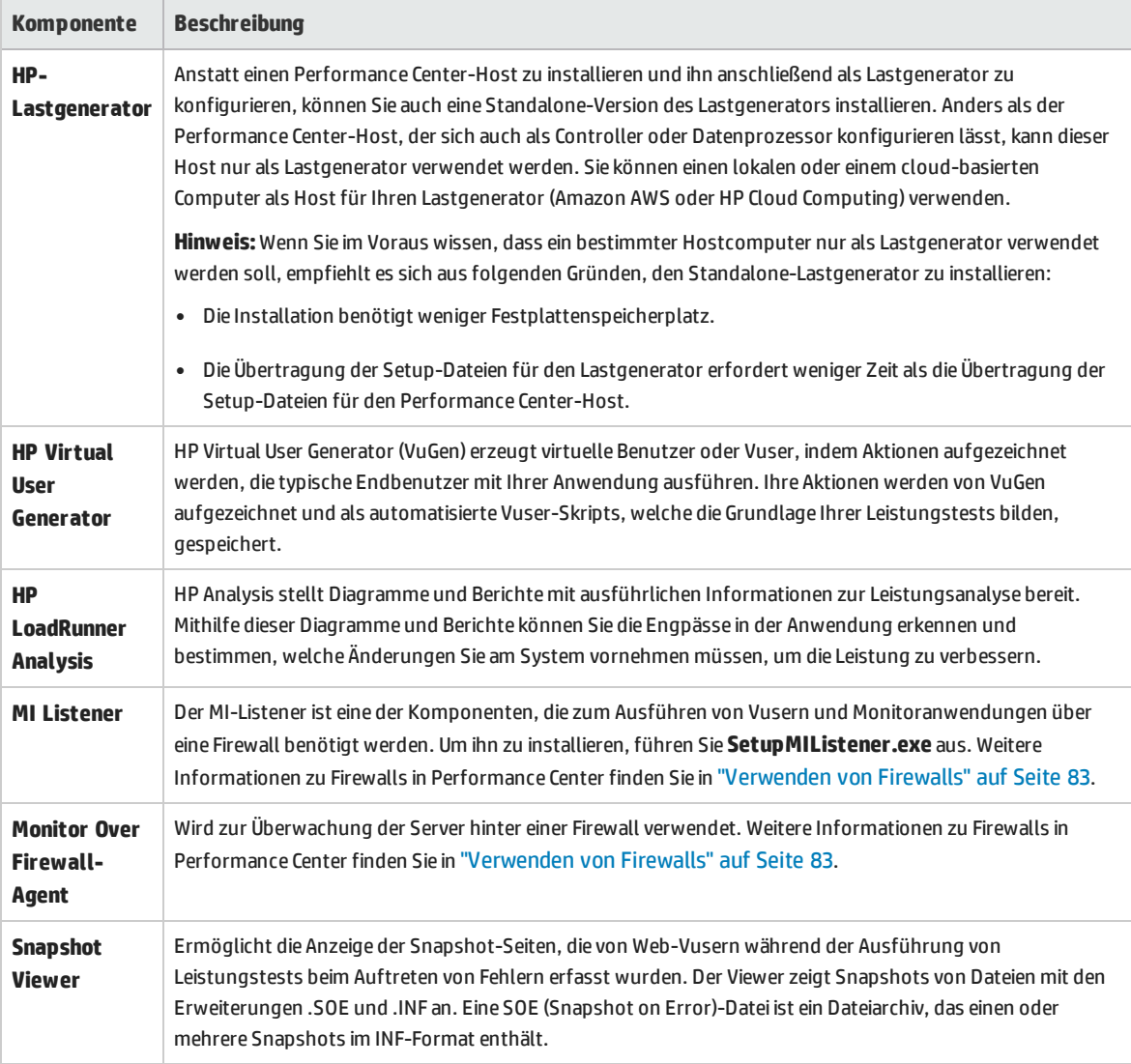

## <span id="page-47-1"></span>Installieren von Standalone-Komponenten

In diesem Abschnitt wird der Installationsprozess für Standalone-Komponenten beschrieben.

#### **So installieren Sie eine Standalone-Komponente:**

- 1. Legen Sie das Installationsmedium für HP ALM Performance Center Additional Components (DVD 2) ein und führen Sie die Datei **<Stammverzeichnis des Installationsmediums>\setup.exe**) aus. Das Setup-Programm zeigt die Seite mit dem Installationsmenü an.
- 2. Wählen Sie eine der folgenden Optionen aus: **Load Generator**, **Virtual User Generator**, **Analysis**, **MI-Listener** oder **Monitor Over Firewall**. Weitere Informationen finden Sie im *LoadRunner-Installationshandbuch*.
- 3. **Nur bei MI-Listener-/Monitor-Über-Firewall-Installationen:** Folgen Sie den Anweisungen des Installations-Assistenten. Nach der Installation wird der Konfigurations-Assistent geöffnet, der den Namen des Produkts, mit dem Sie arbeiten, abfragt. Wählen Sie **Performance Center** aus.

## <span id="page-48-0"></span>Hintergrundinstallation von eigenständigen Anwendungen

In diesem Abschnitt wird beschrieben, wie Sie eine Hintergrundinstallation der eigenständigen Anwendungen durchführen.

**Hinweis:** Eine Anleitung zur unbeaufsichtigten Installation das HP-Lastgenerators auf Linux-Plattformen finden Sie unter *LoadRunner-Installationshandbuch*.

Wählen Sie eine der folgenden Optionen aus:

#### **Option 1: Installieren Sie die vorab erforderliche Software und die Anwendung separat**

- 1. Installieren Sie die erforderlichen Softwarevoraussetzungen. Weitere Informationen finden Sie unter ["Unbeaufsichtigte](#page-40-0) Installation der vorab erforderlichen Software" auf Seite 41.
- 2. Extrahieren Sie die Installationsdateien des Lastgenerators in ein lokales Verzeichnis.
	- a. Navigieren Sie auf der DVD **HP ALM Performance Center 12.50 - Standalone Applications** zu **Additional Components > Applications** und wählen Sie eine Anwendung aus.
	- b. Geben Sie im vorgesehenen Feld den Namen des lokalen Verzeichnisses ein, in dem die Installationsdateien gespeichert werden sollen.
- 3. Führen Sie einen der folgenden Befehle über die Befehlszeile aus:

**Lastgenerator:** msiexec /i "<Installationsordner>\HP\_LoadGenerator.msi" /qb /l\*vx "<Pfad zur Protokolldatei>" IS\_RUNAS\_SERVICE=1 START\_LGA="1"

**VuGen Standalone:** msiexec /i "<Installationsordner>\HP\_VuGen.msi" /qb /l\*vx "<Pfad zur Protokolldatei>"

**Analysis Standalone:** msiexec /i "<Installationsordner>\HP\_Analysis.msi" /qb /l\*vx "<Pfad zur Protokolldatei>"

ı

wobei **<Installationsordner>** das lokale Verzeichnis, in dem Sie die Installationsdateien gespeichert haben, und **<Pfad zur Protokolldatei>** der vollständige Pfad der Protokolldatei der Installation ist.

**Hinweis:** Sie können die HP-Lastgeneratorkomponente auf einer Linux-Plattform für die Ausführung virtueller Benutzer installieren. Die virtuellen Linux-Benutzer interagieren dann mit dem auf einem Windows-Computer installierten Controller. Weitere Informationen zum Installieren des HP-Lastgenerators unter Linux finden Sie im *LoadRunner-Installationshandbuch*.

#### **Option 2: Installieren Sie die vorab erforderliche Software und die Anwendung zusammen**

- 1. Navigieren Sie auf der DVD **HP ALM Performance Center 12.50 - Standalone Applications** zu **Additional Components > Applications** und wählen Sie eine Anwendung aus.
- 2. Führen Sie einen der folgenden Befehle über die Befehlszeile aus:

Lastgenerator: SetupLoadGenerator.exe /s /a IS RUNAS SERVICE=1 START  $LGA="1"$ /s

**VuGen Standalone:** SetupVuGen.exe /s /a /s

**Analysis Standalone:** SetupAnalysis.exe /s /a /s

## Installieren von zusätzlichen Komponenten

Sie können zusätzliche Komponenten installieren, die erweiterte Funktionen für das Arbeiten mit Performance Center bereitstellen. Installieren Sie diese Komponenten über das Verzeichnis **Additional Components**, das sich im Stammverzeichnis des Installationsdatenträgers befindet. Die folgenden Komponenten sind verfügbar:

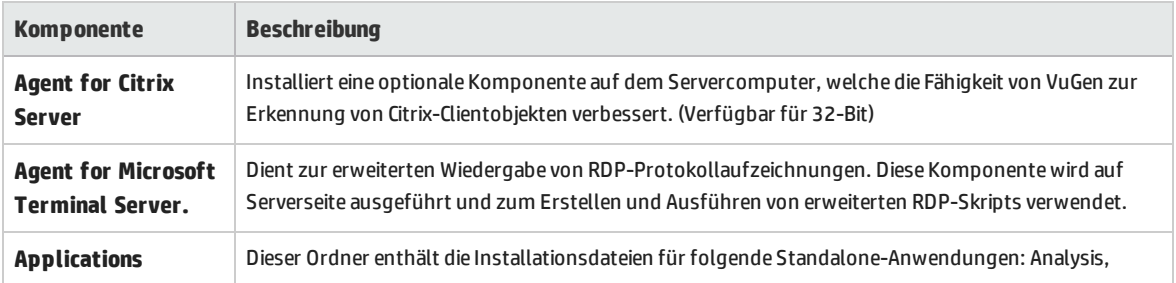

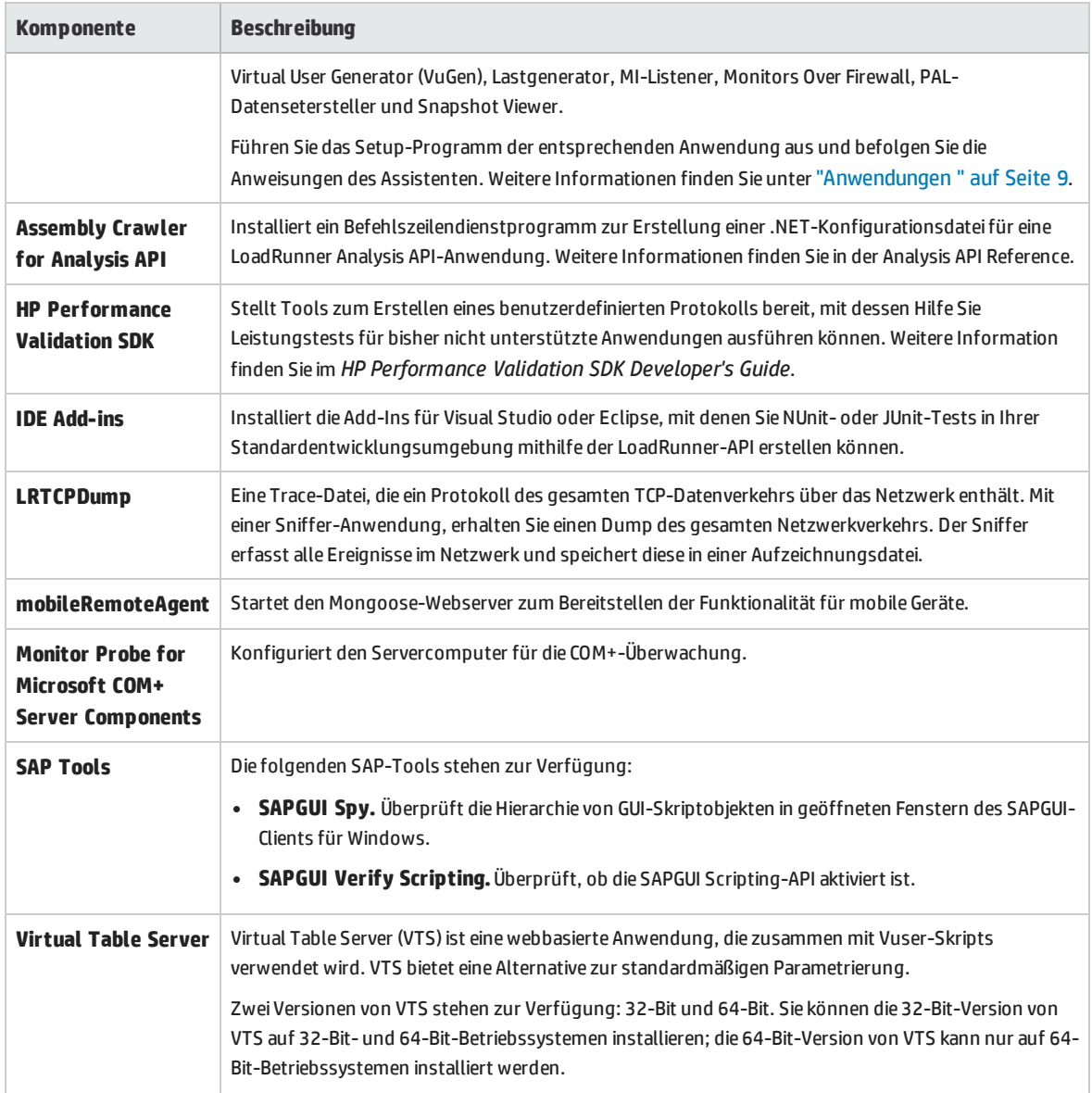

# Deinstallieren von Performance Center-Servern und - Hosts

Sie können Performance Center-Server und -Hosts mithilfe des Performance Center-Setup-Assistenten oder unter Verwendung von unbeaufsichtigt ausgeführten Befehlen deinstallieren.

**Hinweis: Performance Center 11.52 oder 11.52 Patch 1:** Nach der Deinstallation von Performance Center, entfernt das Performance Center-Installationsprogramm nicht alle zugehörigen Konfigurationseinstellungen. Vor der Installation von Performance Center 12.50 müssen Sie diese Konfigurationseinstellungen entfernen. Weitere Informationen finden Sie im Artikel KM01174822

der HP Software-Wissensdatenbank [https://softwaresupport.hp.com/group/softwaresupport/search-result/-](https://softwaresupport.hp.com/group/softwaresupport/search-result/-/facetsearch/document/KM01174822) [/facetsearch/document/KM01174822](https://softwaresupport.hp.com/group/softwaresupport/search-result/-/facetsearch/document/KM01174822)).

**Hinweis: Performance Center 11.5x:** Nach der Deinstallation von Performance Center 11.5X besteht die Möglichkeit, dass Sie keine Programme auf Ihrem Computer starten können. Dieses Problem kann auf dem Performance Center-Server oder -Host auftreten. Weitere Informationen zur Lösung des Problems finden Sie im Artikel KM01178049 der HP Software-Wissensdatenbank [https://softwaresupport.hp.com/group/softwaresupport/search-result/-](https://softwaresupport.hp.com/group/softwaresupport/search-result/-/facetsearch/document/KM01178049) [/facetsearch/document/KM01178049](https://softwaresupport.hp.com/group/softwaresupport/search-result/-/facetsearch/document/KM01178049)).

#### **So deinstallieren Sie Performance Center-Komponenten mit dem Setup-Assistenten:**

- 1. Öffnen Sie in der Systemsteuerung von Windows das Dialogfeld **Software**.
- 2. Wählen Sie aus der Liste der aktuell installierten Programme den Eintrag **HP Performance Center** aus und klicken Sie auf **Entfernen**.
- 3. Folgen Sie den Anweisungen des Assistenten, um den Deinstallationsvorgang abzuschließen.

#### **So führen Sie die unbeaufsichtigte Deinstallation von Performance Center-Komponenten durch:**

Führen Sie den entsprechenden Befehl über die Befehlszeile aus.

<sup>l</sup> **Performance Center Server:**

msiexec.exe/uninstall "<Stammverzeichnis\_auf\_ Installationsmedium>\Setup\Install\Server\PCServer.msi" /qnb

#### <sup>l</sup> **Performance Center-Host**:

msiexec.exe/uninstall "<Stammverzeichnis\_auf\_ Installationsmedium>\Setup\Install\Host\PCHost\_x64.msi" /qnb

Oder

msiexec.exe/uninstall "<Stammverzeichnis\_auf\_Installationsmedium>\Setup\Install\Host\ PCHost\_x86" /qnb

**Hinweis: HP NV:** Wenn Sie Performance Center deinstallieren, werden die NV-Komponenten, die während der Performance Center-Installation installiert wurden, automatisch deinstalliert.

# Deinstallieren von HP Load Generator unter Linux

Sie können mit dem Assistenten für das HP Load Generator-Setup HP Load Generator deinstallieren. Weitere Informationen finden Sie im *LoadRunner-Installationshandbuch*.

Installationshandbuch Kapitel 2: Installieren von HP ALM Performance Center

# Kapitel 3: Überprüfung nach der Installation

In diesem Abschnitt wird beschrieben, wie Sie überprüfen, ob die Installation der Performance Center-Server und -Hosts erfolgreich war. Für diesen Prozess empfiehlt sich eine Bereitstellungsumgebung mit einem Performance Center-Server sowie zwei bis drei Performance Center-Hosts.

**Hinweis:** Sie können eine vollständige Validierung Ihres ALM-Performance Center-Systems von Labor-Management aus auf der Registerkarte "Systemüberprüfung" im Modul "Systemstatus" durchführen. Weitere Informationen finden Sie im *HP ALM Lab Management Guide*.

#### Dieses Kapitel umfasst die folgenden Themen:

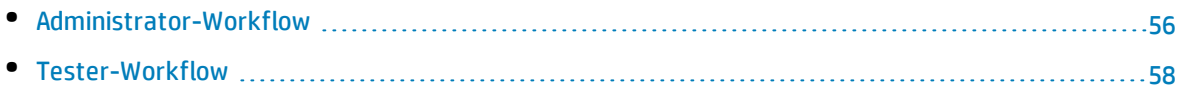

# <span id="page-55-0"></span>Administrator-Workflow

In diesem Abschnitt wird der Workflow für den Performance Center-Administrator beschrieben.

#### 1. **Melden Sie sich an der Site Administration an.**

a. Öffnen Sie den Webbrowser und geben Sie den ALM-URL ein: http://<ALM-Platform-Server>[:<Portnummer>]/qcbin.

Das ALM-Optionenfenster wird geöffnet.

b. Klicken Sie auf **Site Administration**, geben Sie den Benutzernamen und das Passwort eines Site-Administrators ein und klicken Sie auf **Anmelden**.

#### 2. **Erstellen Sie einen Projektadministrator-Benutzer.**

- a. Wählen Sie der in Site Administration die Registerkarte **Standortbenutzer** aus und klicken Sie anschließend auf **Neuer Benutzer**. Das Dialogfeld **Neuer Benutzer** wird geöffnet.
- b. Geben Sie die Details des Projektadministrator-Benutzers ein und klicken Sie auf **OK**.
- c. Wählen Sie den Benutzer aus, klicken Sie auf **Passwort**, geben Sie das Passwort ein und klicken Sie auf **OK**.

#### 3. **Erstellen Sie eine Domäne.**

- a. Wählen Sie in der Site Administration die Registerkarte **Standortprojekte** aus und klicken Sie anschließend auf **Domäne erstellen**. Das Dialogfeld **Domäne erstellen** wird geöffnet.
- b. Geben Sie einen Namen für die neue Domäne ein und klicken Sie auf **OK**.

#### 4. **Erstellen Sie ein neues Projekt.**

Wählen Sie auf der Registerkarte **Standortprojekte** die neu erstellte Domäne aus und klicken Sie auf **Projekt erstellen**. Folgen Sie den Schritten zum Erstellen des Projekts. Verfahren Sie bei Aufforderung wie folgt:

- a. Fügen Sie den zuvor erstellten Projektadministrator-Benutzer zur Liste **Ausgewählte Projektadministratoren** hinzu.
- b. **HP ALM (konsolidierte Lizenz)**: Wählen Sie **ALM Lab Extension**.

#### 5. **Weisen Sie dem Projekt weitere Projektadministratoren zu (optional).**

- a. Klicken Sie auf die Registerkarte **Standortprojekte**.
- b. Wählen Sie links in der Projekte-Liste das von Ihnen erstellte Projekt aus.
- c. Klicken Sie im rechten Ausschnitt auf die Registerkarte **Projektbenutzer**.
- d. Fügen Sie einen anderen Benutzer hinzu und wählen Sie **Projektadministrator** aus.

#### 6. **Melden Sie sich an Lab Management an.**

a. Öffnen Sie den Webbrowser und geben Sie den ALM-URL ein: http://<ALM-Platform-Server>[:<Portnummer>]/qcbin.

Das ALM-Optionenfenster wird geöffnet.

b. Klicken Sie auf **Lab Management**, geben Sie den Benutzernamen und das Passwort eines Site-Administrators ein und klicken Sie auf **Anmelden**.

#### 7. **Überprüfen Sie die Performance Center-Konfiguration.**

Wählen Sie in der Lab Management-Seitenleiste

- <sup>l</sup> Wählen Sie unter **Server** die Option **PC-Server** und überprüfen Sie, ob der Performance Center-Server aufgeführt ist.
- <sup>l</sup> Wählen Sie unter Performance Center die Option **PC-Lizenzen** und überprüfen Sie die Lizenzdetails.

Weitere Informationen finden Sie unter ["Konfigurieren](#page-36-1) von Performance Center in Lab [Management"](#page-36-1) auf Seite 37.

#### 8. **Definieren Sie weitere Hosts für die Bereitstellungsumgebung.**

Die Bereitstellungsumgebung sollte zwei bis drei Performance Center-Hosts umfassen, von denen mindestens einer für den Zweck **Controller** und mindestens einer für den Zweck **Lastgenerator** konfiguriert ist.

**Hinweis:** Beim Hinzufügen von Hosts zu berücksichtigende Pflichtfelder sind rot und mit einem Sternchen (\*) markiert. Achten Sie darauf, den **Betriebssystemtyp** und den **Zweck des Hosts** anzugeben. Weitere Informationen finden Sie im HP ALM Lab Management Guide.

- a. Wählen Sie in Lab Management unter **Lab-Ressourcen** die Option **Hosts** aus.
- b. Klicken Sie auf die Schaltfläche **Neu - Testhost** . Im anschließend geöffneten Dialogfeld **Neuer Host** können Sie die Hostdetails festlegen.
- 9. **Erstellen Sie Hostpools.**
	- a. Wählen Sie in Lab Management unter **Lab-Ressourcen** die Option **Pools** aus.
	- b. Klicken Sie auf die Schaltfläche **Neuer Hostpool** . Im anschließend geöffneten Dialogfeld **Neuer Hostpool** können Sie einen neuen Hostpool festlegen.
	- c. Klicken Sie im Modul **Hostpools** mit der rechten Maustaste auf den neuen Hostpool und wählen Sie die Option zum Anzeigen von Hostpool-Details aus.
	- d. Wählen Sie im Dialogfeld **Details zu Hostpool** die Option **Verknüpfte Hosts** aus und klicken Sie

auf die Schaltfläche **Hosts zu Pool hinzufügen** .

e. Wählen Sie im Dialogfeld **Hosts zu Pool hinzufügen** die Hosts aus, die dem Pool hinzugefügt werden sollen, und klicken Sie auf **Hinzufügen**. Die ausgewählten Hosts werden zum Pool hinzugefügt.

#### 10. **Konfigurieren Sie Projekteinstellungen.**

- a. Wählen Sie in Lab Management die Option **Projekteinstellungen** aus.
- b. Klicken Sie mit der rechten Maustaste auf das Projekt und wählen Sie **Details zu Projekteinstellungen** aus. Legen Sie im Dialogfeld **Details zu Projekteinstellungen** die

Einstellungen für das Projekt fest. Legen Sie insbesondere das Vuser-Limit, das Hostlimit und das Limit für gleichzeitige Läufe fest. Wählen Sie auch den Hostpool aus, den Sie zuvor für das Projekt erstellt haben.

# <span id="page-57-0"></span>Tester-Workflow

In diesem Abschnitt wird der Workflow für den Performance Center-Tester beschrieben.

**Hinweis:** Einige Schritte in diesem Abschnitt können auch in My Performance Center durchgeführt werden. Dies umfasst die z. B. die Verfahren zum Erstellen von Leistungstests, Hochladen von Vuser-Skripten, Entwickeln von Leistungstests, Erstellen von Testplanstrukturen, Hinzufügen von Tests zu Testreihen und zum Ausführen von Tests. Weitere Informationen finden Sie im HP ALM Performance Center-Handbuch.

#### 1. **Melden Sie sich an einem Performance Center-Projekt an.**

Melden Sie sich an dem Projekt an, das Sie beim Durchlaufen des Administrator-Workflows mit den von Ihnen erstellen Anmeldedaten erstellt haben.

#### 2. **Erstellen Sie ein Monitorprofil.**

**Hinweis:** Das Monitorprofil wird beim Entwerfen eines Leistungstests für diesen ausgewählt.

- a. Wählen Sie in der Navigationsleiste von My Performance Center **Ressourcen > Testressourcen**.
- b. Erstellen Sie einen Ordner für das Monitorprofil.
- c. Wählen Sie den Ordner aus und klicken Sie auf die Schaltfläche **Neues Monitorprofil** . Das Dialogfeld **Neues Monitorprofil erstellen**, in dem Sie neue Monitorprofile hinzufügen können.
- d. Geben Sie die erforderlichen Informationen ein und klicken Sie auf **OK**, um das Monitorprofil zum Ordner hinzuzufügen.
- e. Klicken Sie auf der Seite **Monitorprofil** auf die Schaltfläche **Monitor hinzufügen** . Die Seite **Neuen Monitor hinzufügen** wird geöffnet. Wählen Sie hier den auszuführenden Monitor aus. Das Dialogfeld **Monitor bearbeiten** wird geöffnet.
- f. Geben Sie die erforderlichen Informationen zu dem zu überwachenden Server ein und wählen Sie die zu überwachenden Indikatoren aus.
- g. Klicken Sie auf **Speichern**. Der Monitor wird zu Ihrem Monitorprofil hinzugefügt.
- 3. **Erstellen Sie eine Topologie.**

**Hinweis:** Die Topologie wird beim Entwerfen eines Leistungstests für diesen ausgewählt.

Sie können eine Topologie erstellen, welche die logischen Komponenten der AUT (Application Under Test, zu testende Anwendung) und die Beziehungen dieser Komponenten untereinander grafisch darstellt.

Dies stellt eine hilfreiche Methode zur Verwaltung des AUT-Host-Bestands bereit und ermöglicht eine topologieorientierte Überwachung und Analyse.

- a. Wählen Sie in der Navigationsleiste von My Performance Center **Ressourcen > Topologien** aus.
- b. Klicken Sie zum Erstellen eines Topologieordners auf die Schaltfläche **Neuer Ordner** und geben Sie den Ordnernamen ein.
- c. Klicken Sie auf **Neu Topologie ¥** und geben Sie die Informationen zur Topologie ein. Wenn Sie SiteScope-Monitore zur Topologie hinzufügen möchten, geben Sie die Informationen zum SiteScope-Server an.

Das Fenster **Topologie-Designer** wird geöffnet.

- d. Wählen Sie aus der Palette auf der linken Seite die Knoten aus, durch die die Komponenten der zu testenden Anwendung dargestellt werden, und ziehen Sie sie in den Zeichenbereich **Topologie**.
- e. Wenn Sie zwei Komponenten miteinander verbinden möchten, klicken Sie auf die eine (nicht markierte) Komponente, und ziehen Sie den Cursor auf die andere Komponente.
- f. (Optional) Definieren Sie Ihre AUT-Hosts.

Klicken Sie im Fenster **Topologie-Designer** auf **AUT-Hosts**. Klicken Sie auf **Neuen AUT-Host**

**hinzufügen** , um die Computer für die zu testende Anwendung zu definieren.

**Hinweis:** Ein AUT-Hostpool wird in der Regel automatisch erstellt, sobald Sie einen AUT-Host hinzufügen.

g. (Optional) Konfigurieren Sie die Komponenteneigenschaften.

Wählen Sie eine Komponente aus, und geben Sie im Bereich **Eigenschaften** in der rechten oberen Ecke des Topologie-Designers die entsprechenden Eigenschaften dieser Komponente ein. Damit die Integration in SiteScope reibungslos verläuft, müssen Sie den richtigen AUT-Host auswählen und alle Eigenschaften präzise angeben.

Wiederholen Sie die dieses Verfahren für alle relevanten Komponenten.

h. Konfigurieren Sie Monitore für die Komponenten.

Sie können für die Komponenten auf den AUT-Hosts Monitorgruppen konfigurieren. Vergewissern Sie sich, dass die Details der AUT-Hosts für alle relevanten Komponenten präzise eingegeben wurden.

<sup>o</sup> Wenn Sie Monitore für bestimmte Komponenten in Ihrem Zeichenbereich bereitstellen möchten, wählen Sie die Komponenten aus, klicken Sie mit der rechten Maustaste darauf und wählen Sie **Monitorvorlagen bereitstellen** aus. In SiteScope werden für jede ausgewählte Komponente Monitorgruppen erstellt, wobei jede Gruppe automatisch mit den entsprechenden systemdefinierten Monitoren konfiguriert wird.

<sup>o</sup> Klicken Sie zum manuellen Konfigurieren von Monitoren für eine Komponente in SiteScope mit der rechten Maustaste auf die Komponente, und wählen Sie **Monitore konfigurieren** aus. Weitere Details zum Konfigurieren von SiteScope-Monitoren finden im *Benutzerhandbuch zu HP SiteScope*.

**Hinweis:** Der in den Komponenteneigenschaften definierte AUT-Host wird als Remotehost an SiteScope übergeben und als überwachter Standardserver für alle Monitore eingefügt, die für diese Komponente erstellt werden.

i. Speichern Sie die Topologie.

#### 4. **Laden Sie Vuser-Skripts hoch.**

**Hinweis:** Skripts werden beim Entwerfen eines Leistungstests für diesen ausgewählt.

- a. Stellen Sie sicher, dass das Skript lokal gespeichert und komprimiert ist.
- b. Wählen Sie dazu in der Navigationsleiste von My Performance Center, **Test-Management > Testplan**.
- c. Erstellen Sie einen Skriptordner. Wählen Sie **Subjekt** aus. Klicken Sie auf die Schaltfläche **Neuer Ordner** und geben Sie einen Namen für den Ordner an. Klicken Sie auf **OK**.
- d. Wählen Sie den Ordner aus. Klicken Sie in der Symbolleiste des Moduls auf die Schaltfläche **Skript hochladen** . Das Dialogfeld **VuGen-Skripte hochladen** wird geöffnet.
- e. Wählen Sie im Dialogfeld **Scripts hochladen** im Feld **Ordner auswählen** den Ordner aus, den Sie im vorherigen Schritt als Speicherort für das Skript erstellt haben.
- f. Klicken Sie in den Feldern **Skripts auswählen** auf **Auswählen**, um zu dem Speicherort der Skripts zu navigieren. Sie können maximal fünf Skripts auf einmal hochladen.
- g. Klicken Sie auf **Hochladen**.

#### 5. **Erstellen Sie einen Leistungstest.**

- a. Wählen Sie dazu in der Navigationsleiste von My Performance Center, **Test-Management >Testplan**.
- b. Wählen Sie **Subjekt** aus. Klicken Sie auf die Schaltfläche **Neuer Ordner** und geben Sie einen Namen für den Ordner an. Klicken Sie auf **OK**, um den Ordner hinzuzufügen.
- c. Wählen Sie den Ordner aus und klicken Sie auf die Schaltfläche **Neuer Test** . Das Dialogfeld **Neuen Leistungstest erstellen** wird geöffnet.
- d. Geben Sie den Testnamen ein und klicken Sie auf **OK**. Der Performance Test-Designer wird geöffnet.
- 6. **Entwerfen Sie den Leistungstest.**

Die folgenden Schritte sind als Anleitung für den Entwurf eines Leistungstests mit einer Basis-Arbeitslast und Standardeinstellungen zu verstehen. Einige Optionen und Schritte können variieren, wenn Standardeinstellungen geändert werden.

#### a. **Öffnen Sie den Leistungstestdesigner.**

Wählen Sie dazu in der Navigationsleiste von My Performance Center, **Test-Management >Testplan**. Klicken Sie in der Struktur mit der rechten Maustaste auf den zuvor erstellten Test und wählen Sie **Test bearbeiten** aus. Das Fenster **Leistungstest-Designer** mit der Registerkarte **Gruppen und Arbeitslast** wird angezeigt.

#### b. **Wählen Sie eine Arbeitslast aus.**

Wählen Sie im Dialogfeld **Arbeitslasttypen** den Standard-Arbeitslasttyp aus: **Basiszeitplan, nach Test, nach Anzahl**.

#### c. **Weisen Sie einen Controller zu.**

Standardmäßig ist ein automatisch zugeordneter Controller ausgewählt.

**Hinweis:** Ein dedizierter automatisch zugeordneter Controller fungiert ausschließlich als Controller und kann keine Funktionen übernehmen, die mit anderen Hosts wie zum Beispiel Lastgeneratoren oder Datenprozessoren verknüpft sind.

#### d. **Fügen Sie Vuser-Skripte hinzu.**

Klicken Sie auf die Schaltfläche **Skripts auswählen**. Die von Ihnen hochgeladenen Skripte werden in der Skriptstrukur im rechten Ausschnitt angezeigt. Wählen Sie Skripts für den Test aus und klicken auf die Schaltfläche mit dem Pfeil nach links, um sie zum Test hinzuzufügen. Für jedes Skript wird eine Vuser-Gruppe mit standardmäßig 10 Vusern erstellt.

#### e. **Verteilen Sie Lastgeneratoren auf die Vuser-Gruppen.**

Wählen Sie im Feld **LG-Verteilung** die Option **Alle zu jeder Gruppe zuweisen** aus und geben Sie im Feld **LG** die gewünschte Anzahl von Lastgeneratoren ein, die jeder Gruppe zugewiesen werden soll, in diesem Fall **1**.

#### f. **Definieren Sie einen Testzeitplan.**

Übernehmen Sie im Ausschnitt **Globale Planer** die Standard-Planeraktionen oder ändern Sie sie wie gewünscht. Folgende Planeraktionen sind verfügbar:

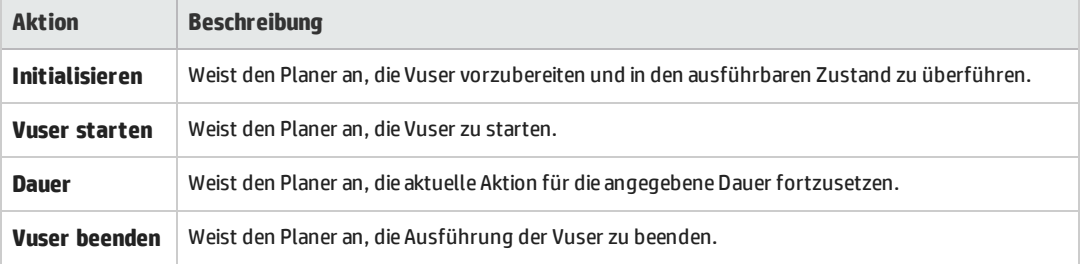

**Tipp:** Das Zeitplandiagramm links im Planer-Ausschnitt zeigt eine grafische Darstellung der in der Aktionen-Tabelle definierten Planaktionen an.

#### g. **Wählen Sie Monitorprofile aus.**

Klicken Sie auf **Monitore** und dann auf **Monitorprofil hinzufügen**. Die festgelegten Monitorprofile werden in der Monitorprofile-Struktur im rechten Ausschnitt angezeigt. Wählen Sie Monitorprofile für den Test aus und klicken auf die Schaltfläche mit dem Pfeil nach links, um sie zur Tabelle der Monitorprofile hinzuzufügen.

#### h. **Wählen Sie eine Topologie aus.**

Klicken Sie auf **Topologie** und dann auf **Topologie auswählen**. Die zuvor erstellte Topologie wird in der Topologiestruktur im linken Ausschnitt angezeigt. Wählen Sie die Topologie aus und klicken auf die Schaltfläche mit dem Pfeil nach links, um sie für den Test auszuwählen.

#### i. **Speichern Sie den Test.**

Klicken Sie nach Abschluss des Testentwurfs auf **Speichern**. Unten links im Fenster des Leistungstestdesigners wird eine Meldung angezeigt. Überprüfen Sie, ob der Test ohne Fehler gespeichert wurde und gültig ist.

#### 7. **Fügen Sie den Test zu einer Testreihe hinzu.**

- a. Wählen Sie in der Navigationsleiste von My Performance Center **Test-Management > Testlabor** aus.
	-
- b. Klicken Sie auf die Schaltfläche und geben Sie einen Namen für den Testreihenordner an. Klicken Sie auf **OK**.
- c. Wählen Sie den soeben erstellten Ordner aus und klicken Sie auf die Schaltfläche **Neue**

**Testreihe** . Das Dialogfeld **Neue Leistungstestreihe erstellen** wird geöffnet.

- d. Geben Sie den Namen der Testreihe ein. Klicken Sie auf **OK**. Der Testname wird zur Struktur hinzugefügt. Wählen Sie die Testreihe aus und klicken Sie auf **OK**.
- e. Weisen Sie den Leistungstest der Testreihe zu.

#### $+$  Test zuweisen

- f. Klicken Sie auf die Schaltfläche . Das Dialogfeld **Test zu Testreihe zuweisen** wird geöffnet.
- g. Wählen Sie den Test aus und klicken Sie auf **OK**.

#### 8. **Reservieren Sie ein Zeitfenster für den Test.**

Bestimmen Sie einen Zeitpunkt in der Zukunft für die Testausführung und reservieren Sie ein Zeitfenster, um sicherzustellen, dass die erforderlichen Ressourcen verfügbar sind.

- a. Wählen Sie in der Navigationsleiste von My Performance Center **Ressourcen > Zeitfenster**.
- b. Klicken Sie auf die Schaltfläche **Neues Zeitfenster** . Das Dialogfeld **Neues Zeitfenster hinzufügen** wird geöffnet.
- c. Legen Sie die folgenden Informationen fest:
	- <sup>o</sup> **Start.** Wählen Sie **Manuell** als Methode für das Ausführen von Tests. Mit der Zeitfensterreservierung werden nur Testressourcen reserviert.
	- <sup>o</sup> **Name.** Geben Sie einen Namen für das Zeitfenster ein.
	- <sup>o</sup> **Testinstanz auswählen.** Navigieren Sie zu der zuvor erstellten Testreihe und wählen Sie den Test aus, um diesen mit dem Zeitfenster zu verknüpfen. Die Zahl der bei der Testentwicklung definierten Vuser und Hosts wird automatisch angezeigt.
	- <sup>o</sup> **Dauer.** Legen Sie die Startzeit und die Dauer des Tests fest.
	- <sup>o</sup> **Nach dem Lauf.** Wählen Sie **Zusammenstellen und analysieren**.
- d. (Optional) Klicken Sie auf **Automatisch zugeordnete Hosts hinzufügen** oder **Spezifischen Host hinzufügen**, um weitere Lastgeneratoren für das Zeitfenster zu reservieren. Für das Zeitfenster müssen ein Controller und mindestens ein Lastgenerator angefordert werden.
- e. Klicken Sie auf **Verfügbarkeit berechnen**. Das System überprüft die Verfügbarkeit angeforderter Ressourcen. Die Ergebnisse der Berechnung werden auf der Registerkarte **Zeitfensterstatus** und grafisch im Zeitplan für die Ressourcenverfügbarkeit angezeigt.

Falls das Zeitfenster nicht reserviert werden kann, berücksichtigen Sie die Gründe dafür. Diese werden beim erneuten Auswählen der Ressourcen auf der Registerkarte **Zeitfensterstatus** angezeigt.

f. Wenn die angeforderten Ressourcen verfügbar sind, klicken Sie auf **Senden**, um das Zeitfenster zu speichern.

#### 9. **Führen Sie den Test aus.**

- a. Wählen Sie dazu in der Navigationsleiste von My Performance Center, **Test-Management > Testplan**.
- b. Wählen Sie den Test in der Struktur aus und klicken Sie auf **Test ausführen**. Das Dialogfeld **Test ausführen** wird angezeigt.
- c. Klicken Sie auf **Reserviert**. Wählen Sie ein Zeitfenster in der Tabelle aus und klicken Sie auf **Ausführen**.

Auf der Seite für die Laufinitialisierung werden die Schritte der Leistungstestinitialisierung angezeigt, die Performance Center ausführt, sowie der Status der einzelnen Schritte. Wenn jeder Schritt erfolgreich abgeschlossen wurde, startet die Leistungstestausführung und die Seite **Leistungstestlauf** wird geöffnet. Der Seite **Testlauf** bietet Ihnen die Möglichkeit, den Test während der Ausführung zu verwalten und zu überwachen.

#### 10. **Werten Sie vorhandene Leistungstestläufe aus**

Wählen Sie in der Navigationsleiste von My Performance Center **Test-Management > Testlabor** aus. Im Bereich **Testläufe** können Sie den Status vorhandener Testläufe nachverfolgen und andere Aktionen zur Nachbearbeitung durchführen, beispielsweise Ergebnisse sortieren und analysieren, die SLA neu berechnen oder HTML-Berichte generieren und anzeigen.

Installationshandbuch Kapitel 3: Überprüfung nach der Installation

# Kapitel 4: Performance Center-Konfigurationsoptionen

Das Performance Center-System wird mit Standardkonfigurationseinstellungen ausgeliefert. Diese Einstellungen ermöglichen Ihnen die zweckgerechte Nutzung von Performance Center. In diesem Kapitel werden zusätzliche Tuning- und Konfigurationsmaßnahmen beschrieben, um mit Ihrem Performance Center-System optimale Ergebnisse zu erzielen.

**Hinweis:** Nicht alle in diesem Kapitel beschriebenen Verfahren eignen sich für alle Nutzungsszenarien. Sie sollten abwägen, welche Verfahren für die Erfordernisse Ihres Systems am besten passen.

#### Dieses Kapitel umfasst die folgenden Themen:

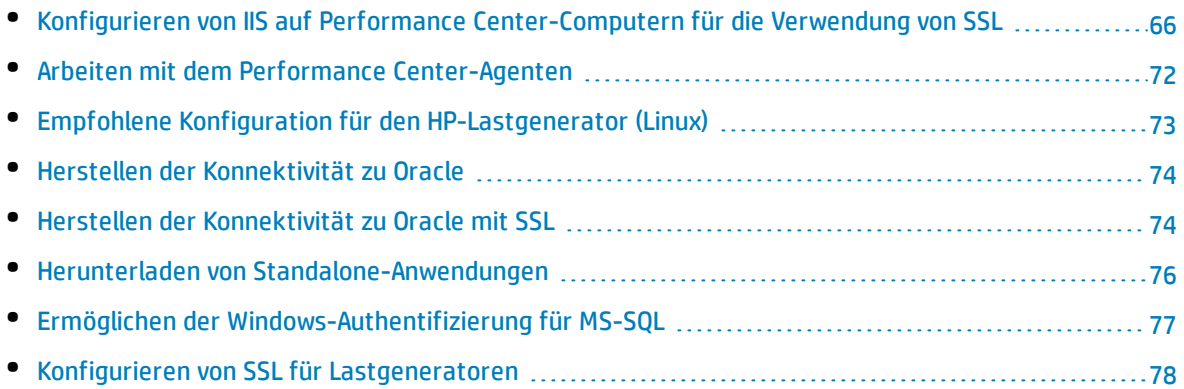

# <span id="page-65-0"></span>Konfigurieren von IIS auf Performance Center-Computern für die Verwendung von SSL

IIS (Microsoft Internet Information Server) ist eine Softwarevoraussetzung für Performance Center-Server. Sie können die virtuellen Performance Center-Verzeichnisse in IIS (Performance Center-Server und -Host) für die Verwendung von SSL (Secure Socket Layer) konfigurieren.

In diesem Abschnitt wird beschrieben, wie Sie virtuelle Performance Center-Verzeichnisse in IIS für die Verwendung von SSL konfigurieren.

## Vorbereitende Schritte zur Konfiguration von IIS

IIS verwendet für das Arbeiten über SSL den Port 443. Allerdings können bestimmte Performance Center-Komponenten ebenfalls für die Verwendung dieses Ports konfiguriert sein. Deshalb müssen Sie sicherstellen, dass Port 443 für die Verwendung durch IIS verfügbar ist. Stellen Sie sicher, dass Sie die Performance Center-Komponenten für die Verwendung eines anderen Ports als 443 konfigurieren.

**Hinweis:** Der **Remotemanagement-Agent** kann für die Verwendung von Port 443 konfiguriert sein**.**

### Ändern des Ports für den Remotemanagement-Agenten

Mit dem Network and Security Manager-Tool können Sie den Anschluss ändern, der vom Remotemanagement-Agenten für die Kommunikation über die Firewall verwendet wird. Weitere Informationen über das Network and Security Manager-Tool finden Sie im *HP LoadRunner-Benutzerhandbuch*.

### Konfigurieren Sie IIS für das Arbeiten über SSL.

In diesem Abschnitt werden die grundlegenden Schritte zum Einrichten von IIS auf dem Performance Center-Servercomputer für die Verwendung von SSL beschrieben.

#### **So konfigurieren Sie IIS auf dem Performance Center-Servercomputer für die Verwendung von SSL:**

- 1. Beziehen Sie ein Serverzertifikat, das für den vollständig qualifizierten Domänennamen Ihres Performance Center-Servers ausgestellt ist.
- 2. Konfigurieren von IIS für das Arbeiten über SSL Weitere Informationen finden Sie unter [http://support.microsoft.com/.](http://support.microsoft.com/)
- 3. Wenn Sie eine sichere Verbindung für den internen URL des Performance Center-Server verwenden, müssen Sie die Vertrauensstellung zur Zertifizierungsstelle (CA) einrichten, die Ihr Performance Center-Serverzertifikat ausgestellt hat.

Ţ

**Hinweis:** Der interne URL wird während der Konfiguration des Performance Center-Servers in ALM festgelegt.

Diese Vertrauensstellung muss auf dem ALM-Server und auf allen Performance Center-Hosts eingerichtet werden.

#### **So konfigurieren Sie die Vertrauensstellung auf dem ALM-Server:**

- a. Rufen Sie das Zertifikat der Stammzertifizierungsstelle sowie der Zwischenzertifizierungsstellen ab, die das Performance Center-Serverzertifikat ausgestellt haben.
- b. Wechseln Sie auf dem ALM-Server, in das ALM Java Bin-Verzeichnis.

Beispiel: C:\Programme\HP\ALM\java\jre\bin

c. Importieren Sie dieses Zertifikat mit einem keytool-Befehl in den ALM Java Truststore.

Beispiel: .\keytool-import -trustcacerts -alias MeineCA -file <Pfad zu ca.cer> -keystore "c:\Programme\HP\ALM\java\jre\lib\security\cacerts"

d. Ersetzen Sie den Pfad der Datei für die Zertifizierungsstelle des Stammzertifikats.

**Hinweis: Changeit** ist das Standardpasswort für den Java Truststore. Ersetzen Sie es bei Bedarf.

- e. Wenn der Zugriff verweigert wird, führen Sie CMD als Administrator aus.
- f. Starten Sie ALM neu.

Für den Performance Center-Host muss das Stammzertifikat der Zertifizierungsstelle (CA) in der Microsoft Management Console unter **Zertifikate (lokaler Computer)** > **Vertrauenswürdige Stammzertifizierungsstellen** angezeigt werden.

## Konfigurieren von Performance Center für die Unterstützung von SSL

Der folgende Abschnitt beschreibt, wie SSL aktiviert wird, um eine sichere Kommunikation auf Performance Center sicherzustellen. Sie können den Performance Center-Server und den -Host konfigurieren.

So konfigurieren Sie die sichere Kommunikation auf einem Performance Center-Server für eingehende Anforderungen vom ALM-Server und von den Performance Center-Hosts:

- 1. Konfigurieren Sie den Port, der verwendet werden soll, um eine sichere Kommunikation auf dem Performance Center-Server sicherzustellen. Beachten Sie, dass der von IIS für die SSL-Bindung verwendete Port 443 ist. Standardmäßig verwendet jedoch der Remotemanagement-Agentendienst den Port 443. Ändern Sie entweder den Port des Diensts oder konfigurieren Sie IIS für die Verwendung eines anderen Ports als 443 für die SSL-Bindung.
- 2. Aktualisieren Sie die Datei **web.config**, die sich im Verzeichnis **<Installationspfad>\PCS** befindet. Führen Sie folgende Schritte durch:
	- a. Erstellen Sie eine Sicherungskopie der Datei **web.config** und speichern Sie sie in einem anderen Ordner.
	- b. Um die Datei **web.config** zu aktualisieren, können Sie sie durch die vordefinierte Datei **web.config-for\_ssl** ersetzen. Siehe Schritt **2d** unten.

Wenn Sie manuelle Änderungen in der Datei **web.config** beibehalten möchten, können Sie die Datei manuell ändern. Siehe Schritt **2c** unten.

c. Bearbeiten Sie die Datei **web.config**. Unter dem Tag **<system.servicemodel><services>** befinden sich acht Bereiche, in denen der folgende Kommentar auftaucht: **Uncomment to enable SSL** (Auskommentierung aufheben, um SSL zu aktivieren). Entfernen Sie die Kommentierungszeichen in den nachfolgenden XML-Zeilen. Beispiel:

Vorher:

```
<endpoint binding="basicHttpBinding"
contract="HP.PC.PCS.ILabService"><identity>
<dns value="localhost"/></identity></endpoint>
<endpoint address="mex" binding="mexHttpBinding"
contract="IMetadataExchange"/>
<!- Uncomment to enable SSL ->
<!-- endpoint binding="basicHttpBinding"
bindingConfiguration="BasicHttpBinding_TransportSecurity"
contract="HP.PC.PCS.ILabService"><identity>
<dns value="localhost"/></identity></endpoint -->
```
Nachher:

```
<!--<endpoint binding="basicHttpBinding"
contract="HP.PC.PCS.ILabService"><identity>
<dns value="localhost"/></identity></endpoint>
<endpoint address="mex" binding="mexHttpBinding"
contract="IMetadataExchange"/> -->
```

```
<!-- Uncomment to enable SSL -->
<endpoint binding="basicHttpBinding"
bindingConfiguration="BasicHttpBinding_TransportSecurity"
contract="HP.PC.PCS.ILabService"><identity>
<dns value="localhost"/></identity></endpoint>
```
Unter dem Tag **<system.servicemodel><behaviors>** gibt es sieben Bereiche, in denen Sie die Einstellung des Parameters **httpGetEnabled** in **false** und die Einstellung des Parameters **httpsGetEnabled** in **true** ändern müssen. Beispiel

Vorher:

```
<serviceMetadata httpGetEnabled="true" httpsGetEnabled="false" />
```
Nachher:

<serviceMetadata httpGetEnabled="**false**" httpsGetEnabled="**true**" />

d. Um **web.config** durch die vordefinierte Datei **web.config-for\_ssl** zu ersetzen, kopieren Sie **web.config-for\_ssl** aus dem Verzeichnis **<Installationspfad>\conf\httpsConfigFiles** und speichern Sie sie im Verzeichnis **<Installationspfad>\PCS**.

Benennen Sie **web.config-for\_ssl** in **web.config** um.

- 3. Starten Sie IIS neu.
- 4. Wenn Sie denselben Performance Center-Server zuvor über HTTP hinzugefügt haben, starten Sie den ALM-Dienst.
- 5. Fügen Sie den Performance Center-Server zu ALM hinzu und definieren Sie den internen URL so, dass die Verbindung über einen sicheren IIS-Port hergestellt wird. Der URL muss mit **HTTPS** beginnen.

So konfigurieren Sie die sichere Kommunikation auf einem Performance Center-Host für eingehende Anforderungen von ALM- und Performance Center-Servern:

- 1. Der Standardport, von einem Performance Center-Hostdienst verwendet wird, ist 8731. Informationen zum Konfigurieren von SSL auf einem Host für den Port 8731 finden Sie auf der Microsoft-Website: How To Configure a Port with an SSL Certificate, using the following URL: <http://msdn.microsoft.com/en-us/library/ms733791.aspx>.
- 2. Führen Sie folgende Schritte aus, um Sie die Datei **LTOPSvc.exe.config** zu aktualisieren:
	- a. Erstellen Sie eine Sicherungskopie der Datei **LtopSvc.exe.config** im Verzeichnis **<Installationspfad>\bin** und speichern Sie sie in einem anderen Ordner.
	- b. Um die Datei **LtopSvc.exe.config** zu aktualisieren, können Sie sie durch die vordefinierte Datei

**LTOPSvc.exe.config-for\_ssl** ersetzen. Siehe Schritt **2d** unten.

Wenn Sie manuelle Änderungen in der Datei **LTOPSvc.exe.config** beibehalten möchten, können Sie die Datei manuell ändern. Siehe Schritt **2c** unten.

c. Unter dem Tag **<system.servicemodel><bindings><basicHttpBinding>** befinden sich zwei Bereiche, in denen der folgende Kommentar auftaucht: **Uncomment to enable SSL** (Auskommentierung aufheben, um SSL zu aktivieren). Entfernen Sie die Kommentierungszeichen in den nachfolgenden XML-Zeilen. Beispiel:

Vorher:

```
<binding name="BasicHttpBinding_ILoadTestingService"
closeTimeout="00:10:00" openTimeout="00:01:00"
receiveTimeout="00:20:00" sendTimeout="00:10:00"
allowCookies="false" bypassProxyOnLocal="false"
hostNameComparisonMode="StrongWildcard"
maxBufferSize="2147483647" maxBufferPoolSize="2147483647"
maxReceivedMessageSize="2147483647"
messageEncoding="Text" textEncoding="utf-8" transferMode="Buffered"
         useDefaultWebProxy="true"> <readerQuotas
maxDepth="2147483647" maxStringContentLength="2147483647"
maxArrayLength="2147483647" maxBytesPerRead="2147483647"
maxNameTableCharCount="2147483647" /> <!-- Uncomment to
enable SSL --> <!--<security mode="Transport">
<transport clientCredentialType="None"/> </security>-->
 </binding>
```
Nachher:

```
<binding name="BasicHttpBinding_ILoadTestingService"
closeTimeout="00:10:00" openTimeout="00:01:00"
receiveTimeout="00:20:00" sendTimeout="00:10:00"
allowCookies="false" bypassProxyOnLocal="false"
hostNameComparisonMode="StrongWildcard"
maxBufferSize="2147483647" maxBufferPoolSize="2147483647"
maxReceivedMessageSize="2147483647"
messageEncoding="Text" textEncoding="utf-8" transferMode="Buffered"
         useDefaultWebProxy="true"> <readerQuotas
maxDepth="2147483647" maxStringContentLength="2147483647"
maxArrayLength="2147483647" maxBytesPerRead="2147483647"
maxNameTableCharCount="2147483647" />
 <!-- Uncomment to enable SSL --> <security
mode="Transport"> <transport clientCredentialType="None"/>
        </security> </binding>
```
Vertauschen Sie unter dem Tag **<system.servicemodel><services>** die nicht-sicheren Endpunkte und Basisadressen mit den sicheren. Beispiel:

#### Vorher:

```
<endpoint contract="HP.PC.LTOP.Services.ILoadTestingService"
address="LoadTestingService" name="basicHttp"
binding="basicHttpBinding" bindingConfiguration="BasicHttpBinding_
ILoadTestingService"/> <!-- Use the first endpoint for regular
communication and the second endpoint for SSL --> <endpoint
contract="IMetadataExchange" binding="mexHttpBinding" name="mex" />
    <!--<endpoint contract="IMetadataExchange"
binding="mexHttpsBinding" name="mex" />--> <host>
<baseAddresses> <!-- Use the first address for regular
communication and the second address for SSL --> \triangleleft <add
baseAddress="http://localhost:8731/LTOP/LoadTestingService"/>
  \langle!--\langleadd
baseAddress="https://localhost:8731/LTOP/LoadTestingService"/>-->
    </baseAddresses> </host> </service>
```
Nachher:

```
<service name="HP.PC.LTOP.Services.LoadTestingService"
behaviorConfiguration="CommonBasicHTTPBehavior"> <endpoint
contract="HP.PC.LTOP.Services.ILoadTestingService"
address="LoadTestingService" name="basicHttp"
binding="basicHttpBinding" bindingConfiguration="BasicHttpBinding_
ILoadTestingService"/> <!-- Use the first endpoint for regular
communication and the second endpoint for SSL --> <!--
<endpoint contract="IMetadataExchange" binding="mexHttpBinding"
name="mex" />--> <endpoint contract="IMetadataExchange"
binding="mexHttpsBinding" name="mex" /> <host>
<baseAddresses> <!-- Use the first address for regular
communication and the second address for SSL --> <!-<add>
baseAddress="http://localhost:8731/LTOP/LoadTestingService"/>-->
     <add
baseAddress="https://localhost:8731/LTOP/LoadTestingService"/>
  </baseAddresses> </host> </service>
```
#### Ändern Sie unter dem Tag

**<system.servicemodel><behaviors><serviceBehaviors><behaviorname="CommonBasicHTT PBehavior">** die Einstellung des Parameters **httpGetEnabled** in **false** und die Einstellung des Parameters **httpsGetEnabled** in **true**. Beispiel

Vorher:

```
<serviceMetadata httpGetEnabled="true" httpsGetEnabled="false" />
```
Nachher:

<serviceMetadata httpGetEnabled="false" httpsGetEnabled="true" />

d. Um **LTOPSvc.exe.config** durch die vordefinierte Datei **LTOPSvc.exe.config-for\_ssl** zu ersetzen, kopieren Sie **LTOPSvc.exe.config-for\_ssl** aus dem Verzeichnis **<Installationspfad>\conf\httpsconfigfiles** und speichern Sie sie im Verzeichnis **<Installationspfad>\bin**.

Benennen Sie die Datei **LTOPSvc.exe.config-for\_ssl** in **LTOPSvc.exe.config** um.

- 3. Führen Sie einen Neustart von Windows auf dem Host durch.
- 4. Aktualisieren Sie den Performance Center-Server und stellen Sie sicher, dass die Kommunikation mit dem Host sicher ist.

Bearbeiten Sie die Datei **PCS.config** unter **<Installationspfad>\dat** wie folgt: Ändern Sie die Einstellung des Parameters **ItopIsSecured** in **true**. Beispiel:

Vorher:

<PCSSettings ltopPortNumber="8731" ltopIsSecured="false" StartRunMaxRetry="3" DataProcessorPendingTimeoutMinutes="2880"/>

Nachher:

<PCSSettings ltopPortNumber="8731" ltopIsSecured="true" StartRunMaxRetry="3" DataProcessorPendingTimeoutMinutes="2880"/>

<span id="page-71-0"></span>5. Starten Sie IIS auf dem Performance Center-Server neu.

# Arbeiten mit dem Performance Center-Agenten

Der Performance Center-Agent wird auf den Lastgeneratoren ausgeführt und ermöglicht die Kommunikation zwischen dem Controller, den Lastgeneratoren und MI-Listenern (bei Konfigurationen mit Firewall). Der Agent erhält Anweisungen vom Controller, Vuser zu initialisieren, auszuführen, anzuhalten und zu stoppen. Zur selben Zeit übermittelt der Agent Daten zum Status der Vuser zurück zum Controller.

### Ausführen des Performance Center-Agenten als Prozess

In einigen Fällen der Ausführung von GUI-Vusern auf Remotecomputern oder bei Terminalsitzungen, muss der Performance Center-Agent als Prozess ausgeführt werden.

#### **So wechseln Sie vom Dienstmodus des Performance Center-Agenten zum Prozessmodus:**
Klicken Sie auf dem Hostcomputer auf **Start > Programme > HP Software > Performance Center-Host > Extras > Konfiguration der Laufzeiteinstellungen für Agenten** und wählen Sie **Manuelle Anmeldung bei diesem Computer aus.**

## Ausführen des Performance Center-Agenten als Dienst

Meistens wird der Performance Center-Agent als Dienst ausgeführt.

**So wechseln Sie vom Prozessmodus des Performance Center-Agenten zum Dienstmodus:**

Klicken Sie auf dem Hostcomputer auf **Start > Programme > HP Software > Performance Center-Host > Extras > Konfiguration der Laufzeiteinstellungen für Agenten**, wählen Sie **Ausführung virtueller Benutzer auf diesem Computer ohne Benutzeranmeldung erlauben** aus und geben Sie einen gültigen Benutzernamen und ein gültiges Passwort ein.

## Konfigurieren des Agenten auf Lastgeneratorcomputern

Beim Arbeiten mit Protokollen, die Netzwerkdateien verwenden, oder mit Web-Vusern, die über einen Proxyserver auf das Internet zugreifen, muss der Lastgenerator-Agent über Berechtigungen für den Netzwerkzugriff verfügen. Beachten Sie, dass der von Performance Center erstellte Standardbenutzer **System** über keine Netzwerkzugriffsberechtigungen verfügt.

Der Agent wird auf den Lastgeneratorcomputern standardmäßig als Dienst ausgeführt. Sie können ihn entweder als Prozess oder weiterhin als Dienst ausführen. Um ihn weiterhin als Dienst auszuführen, konfigurieren Sie ihn für die Ausführung der Sitzung unter Verwendung des lokalen Systemkontos oder eines anderen Benutzerkontos mit Netzzugriffsberechtigungen.

## Zuordnen von Netzwerklaufwerken während der Ausführung des Agenten als Dienst

Für alle Windows-Plattformen gilt, dass der Dienst die Zuordnung von Netzwerklaufwerken nicht auflösen kann, wenn der Benutzer abgemeldet ist. Falls der Dienst nicht mit zugeordneten Netzwerklaufwerken arbeiten kann, sollten Sie vollständige Verzeichnispfade verwenden, zum Beispiel <\\<Computername>\<Verzeichnis>\>.

# Empfohlene Konfiguration für den HP-Lastgenerator (Linux)

Sie können die Anzahl der Dateideskriptoren und Prozesseinträge sowie die Größe des Auslagerungsbereichs ändern, indem Sie den Kernel konfigurieren.

Weitere Informationen und Empfehlungen zur Verbesserung der Leistung des Linux-Lastgenerators finden Sie im *LoadRunner-Installationshandbuch*.

# Herstellen der Konnektivität zu Oracle

Wenn Sie mit Oracle arbeiten, stellen Sie sicher, dass der Oracle-Client (32-Bit) auf demselben Computer wie der Performance Center-Server installiert ist und eine Verbindung zum Oracle-Server hergestellt werden kann.

Die Datei **tnsnames.ora** auf dem Performance Center-Server (Beispiel: **..\oracle\product\<Oracle-Clientversion>\client\_1\NETWORK\ADMIN\**

**tnsnames.ora**) muss einen TNS-Eintrag für den Quell- und Zieldatenbankserver enthalten. Dieser Eintrag kann von der Datei **tnsnames.ora** auf dem Oracle-Server zum Oracle-Clientcomputer kopiert werden.

Beispiel: Für die Oracle-Datenbankinstanz **ALMInst** sollte die Datei **tnsnames.ora** folgenden Eintrag enthalten:

```
ALMInst =
  (DESCRIPTION =
    (ADDRESS_LIST =
      (ADDRESS = (PROTOCOL = TCP)(HOST = <db host*)(PORT = 1521))\lambda(CONNECT_DATA =
      (SERVICE_NAME = ALMInst)
    )
  \lambda
```
### **So testen Sie, ob der TNS-Name ordnungsgemäß konfiguriert ist:**

- 1. Öffnen Sie auf dem Performance Center-Servercomputer ein Befehlszeilenfenster.
- 2. Geben Sie Folgendes ein:

sqlplus <Benutzer/Passwort>@<Instanzenname>

Dabei steht <Instanzenname> für den Namen der aktuellen Instanz.

3. Überprüfen Sie, ob Sie erfolgreich mit dem Oracle-Server verbunden werden.

## Herstellen der Konnektivität zu Oracle mit SSL

Wenn Sie mit Oracle arbeiten, stellen Sie sicher, dass der Oracle-Client (32-Bit) auf demselben Computer wie der Performance Center-Server installiert ist und eine Verbindung zum Oracle-Server hergestellt werden kann.

1. Legen Sie in der Datei **tnsnames.ora** auf dem Performance Center-Server (Beispiel: **..\oracle\product\<Oracle-Clientversion>\client\_1\NETWORK\ADMIN\ tnsnames.ora**) das Protokoll auf TCPS fest.

Beispiel: Für die Oracle-Datenbankinstanz **ALMInst** sollte die Datei **tnsnames.ora** folgenden Eintrag enthalten:

```
ALMInst =
  (DESCRIPTION =
    (ADDRESS_LIST =
      (ADDRESS = (PROTOCOL = TCPS)(HOST = <db host*)(PORT = 1521)))
    (CONNECT_DATA =
      (SERVICE_NAME = ALMInst)
    )
  )
```
2. Fügen Sie den Speicherort des Oracle Wallet in der Datei **sqlnet.ora** hinzu. Kopieren Sie **ewallet.p12** und **cwallet.sso** an den angegebenen Speicherort in der Datei **sqlnet.ora** (Dateien vom Oracle DBA anfordern).

Beispiel: Für das Oracle Wallet sollte die Datei **sqlnet.ora** folgenden Eintrag enthalten:

```
WALLET_LOCATION =
  (SOWRCE =(METHOD = FILE)
  (METHOD_DATA =
  (DIRECTORY = <drive>:\path to directory containing the ewallet.p12 and
cwallet.sso files)
    )
  )
```
#### **So testen Sie die Verbindung:**

- 1. Öffnen Sie auf dem Performance Center-Servercomputer ein Befehlszeilenfenster.
- 2. Geben Sie Folgendes ein:

sqlplus <Benutzer/Passwort>@<Instanzenname>

Dabei steht <Instanzenname> für den Namen der aktuellen Instanz.

3. Überprüfen Sie, ob Sie erfolgreich mit dem Oracle-Server verbunden werden.

## Herunterladen von Standalone-Anwendungen

In diesem Abschnitt werden die Schritte erläutert, die Sie durchführen müssen, um Standalone-Anwendungen vom Fenster **Anwendungen herunterladen** herunterladen zu können.

**Hinweis:** Um das Fenster **Anwendungen herunterladen** zu öffnen, wählen Sie in Lab Management oder im ALM-Projekt **Extras > Eigenständige Anwendungen herunterladen** aus.

#### **So ermöglichen Sie das Herunterladen von Standalone-Anwendungen:**

1. Legen Sie das Installationsmedium für HP ALM Performance Center Additional Components (DVD 2) ein und navigieren Sie zum Verzeichnis **Additional Components**. Dieses Verzeichnis enthält die ausführbaren Dateien (**.exe**-Dateien) der Anwendungen.

**Hinweis:** Die erforderlichen **EXE**-Dateien für das Herunterladen von VuGen, Analysis, Snapshot Viewer, Standalone Load Generator, Monitor Over Firewall und MI Listener befinden sich im Unterverzeichnis **Applications** des Verzeichnisses **Additional Components**.

- 2. Wechseln Sie auf dem Performance Center-Server zum Verzeichnis **Downloads**, das sich im Verzeichnis **<Performance Center-Server-Installationsverzeichnis>\PCWEB\Downloads** befindet.
- 3. Um das Herunterladen einer Anwendung zu ermöglichen, kopieren Sie die entsprechende ausführbare Datei (**EXE**-Datei) vom Verzeichnis **Additional Components** auf der DVD zum **Downloads**-Verzeichnis auf dem Performance Center-Server.

**Hinweis:** Sie müssen möglicherweise das Fenster **Anwendungen herunterladen** aktualisieren, damit die Änderungen in Kraft treten.

## Anpassen des Fensters "Anwendungen herunterladen"

Sie können die Darstellung des Fensters **Anwendungen herunterladen** bearbeiten und anpassen. Zur Anpassung des Fensters bearbeiten Sie die Datei **downloads.xml**, die sich im **Downloads**-Verzeichnis auf dem Performance Center-Server befindet.

Die folgenden Tags in der **downloads**-Datei dienen zur Steuerung der Fensterdarstellung. Bearbeiten Sie die Tags nach Bedarf, um die Darstellung des Fensters zu ändern.

- <sup>l</sup> **App Name.** Der Name der Anwendung.
- **Image.** Bestimmt, ob das Anwendungssymbol links oder rechts neben dem Namen angezeigt wird.
- <sup>l</sup> **File Name.** Wenn Sie den Namen der ausführbaren Datei für die Anwendung geändert haben,

müssen Sie diesen Abschnitt entsprechend mit dem neuen Namen aktualisieren.

**.** Description. Die Beschreibung der Anwendung.

# Ermöglichen der Windows-Authentifizierung für MS-SQL

In diesem Abschnitt wird die Konfiguration einer MS-SQL-Datenbank mit Windows-Authentifizierung beschrieben.

**Hinweis:** Das unten beschriebene Verfahren erfordert, dass Sie Änderungen an der MS-SQL-Datenbank vornehmen. Es wird dringend empfohlen, diese Änderungen mithilfe des Tools SQL Server Management Studio durchzuführen.

### **So ermöglichen Sie die Windows-Authentifizierung:**

- 1. Stellen Sie sicher, dass der Performance Center-, der ALM- und der Datenbankserver alle zu derselben Domäne gehören und dass es einen Domänenbenutzer mit Administratorberechtigungen für alle Computer gibt.
- 2. Ändern Sie mit dem System Identity Utility Benutzer in Domänenbenutzer. Weitere Informationen finden Sie im Kapitel "Performance Center-Systemadministration" im HP ALM Performance Center-Handbuch.
- 3. Laden Sie das Tool **SQL Server Management Studio** vom Microsoft Download Center [\(http://www.microsoft.com/downloads/en/default.aspx](http://www.microsoft.com/downloads/en/default.aspx)) herunter.
- 4. Führen Sie in SQL Server Management Studio folgende Aktionen durch:
	- a. Erweitern Sie im Ausschnitt **Objekt-Explorer** den Ordner **Sicherheit**.
	- b. Klicken Sie mit der rechten Maustaste auf **Anmeldungen** und wählen Sie **Neue Anmeldung** aus.
	- c. Geben Sie in das Feld **Anmeldename** den Namen des Domänenbenutzers ein und vergewissern Sie sich, dass **Windows-Authentifizierung** ausgewählt ist.

**Hinweis:** Stellen Sie sicher, dass dem Domänenbenutzer dieselben **Serverrollen** wie dem Datenbankadministrator-Benutzer **(td\_db\_admin)** zugewiesen sind.

5. Stellen Sie sicher, dass das entsprechende Projekt in der Site Administration mit dem Datenbanktyp **MS-SQL (Win-Auth.)** erstellt wird. Weitere Informationen finden Sie im Kapitel "Konfigurieren von Servern und Parametern" im HP Application Lifecycle Management-Administratorhandbuch.

# Konfigurieren von SSL für Lastgeneratoren

In diesem Abschnitt wird beschrieben, wie Sie die SSL-Kommunikation mit den Lastgeneratoren konfigurieren. Es wird erläutert, wie Sie eine Zertifizierungsstelle und ein Clientzertifikat für die Nutzung von SSL zum Sichern der Kommunikation mit Ihren Lastgeneratoren erstellen und installieren. Darüber hinaus wird gezeigt, wie Sie SSL in Lab Management aktivieren.

## Erstellen und Kopieren von digitalen Zertifikaten

1. Erstellen einer Zertifizierungsstelle (Certification Authority, CA)

**Hinweis:** In diesem Schritt wird erläutert, wie Sie eine CA mithilfe des Dienstprogramms **gen\_ca\_cert.exe** erstellen. Wenn Sie auf einer Linux-Plattform arbeiten, verwenden Sie stattdessen das Dienstprogramm **gen\_ca\_cert**.

Führen Sie auf einem der Performance Center-Hosts im **<Installationsordner des Performance Center-Hosts>\bin** den Befehl **gen\_ca\_cert** mit mindestens einer der folgenden Optionen aus:

- -country\_name
- -organization name
- -common name

Dieser Prozess erstellt zwei Dateien in dem Ordner, über den das Dienstprogramm ausgeführt wurde: das CA-Zertifikat (**cacert.cer**) und den privaten CA-Schlüssel (**capvk.cer**).

**Hinweis:** Standardmäßig ist die CA für drei Jahre ab der Erzeugung gültig. Verwenden Sie zum Ändern der Datumsangaben für die Gültigkeit die Optionen **-nb\_time** (Beginn der Gültigkeit) und/oder **-na\_time** (Ende der Gültigkeit).

Im folgenden Beispiel werden zwei Dateien erstellt: **ca\_igloo\_cert.cer** und **ca\_igloo\_pk.cer** im aktuellen Ordner:

```
gen ca cert - country name "North Pole" -organization name "Igloo Makers" -
common name "ICL" -CA cert file name "ca igloo cert.cer" - CA pk file name
"ca igloo pk.cer" -nb time 10/10/2013 -na time 11/11/2013
```
### 2. Installieren der Zertifizierungsstelle (CA)

Sie müssen die CA auf den Hosts installieren, auf denen Sie die SSL-Kommunikation verwenden möchten. Dazu zählen Controller, Performance Center-Server, Lastgeneratoren und MI-Listener.

Führen Sie das Dienstprogramm **gen\_ca\_cert** im Ordner **<Installationsstammordner>\bin** mit einem der folgenden Parameter aus:

- <sup>l</sup> **-install <Name/Pfad der CA-Zertifikatsdatei>**. Ersetzt alle vorherigen CA-Listen und erstellt eine neue, die nur diese CA enthält.
- <sup>l</sup> **-install\_add <Name/Pfad der CA-Zertifikatsdatei>.** Fügt die neue CA der vorhandenen CA-Liste hinzu.

**Hinweis:** Mit den Optionen -install und -install\_add wird nur die Zertifikatsdatei erstellt. Bewahren Sie die Datei mit dem privaten Schlüssel an einem sicheren Ort auf, und verwenden Sie sie nur für die Ausgabe von Zertifikaten.

**Hinweis:** Wenn Ihr Lastgenerator wird über eine Firewall ausgeführt wird, installieren Sie die CA auf dem MI-Listener-Computer.

#### 3. Erstellen eines Clientzertifikats

١

I

**Hinweis:** In diesem Schritt wird erläutert, wie Sie ein Clientzertifikat mithilfe des Dienstprogramms **gen\_cert.exe** erstellen. Wenn Sie auf einer Linux-Plattform arbeiten, verwenden Sie stattdessen das Dienstprogramm **gen\_cert**.

Führen Sie auf einem der Performance Center-Hosts im **<Stammordner des Performance Center-Hosts>\bin** den Befehl **gen\_cert** mit mindestens einer der folgenden Optionen aus:

- <sup>o</sup> **-country\_name**
- <sup>o</sup> **-organization\_name**
- <sup>o</sup> **-organization\_unit\_name**
- <sup>o</sup> **-eMail**
- <sup>o</sup> **-common\_name**

Es ist wichtig, Folgendes zu beachten:

- <sup>o</sup> Das CA-Zertifikat und die Dateien mit dem privaten CA-Schlüssel sind für die Erstellung des Zertifikats erforderlich. Standardmäßig wird davon ausgegangen, dass diese sich im aktuellen Ordner befinden. Sie heißen **cacert.cer** bzw. **capvk.cer**. Verwenden Sie in jedem anderen Fall die Optionen **-CA\_cert\_file\_name** und **-CA\_pk\_file\_name**, um die richtigen Speicherorte anzugeben.
- <sup>o</sup> Die Zertifikatdatei wird in dem Ordner erstellt, in dem das Dienstprogramm ausgeführt wurde. Standardmäßig lautet der Dateiname **cert.cer**.
- 4. Installieren eines Clientzertifikats

Sie müssen das Clientzertifikat auf den Hosts installieren, auf denen Sie SSL aktivieren möchten. Dazu zählen Performance Center-Hosts (als Controller verwendet), Performance Center-Server, Lastgeneratoren und MI-Listener.

I

Führen Sie das Dienstprogramm **gen\_cert** im Ordner **<Stammordner des Performance Center-Hosts>\bin** aus.

#### **-install <Name/Pfad der Clientzertifikatsdatei>**.

**Hinweis:** Die Schritte 3 und 4 beschreiben, wie Sie dasselbe Clientzertifikat installieren. Alternativ dazu können Sie ein neues Clientzertifikat auf jedem Computer erstellen.

5. Öffnen Sie auf den Lastgeneratorcomputern die Konfiguration des Performance Center-Agenten und klicken Sie auf **OK**, um die Konfiguration des Agenten zu starten. Öffnen Sie auf den MI-Listener-Computern die Konfiguration des Agenten und klicken Sie auf **OK**, um die Konfiguration des Agenten zu starten.

## Aktivieren der SSL-Kommunikation für Lastgeneratoren in Lab Management

- 1. Melden Sie sich an Lab Management an. Weitere Informationen finden Sie unter ["Anmelden](#page-36-0) an [Labor-Management"](#page-36-0) auf Seite 37.
- 2. Wählen Sie in der Lab Management-Seitenleiste unter **Lab-Ressourcen** die Option **Hosts** aus.
- 3. Wählen Sie einen vorhandenen Host oder Lastgenerator hinter einer Firewall aus, und klicken auf

## **Details zu Testhost** .

Alternativ dazu können Sie auf **Neuer Testhost** zum Erstellen eines neuen Hosts klicken.

4. Wählen Sie im Feld **SSL aktivieren** des Dialogfelds **Details zu Testhost** oder **Testhost** die Einstellung **Y**.

# Kapitel 5: Aktualisieren von zuvor erstellten Projekten

Um mit Projekten einer früheren Version zu arbeiten, müssen Sie Ihre Projekte auf die neueste Performance Center-Version aktualisieren. Weitere Informationen finden Sie im *Installations- und Aktualisierungshandbuch für HP Application Lifecycle Management*.

Installationshandbuch Kapitel 5: Aktualisieren von zuvor erstellten Projekten Teil 3: Verwenden von Firewalls

Installationshandbuch Teil 3: Verwenden von Firewalls

# Kapitel 6: Verwenden von Firewalls

Sie können Ihr Performance Center-System für die Ausführung von Vusern und die Serverüberwachung über eine Firewall konfigurieren

Dieses Kapitel umfasst die folgenden Themen:

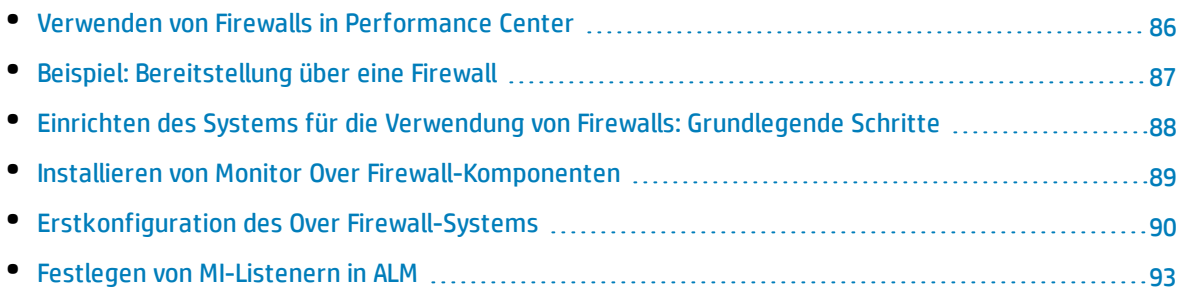

# <span id="page-85-0"></span>Verwenden von Firewalls in Performance Center

Die Verwendung einer Firewall bedeutet, dass Sie nicht autorisierten Zugriff über bestimmte Portnummern auf ein privates Netzwerk bzw. von einem privaten Netzwerk aus verhindern können.

Sie können beispielsweise festlegen, dass außer über den E-Mail-Port (25) niemand von außerhalb über einen Port auf das Netz zugreifen darf oder dass außer über den E-Mail-Port und den WEB-Port (80) keine Verbindung nach außen hergestellt werden darf. Die Porteinstellungen werden vom Systemadministrator konfiguriert.

Bei einem üblichen Leistungstestszenario (ohne Firewall-Grenzen) hat der Controller direkten Zugriff auf die Performance Center-Agenten, die auf Remotecomputern ausgeführt werden. Daher kann sich der Controller direkt mit diesen Computern verbinden.

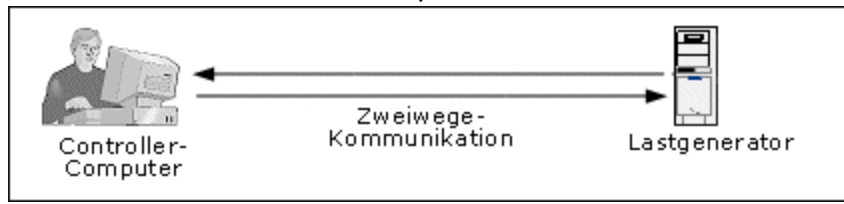

Erfolgt die Ausführung von Vusern oder die Überwachung von Anwendungen über eine Firewall, wird diese direkte Verbindung von der Firewall blockiert. Der Controller kann die Verbindung nicht herstellen, da er keine Berechtigung zum Öffnen der Firewall hat

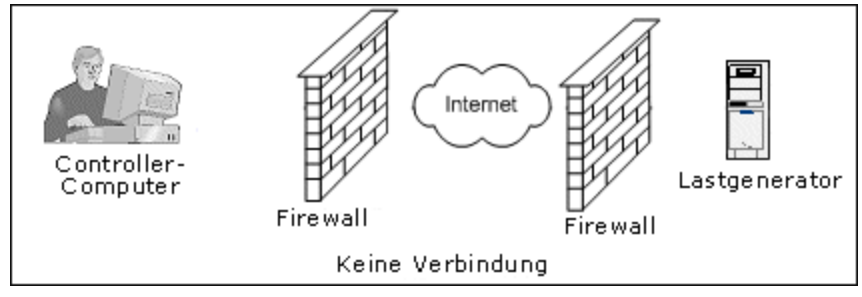

Performance Center löst dieses Problem durch Verwendung einer Kommunikationskonfiguration auf Basis von HTTPS oder sicherem TCP/IP. Diese Konfiguration bedient sich des Standard-SSL-Ports der Firewall (Port 443). Weitere Informationen zur HTTPS- und TCP/IP-basierten Systemkonfiguration finden Sie unter ["Konfigurieren](#page-89-1) der Bereitstellung (TCP oder HTTPS)" auf Seite 90.

Ein Performance Center-Agent wird auf Lastgeneratoren, die Vuser über eine Firewall ausführen, und auf Monitor Over Firewall-Computern installiert, die zur Überwachung von Servern hinter einer Firewall dienen. Der Agent kommuniziert mit dem MI-Listener-Computer über Port 443 der Firewall.

Der MI-Listener dient als Vermittler (Router) zwischen dem Controller und dem Performance Center-Agenten.

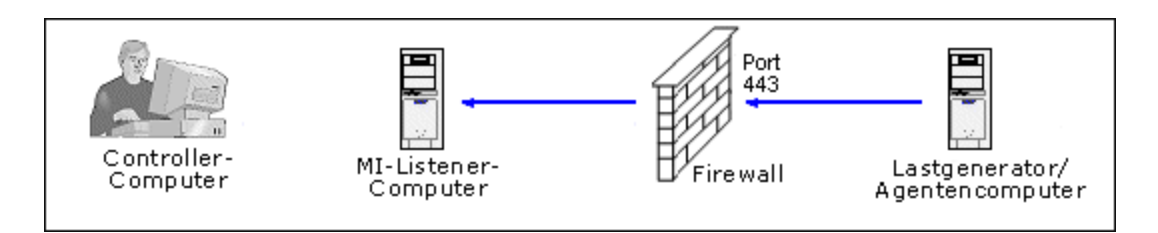

Wenn der Performance Center-Agent eine Verbindung zum MI-Listener herstellt, übergibt er diesem einen symbolischen Namen, den der MI-Listener zur Verwaltung der Agentenverbindung verwendet.

Wenn der Controller eine Verbindung zum MI-Listener herstellt, kommuniziert er mit diesem über den Port 50500.

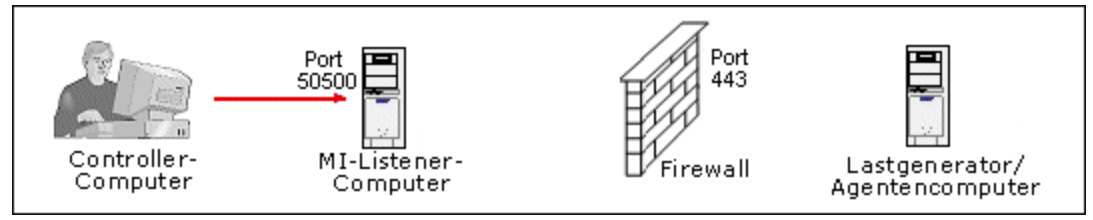

Der Controller verwendet einen symbolischen Namen für den Agenten und stellt den Namen des MI-Listener-Computers bereit. Wenn es eine Verbindung zwischen dem Agenten und diesem MI-Listener gab, die denselben Namen verwendete, wird die Verbindung zwischen Controller und Agent hergestellt. Nachdem Sie über eine Verbindung zum Agenten verfügen, können Sie Vuser über eine Firewall ausführen oder AUT-Computer hinter der Firewall überwachen.

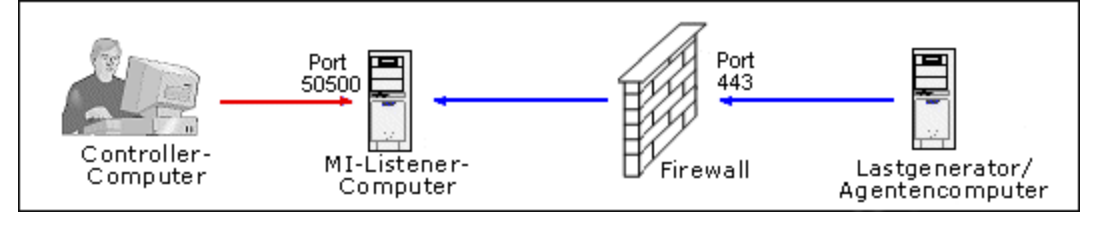

## <span id="page-86-0"></span>Beispiel: Bereitstellung über eine Firewall

Das folgende Diagramm zeigt ein einfaches Beispiel für eine Performance Center-Bereitstellung über eine Firewall.

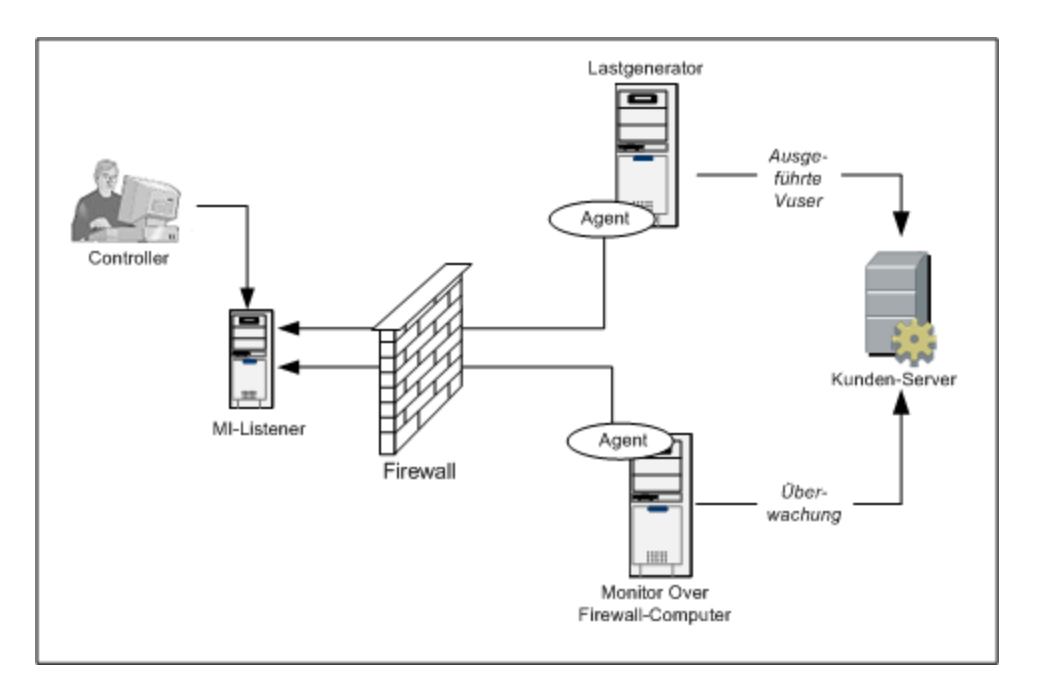

Wie bereits im vorhergehenden Abschnitt erläutert, wird der Performance Center-Agent sowohl auf den Lastgenerator-Computer als auch auf dem Monitor Over Firewall-Computer installiert. Während der Installation wird der Performance Center-Agent als Windows-Dienst hinzugefügt.

Der MI-Listener dient als Vermittler (Router) zwischen:

- dem Agenten auf dem Lastgenerator-Computer und dem Controller und ermöglicht es dem Controller, Vuser über die Firewall auszuführen.
- <span id="page-87-0"></span>• dem Agenten auf dem Monitor Over Firewall-Computer und dem Controller und ermöglicht es dem Controller, die Server zu überwachen, die sich jenseits der Firewall befinden.

# Einrichten des Systems für die Verwendung von Firewalls: Grundlegende Schritte

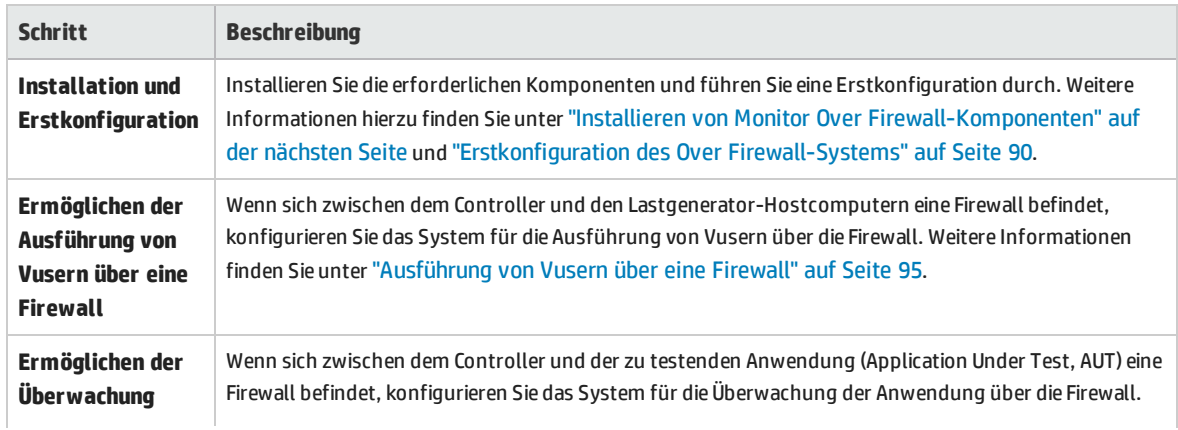

Das Einrichten des Systems für die Verwendung von Firewalls umfasst folgende Konfigurationsschritte:

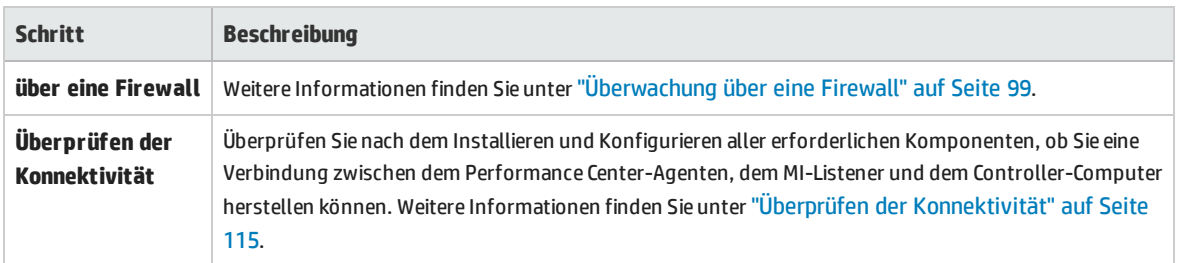

Das folgende Flussdiagramm bietet einen allgemeinen Überblick über die Schritte, die erforderlich sind, um das System für das Arbeiten mit Firewalls zu konfigurieren.

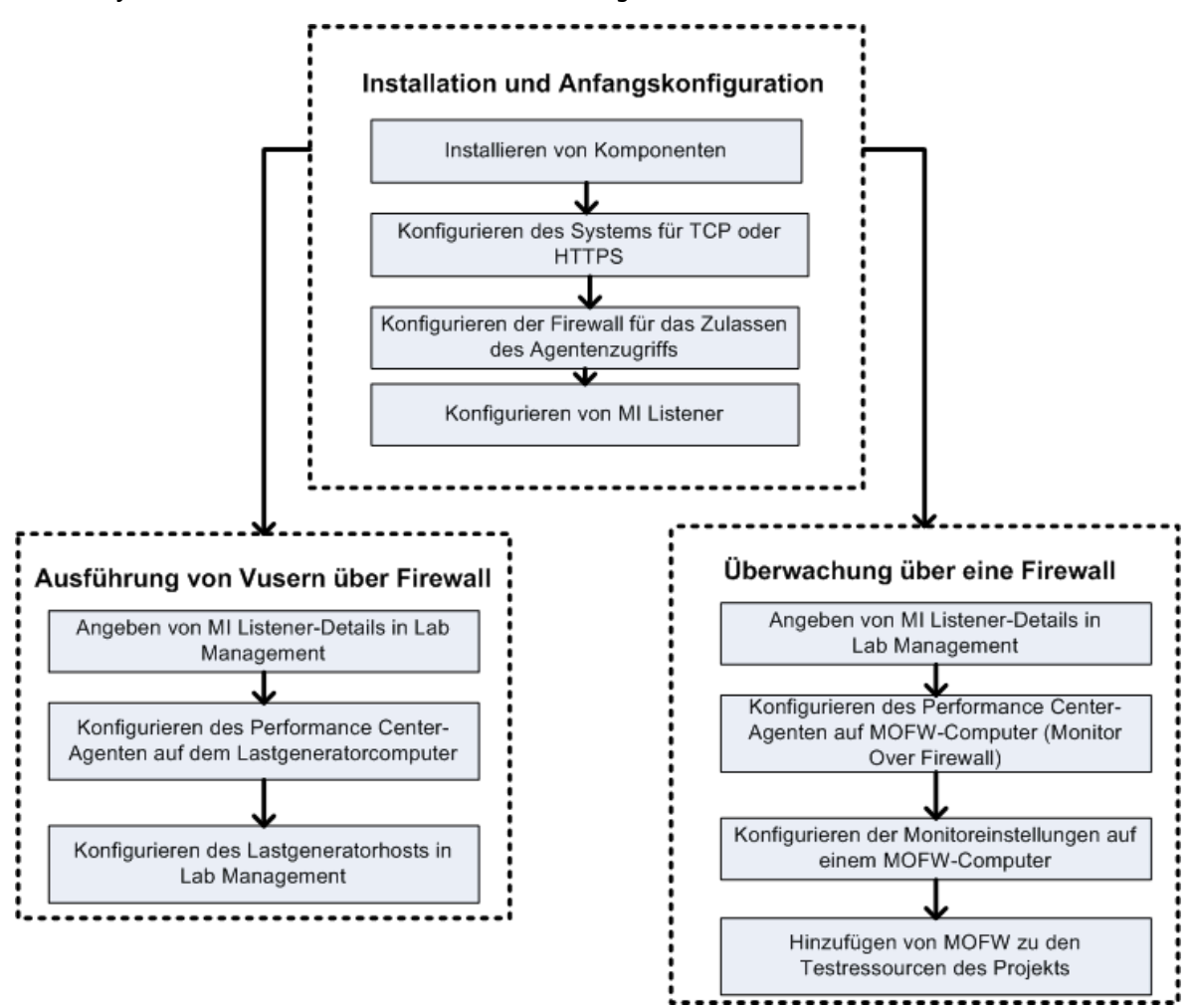

## <span id="page-88-0"></span>Installieren von Monitor Over Firewall-Komponenten

Um die Kommunikation über eine Firewall zu ermöglichen, müssen Sie sicherstellen, dass Sie die folgenden Performance Center-Komponenten installiert haben:

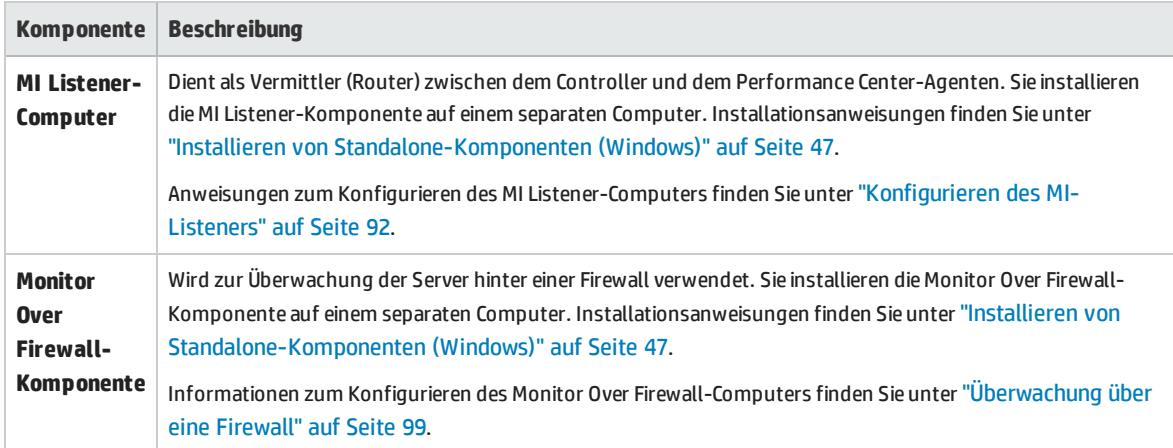

## <span id="page-89-0"></span>Erstkonfiguration des Over Firewall-Systems

Nachdem Sie die erforderlichen Komponenten installiert haben, können Sie Ihr Over Firewall-System konfigurieren.

#### **So führen Sie eine Erstkonfiguration Ihres Over-Firewall-Systems durch:**

1. **Konfigurieren Sie das System für TCP oder HTTPS.**

Siehe ["Konfigurieren](#page-89-1) der Bereitstellung (TCP oder HTTPS)" unten.

2. **Ändern Sie die Firewalleinstellungen, um die Kommunikation zwischen den Computern auf beiden Seiten der Firewall zu ermöglichen.**

Siehe " Konfigurieren der Firewall für das Zulassen des [Agentenzugriffs"](#page-91-1) auf Seite 92.

3. **Konfigurieren Sie den MI-Listener.**

<span id="page-89-1"></span>Siehe ["Konfigurieren](#page-91-0) des MI-Listeners" auf Seite 92.

## Konfigurieren der Bereitstellung (TCP oder HTTPS)

Zur Ausführung von Vusern oder zur Überwachung von Servern über die Firewall müssen Sie Ihr System nach Maßgabe einer der folgenden Konfigurationen einrichten: Beachten Sie, dass diese Konfigurationen jeweils eine Firewall in jedem LAN voraussetzen. Es mag auch Konfigurationen geben, bei denen nur eine Firewall für das Over Firewall-LAN vorhanden ist.

#### <sup>l</sup> **TCP-Konfiguration**

Die TCP-Konfiguration erfordert, dass jedem Performance Center-Agentencomputer hinter der kundenseitigen Firewall ermöglicht wird, einen Port in der Firewall für ausgehende Kommunikation zu öffnen.

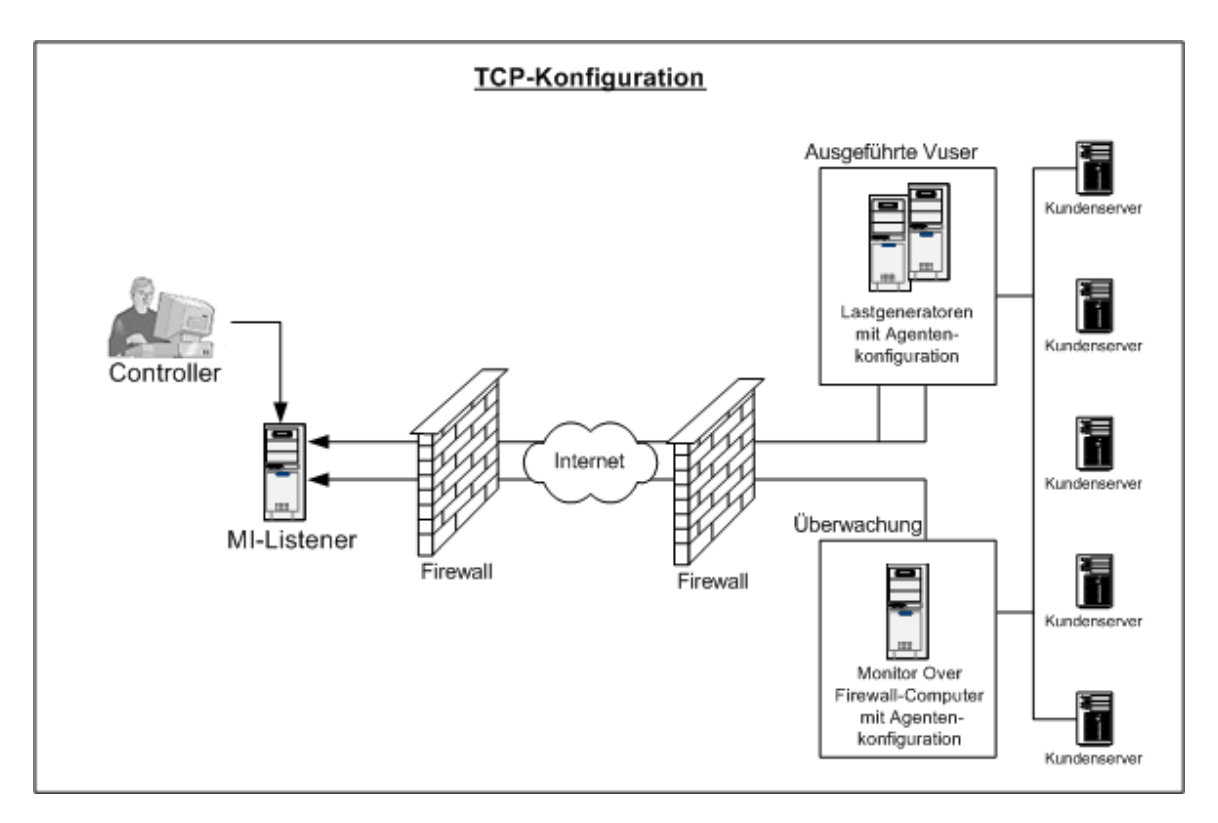

### <sup>l</sup> **HTTPS-Konfiguration**

In der HTTPS-Konfiguration darf nur ein Computer (der Proxyserver) einen Port in der Firewall öffnen. Deshalb muss die gesamte ausgehende Kommunikation über den Proxyserver getunnelt werden.

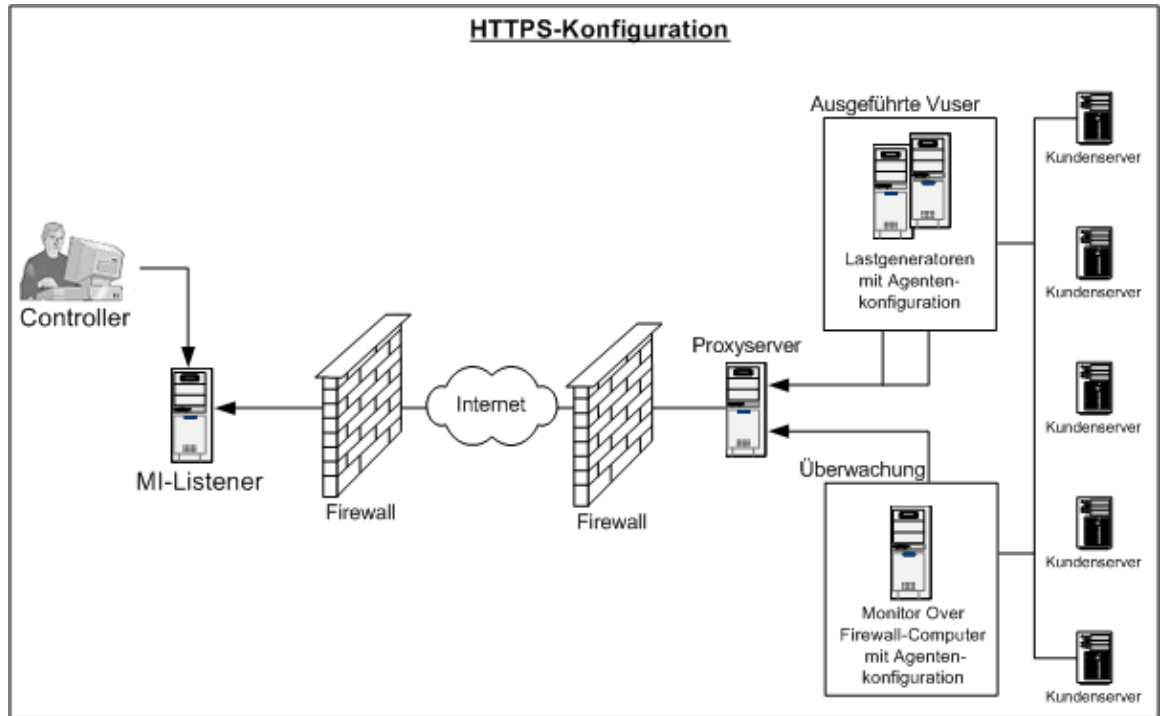

## <span id="page-91-1"></span>Konfigurieren der Firewall für das Zulassen des Agentenzugriffs

Sie müssen die Firewalleinstellungen ändern, um die Kommunikation zwischen den Computern auf beiden Seiten der Firewall zu ermöglichen.

## TCP-Konfiguration

Der Performance Center-Agent versucht, über den Port 443 eine Verbindung zum MI-Listener herzustellen. Dieser Verbindungsversuch erfolgt in Intervallen, die im Dialogfeld **Agentenkonfiguration** im Feld **Verbindungszeitüberschreitung** festgelegt sind. Um diese Verbindung zu ermöglichen, müssen Sie in der Firewall eine ausgehende Verbindung für den HTTPS-Dienst über Port 443 zulassen. Der Agent stellt die Verbindung her und der MI-Listener kommuniziert mit dem Lastgenerator über die Verbindung.

## HTTPS-Konfiguration

Der Performance Center-Agent versucht, über den im Feld **Proxy-Port** angegebenen Proxy-Port eine Verbindung zum MI-Listener herzustellen. Dieser Verbindungsversuch erfolgt in Intervallen, die im Dialogfeld **Agentenkonfiguration** im Feld **Verbindungszeitüberschreitung** festgelegt sind. Wenn die Verbindung zum Proxyserver hergestellt ist, verbindet sich der Proxyserver mit dem MI-Listener. Um diese Verbindung zu ermöglichen, müssen Sie in der Firewall eine ausgehende Verbindung für den HTTPS-Dienst über Port 443 zulassen. Der Proxyserver kann sich anschließend mit dem MI-Listener verbinden und der MI-Listener kann umgekehrt über den Proxyserver eine Verbindung zum Agenten herstellen. Ab diesem Zeitpunkt überwacht der Agent die Verbindung auf Befehle vom MI-Listener.

## Konfiguration des lokalen Systemkontos

Wenn Sie planen, den Performance Center-Agent unter dem lokalen Systemkonto auszuführen, müssen Sie ihm Berechtigungen erteilen. Andernfalls werden im Monitordiagramm keine Daten angezeigt.

Um Berechtigungen zu erteilen, fügen Sie einen lokalen Benutzer auf dem AUT-Computer mit demselben Namen und Passwort des lokalen Benutzers auf dem Agentencomputer hinzu. Fügen Sie den lokalen AUT-Benutzer zur Gruppe **Performance Monitor Users** hinzu und starten Sie den Prozess des Agenten neu.

## <span id="page-91-0"></span>Konfigurieren des MI-Listeners

Um die Ausführung von Vusern oder Überwachungsaktivitäten über eine Firewall zu ermöglichen, müssen Sie den MI-Listener auf einem oder mehreren Computern innerhalb desselben LANs wie der Controller außerhalb der Firewall installieren. Installationsanweisungen finden Sie unter ["Installieren](#page-46-0) von [Standalone-Komponenten](#page-46-0) (Windows)" auf Seite 47.

### **So konfigurieren Sie den MI-Listener:**

- 1. Öffnen Sie auf dem MI-Listener-Server Anschluss 443 für den eingehenden Datenverkehr.
- 2. Wählen Sie **Start > Verwaltung > Services**. Beenden Sie den Service **LoadRunner Agent**.
- 3. Wählen Sie **Start > Alle Programme > HP Software > HP LoadRunner > Erweiterte Einstellungen > MI Listener Configuration** oder führen Sie **<LoadRunner-Stammverzeichnis>\launch\_service\bin\MILsnConfig.exe** aus.
- 4. Legen Sie für jede der in der folgenden Tabelle beschriebenen Optionen die gewünschte Einstellung

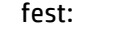

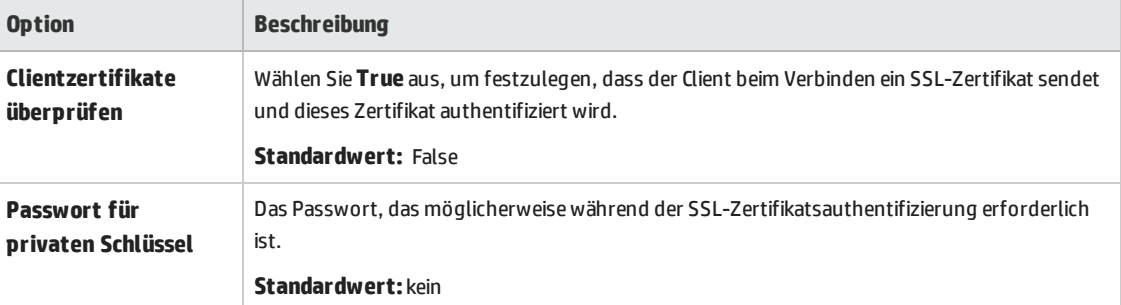

Klicken Sie auf **OK**, um Ihre Änderungen zu speichern, oder klicken Sie auf **Standardwerte verwenden**, um die Standardwerte für die Optionen zu verwenden.

- 5. Wählen Sie **Start > Verwaltung > Services**. Wählen Sie zum Starten des Services des LoadRunner-Agenten **Start > Alle Programme > HP Software > HP LoadRunner > Erweiterte Einstellungen > Agent Service**.
- 6. Es muss sichergestellt sein, dass keine Webserver auf dem MI-Listener-Computer und auf dem Monitor Over Firewall-Computer ausgeführt werden. Diese Server verwenden Anschluss 443 und verhindern den für die Listener- und Überwachungsprozesse erforderlichen Zugriff.

## <span id="page-92-0"></span>Festlegen von MI-Listenern in ALM

Legen Sie in Lab Management einen oder mehrere MI-Listener fest, um die Ausführung von Vusern oder die Datenüberwachung über eine Firewall zu ermöglichen.

### **So fügen Sie einen MI Listener hinzu:**

- 1. Wählen Sie in der Lab Management-Seitenleiste unter **Performance Center** die Option **MI-Listener** aus.
- 2. Klicken Sie im Modul **MI-Listener** auf die Schaltfläche **Neuer MI-Listener** . Das Dialogfeld **Neuer MI-Listener** wird geöffnet.
- 3. Geben Sie die folgenden Informationen ein:

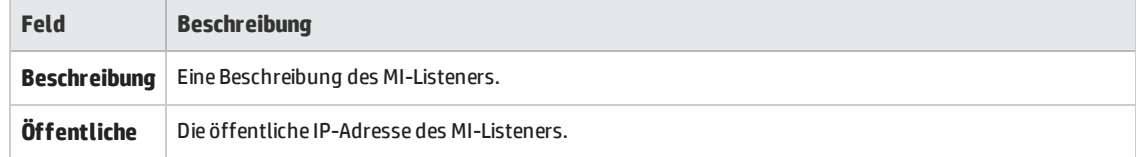

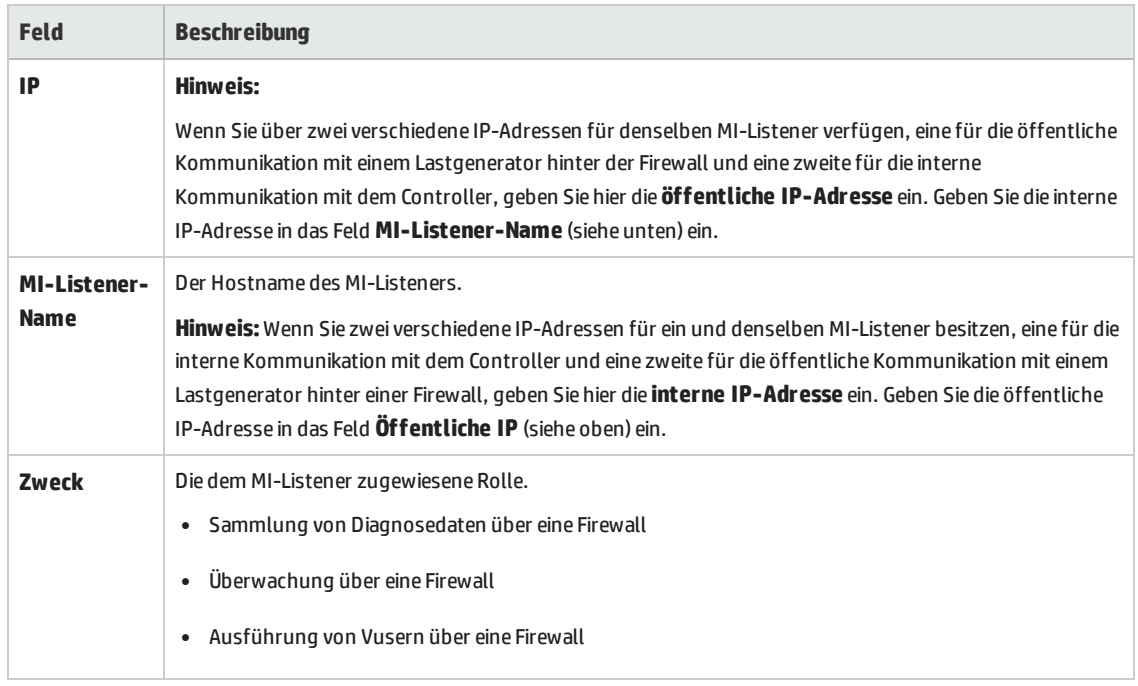

4. Klicken Sie auf **OK**. Der MI-Listener wird zur Tabelle hinzugefügt.

# <span id="page-94-0"></span>Kapitel 7: Ausführung von Vusern über eine Firewall

Sie können Performance Center für die Ausführung von Vusern über eine Firewall konfigurieren.

Dieses Kapitel umfasst die folgenden Themen:

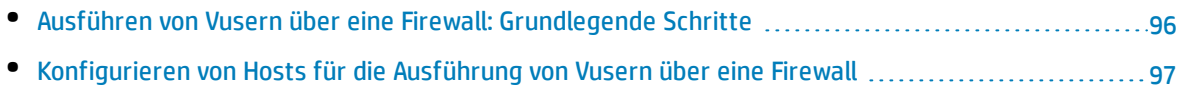

# <span id="page-95-0"></span>Ausführen von Vusern über eine Firewall: Grundlegende Schritte

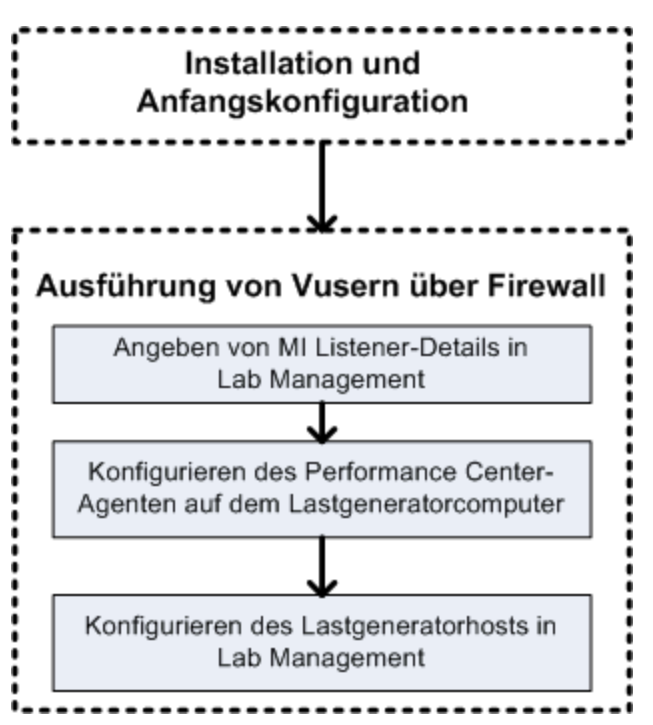

**Hinweis:** Bevor Sie Ihr System für die Ausführung von Vusern über eine Firewall konfigurieren, sollten Sie sicherstellen, dass Sie die unter ["Erstkonfiguration](#page-89-0) des Over Firewall-Systems" auf [Seite](#page-89-0) 90 beschriebenen Konfigurationsschritte abgeschlossen haben.

#### **So führen Sie Vuser über eine Firewall aus:**

- 1. Legen Sie in Lab Management die Details zu dem MI Listener fest, der zur Ausführung von Vusern über die Firewall verwendet werden soll. Weitere Informationen finden Sie unter ["Festlegen](#page-92-0) von MI-[Listenern](#page-92-0) in ALM" auf Seite 93.
- 2. Konfigurieren Sie den Performance Center-Agenten auf jedem Lastgenerator-Computer, der über eine Firewall mit dem MI-Listener kommuniziert.

Informationen zum Konfigurieren des Performance Center-Agenten finden Sie unter "Konfigurieren des Performance [Center-Agenten"](#page-108-0) auf Seite 109.

**Hinweis:** Nachdem Sie den Performance Center-Agenten auf dem Lastgenerator-Computer konfiguriert haben, können Sie die Konfigurationseinstellungen von Lab Management aus bearbeiten. Weitere Informationen finden Sie im *HP ALM Lab*

*Management Guide*.

3. Konfigurieren Sie in Lab Management die entsprechenden Lastgenerator-Hosts für die Ausführung über eine Firewall. Weitere Informationen finden Sie unter ["Konfigurieren](#page-96-0) von Hosts für die [Ausführung](#page-96-0) von Vusern über eine Firewall" unten.

# <span id="page-96-0"></span>Konfigurieren von Hosts für die Ausführung von Vusern über eine Firewall

Um Performance Center-Hosts für die Ausführung von Vusern über eine Firewall zu verwenden, müssen Sie die entsprechenden Hosts in Lab Management als Lastgeneratoren konfigurieren.

Das Konfigurieren eines Performance Center-Hosts erfordert u. a. die Auswahl eines Speicherorts für den Host. Speicherorte können beispielsweise nach physischen Kriterien festgelegt werden. Der Speicherort bestimmt außerdem, ob der Host über eine Firewall kommuniziert.

Bevor Sie den Host konfigurieren, müssen Sie sicherstellen, dass Sie einen Speicherort jenseits einer Firewall hinzugefügt haben. Ein Host, der für den Betrieb über eine Firewall konfiguriert werden soll, erfordert die Auswahl eines Speicherorts jenseits der Firewall.

In diesem Abschnitt werden die grundlegenden Schritte zum Hinzufügen eines Hosts als Lastgenerator für die Ausführung von Vusern über eine Firewall beschrieben. Weitere Informationen zum Hinzufügen von Hosts in Performance Center finden Sie im HP ALM Lab Management Guide.

#### **So konfigurieren Sie einen Host für die Ausführung von Vusern über eine Firewall:**

- 1. **Fügen Sie den Standort hinzu, der sich hinter der Firewall befindet.**
	- a. Wählen Sie in der Lab Management-Seitenleiste unter **Lab-Ressourcen** die Option **Speicherorte** aus.
	- b. Klicken Sie im Modul **Hostspeicherorte** auf die Schaltfläche **Neuer Hostspeicherort** . Das Dialogfeld **Neuer Hostspeicherort** wird geöffnet.
	- c. Geben Sie die folgenden Informationen ein:

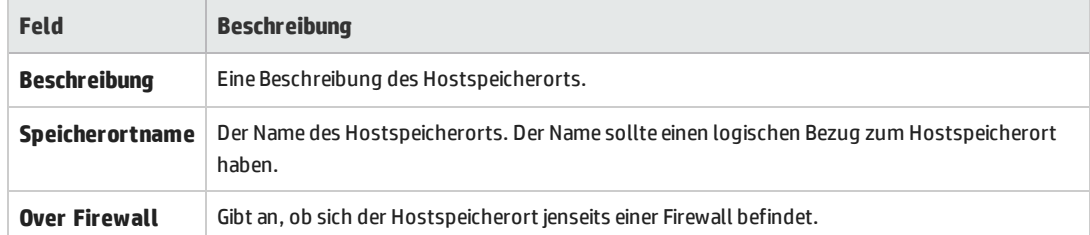

- 2. **Fügen Sie den Host jenseits der Firewall hinzu.**
	- a. Wählen Sie in der Lab Management-Seitenleiste unter **Lab-Ressourcen** die Option **Hosts** aus.
	- b. Klicken Sie im Modul **Host** auf die Schaltfläche **Neuer Host**

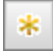

## . Das Dialogfeld **Neuer Host** wird geöffnet.

### c. Geben Sie die folgenden Informationen ein:

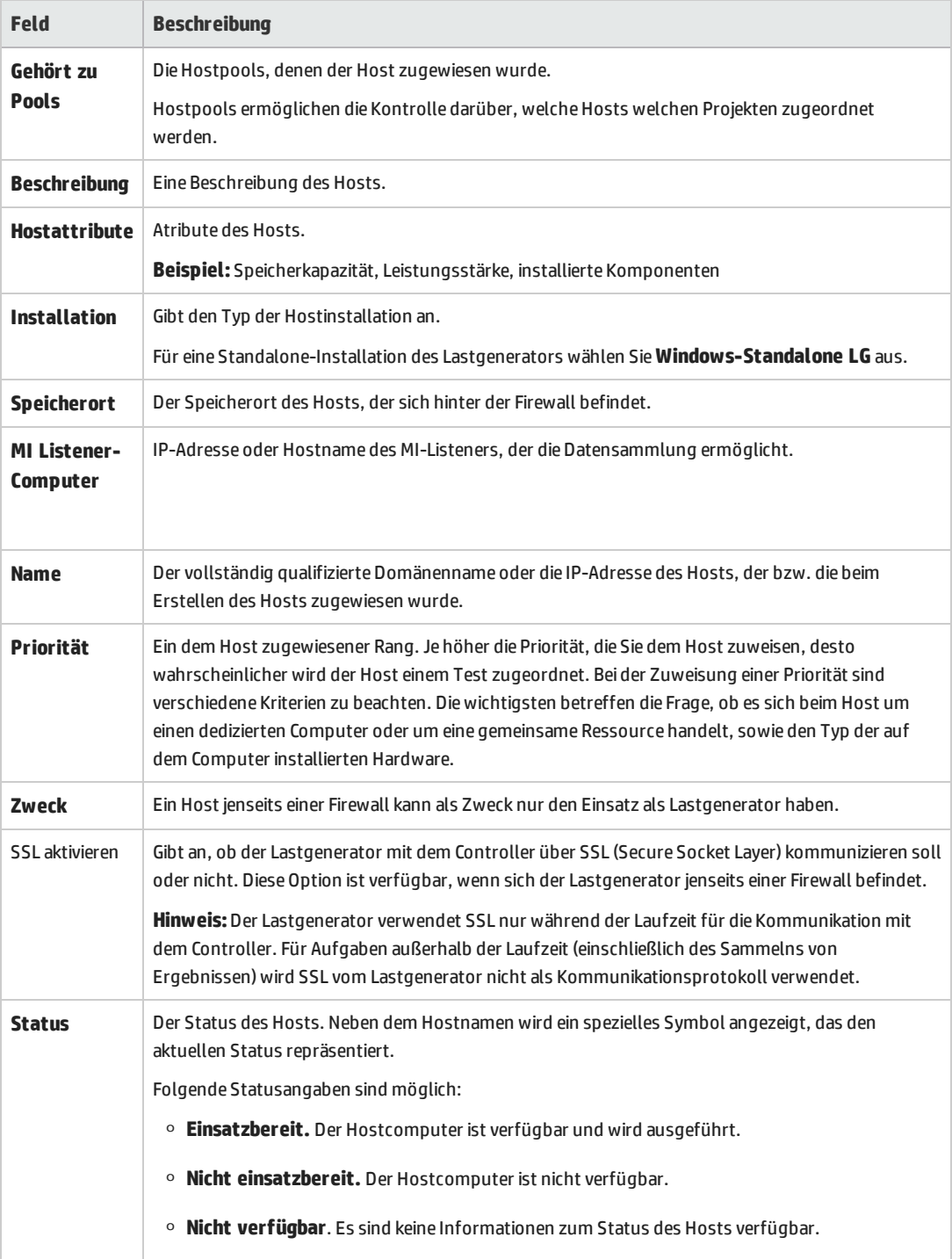

# <span id="page-98-0"></span>Kapitel 8: Überwachung über eine Firewall

Sie können Performance Center für die Überwachung von Servern über eine Firewall konfigurieren. Dieses Kapitel umfasst die folgenden Themen:

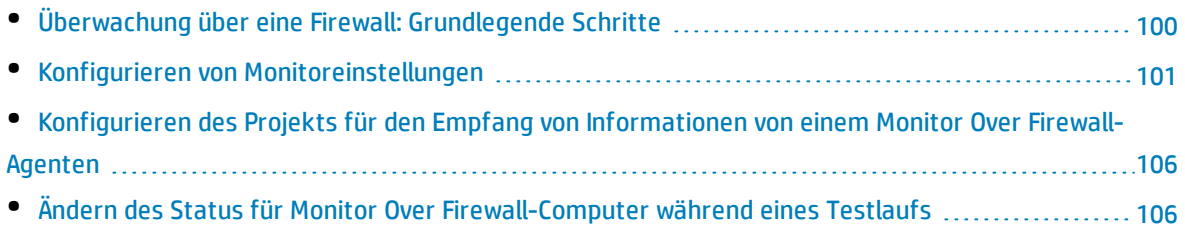

# <span id="page-99-0"></span>Überwachung über eine Firewall: Grundlegende **Schritte**

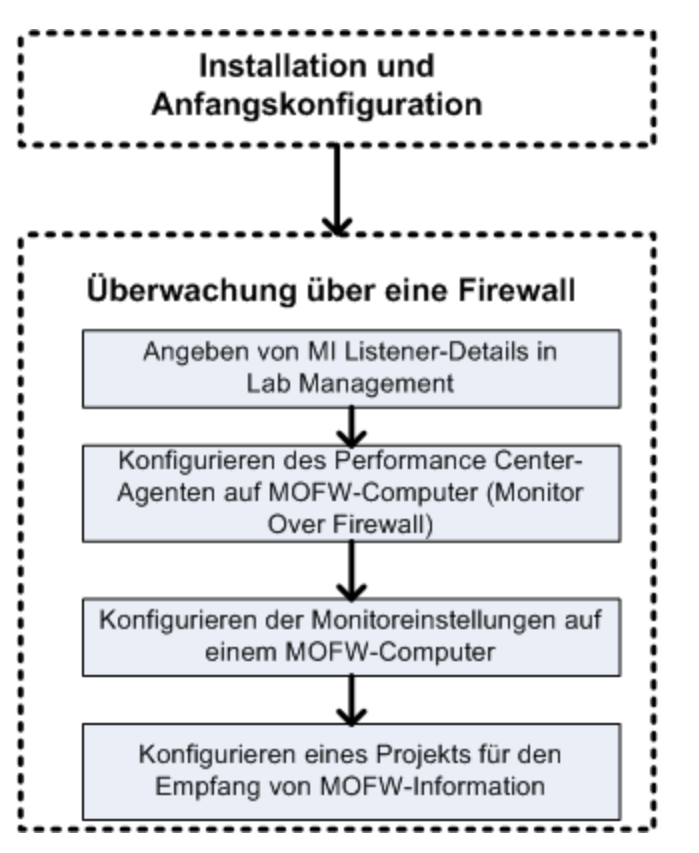

**Hinweis:** Bevor Sie Ihr System für die Überwachung von Servern über eine Firewall konfigurieren, sollten Sie sicherstellen, dass Sie die unter ["Erstkonfiguration](#page-89-0) des Over Firewall-[Systems"](#page-89-0) auf Seite 90 beschriebenen Konfigurationsschritte abgeschlossen haben.

### **So konfigurieren Sie Ihr System für die Überwachung von Servern über eine Firewall:**

- 1. Legen Sie in Lab Management die Details zu dem MI-Listener fest, der zur Überwachung von Servern über die Firewall verwendet werden soll. Weitere Informationen finden Sie unter "Festlegen von [MI-Listenern](#page-92-0) in ALM" auf Seite 93.
- 2. Konfigurieren Sie auf jedem Monitor Over Firewall-Computer den Performance Center-Agenten für die Kommunikation mit dem MI-Listener.

Weitere Informationen finden Sie unter "Konfigurieren des Performance [Center-Agenten"](#page-108-0) auf Seite [109](#page-108-0).

3. Verwenden Sie das Tool für die Monitorkonfiguration zur Konfiguration der zu überwachenden Server und zur Festlegung von geeigneten Messungen, deren Daten von Performance Center für jeden überwachten Server gesammelt werden.

Weitere Informationen finden Sie unter "Konfigurieren von [Monitoreinstellungen"](#page-100-0) unten.

4. Stellen Sie in dem entsprechenden Projekt eine Verbindung zwischen den Tests, die Sie ausführen, und den Monitor Over Firewall-Computern her.

<span id="page-100-0"></span>Weitere Informationen finden Sie unter ["Konfigurieren](#page-105-0) des Projekts für den Empfang von Informationen von einem Monitor Over [Firewall-Agenten"](#page-105-0) auf Seite 106.

## Konfigurieren von Monitoreinstellungen

Sie konfigurieren die Monitoreinstellungen auf dem Monitor Over Firewall-Computer mithilfe des Monitorkonfigurationstools. Mit diesem Tool wählen Sie den Typ der auszuführenden Monitore und die Server aus, deren Ressourcen überwacht werden sollen. Außerdem fügen Sie die für jeden Server zu überwachenden Messgrößen hinzu und bestimmen die Häufigkeit, mit der die Daten überwachter Messgrößen übermittelt werden sollen.

#### **So konfigurieren Sie Monitoreinstellungen:**

1. Wählen Sie auf dem Monitor Over Firewall-Computer **Start > Programme > HP LoadRunner > Erweiterte Einstellungen > Monitorkonfiguration**. Sofern es sich um Computer ohne vollständige Performance Center-Installation handelt, wählen Sie **Start > Programme > Servermonitor > Monitorkonfiguration**. Das Dialogfeld für die Monitorkonfiguration wird geöffnet.

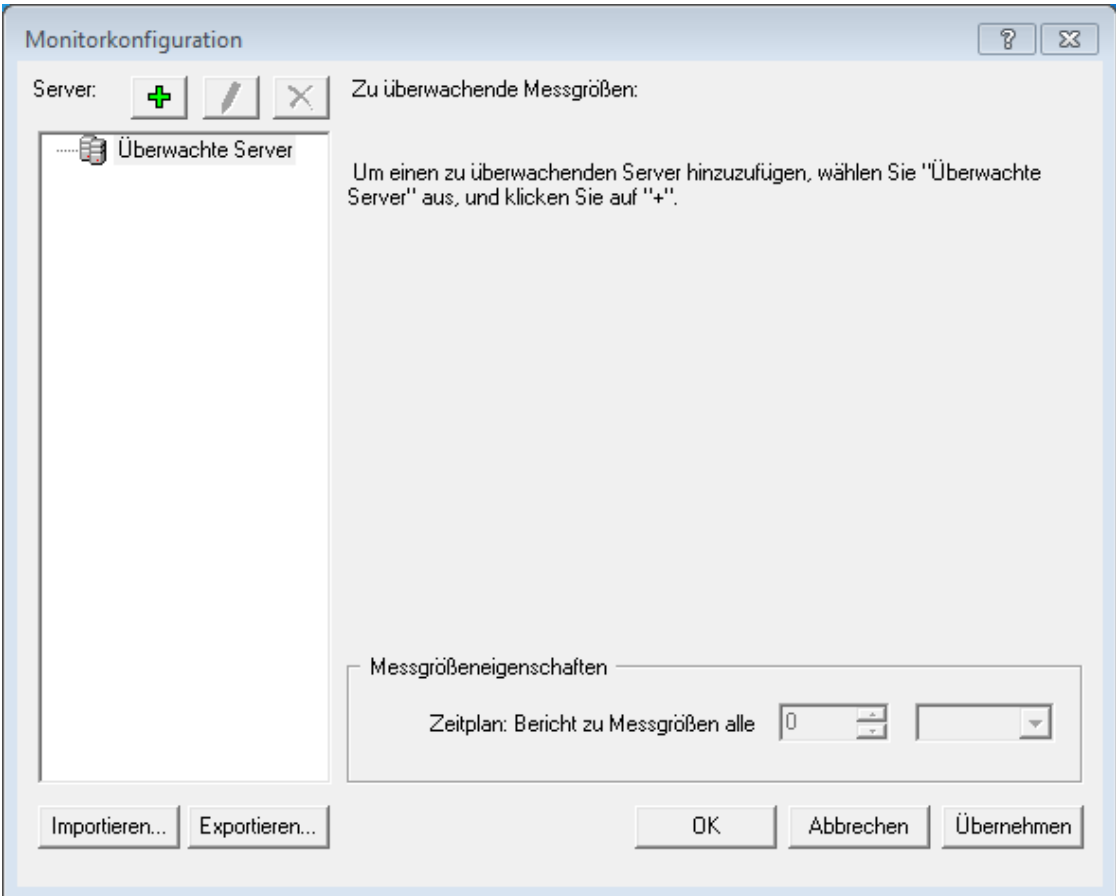

2. Klicken Sie auf die Schaltfläche **Server hinzufügen** . Das Dialogfeld **Neue überwachte Servereigenschaften** wird geöffnet.

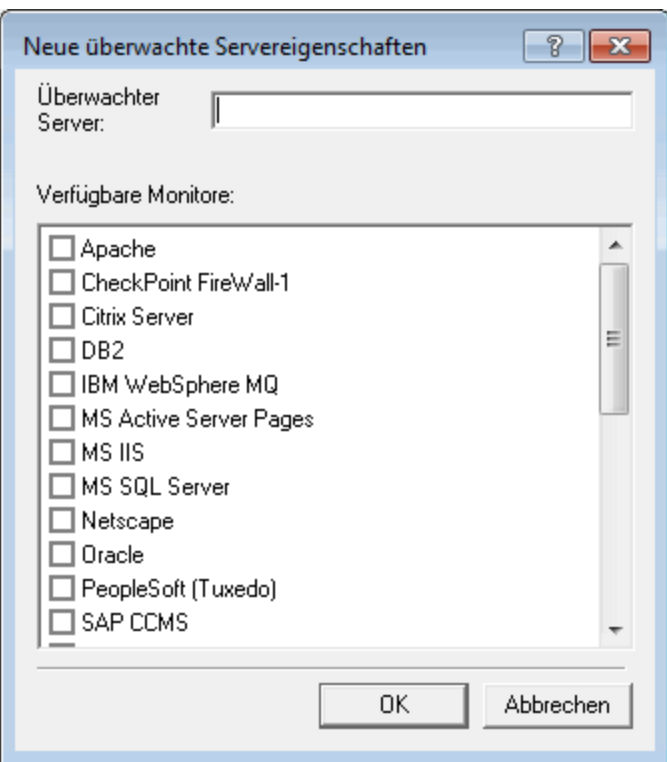

3. Geben Sie in das Feld **Überwachter Server** den Namen oder die IP-Adresse des Servers ein, dessen Ressourcen überwacht werden sollen.

**Hinweis:** Wenn Sie mehrere Server gleichzeitig hinzuzufügen möchten, geben Sie entweder IP-Adressbereiche ein, oder trennen Sie die Servernamen oder IP-Bereiche durch Kommas. Beispiel: 255.255.255.0-255.255.255.5 oder server1, server2.

- 4. Wählen Sie aus der Liste **Verfügbare Monitore** die passenden Monitore für den zu überwachenden Server aus.
- 5. Klicken Sie auf **OK**, um das Dialogfeld **Neue überwachte Servereigenschaften** zu schließen. Im Dialogfeld **Monitorkonfiguration** wird die Liste **Überwachte Server** angezeigt.

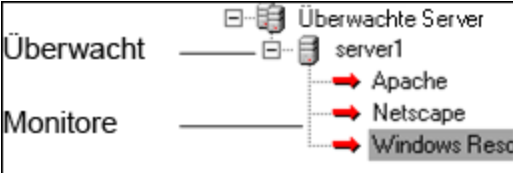

Im Abschnitt **Zu überwachende Messgrößen** werden für einige Monitore Standardmessgrößen angezeigt. Im Abschnitt **Messgrößeneigenschaften** können Sie die Häufigkeit festlegen, mit der Daten für die Messgrößen übermittelt werden.

6. Sie können weitere überwachte Server zur Liste hinzufügen, indem Sie die obigen Schritte wiederholen.

7. Wenn Sie die Eigenschaften der Monitorkonfiguration bearbeiten möchten, klicken Sie auf die

Schaltfläche **Bearbeiten** . Im anschließend geöffneten Dialogfeld **Überwachte Servereigenschaften** können Sie die Monitore für den Server, dessen Ressoucen überwacht werden sollen, bearbeiten.

8. Klicken Sie auf **Übernehmen**, um die Einstellungen zu speichern.

## Klonen der Eigenschaften eines überwachten Servers

Um dieselben Eigenschaften auf verschiedenen Servercomputern zu überwachen, können Sie mit dem Dialogfeld **Überwachte Servereigenschaften klonen** die Eigenschaften eines ausgewählten Servers klonen.

#### **So klonen Sie die Eigenschaften eines überwachten Servers:**

- 1. Öffnen Sie das Dialogfeld für die Monitorkonfiguration.
- 2. Klicken Sie mit der rechten Maustaste auf den zu klonenden Server und wählen Sie **Klonen** aus. Das Dialogfeld **Überwachte Servereigenschaften klonen** wird geöffnet.

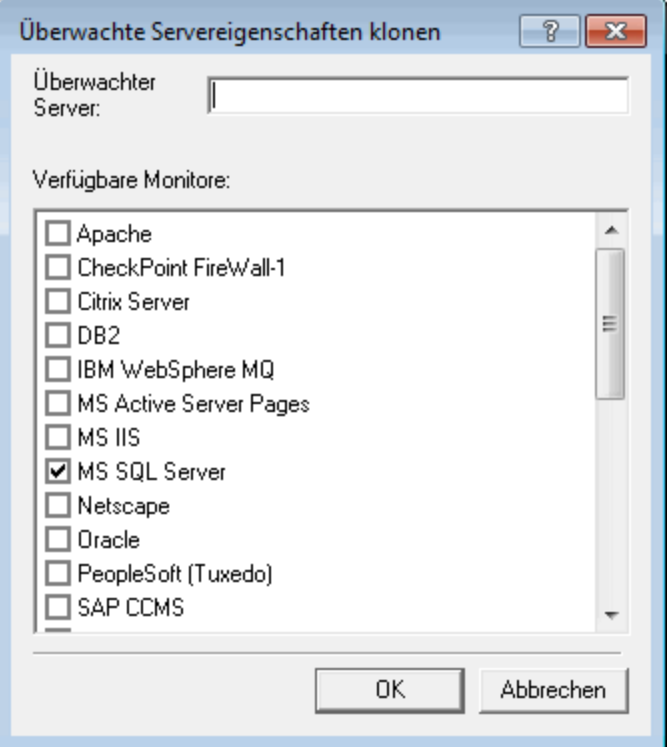

3. Geben Sie in das Feld **Überwachter Server** den Namen oder die IP-Adresse des Servers ein, für den als überwachten Server die Eigenschaften des zu klonenden Servers übernommen werden sollen.

**Tipp:** Wenn Sie mehrere geklonte Server gleichzeitig erstellen möchten, geben Sie entweder IP-Adressbereiche ein, oder trennen Sie die Servernamen oder IP-Bereiche durch Kommas. Beispiel: 255.255.255.0-255.255.255.5 oder server1, server2.

- 4. In der Liste **Verfügbare Monitore** werden die Monitore angezeigt, die für den zu klonenden Server ausgewählt wurden. Wählen Sie ggf. weitere geeignete Monitore für den geklonten Server aus.
- 5. Klicken Sie auf **OK**, um das Dialogfeld **Überwachte Servereigenschaften klonen** zu schließen. Der geklonte Server wird in der Liste **Überwachte Server** angezeigt.
- 6. Klicken Sie auf **Übernehmen**, um die Einstellungen zu speichern.

## Hinzufügen und Entfernen von Messgrößen

Nachdem Sie einen oder mehrere Server für die Überwachung konfiguriert haben, fügen Sie Messgrößen hinzu, die für jeden Server überwacht werden sollen. Sofern Standardmessgrößen durch Performance Center hinzugefügt wurden, können Sie diese nach Bedarf bearbeiten.

#### **So fügen Sie eine zu überwachende Messgröße hinzu:**

- 1. Öffnen Sie das Dialogfeld für die Monitorkonfiguration.
- 2. Wählen Sie einen Server aus der Liste der überwachten Server.
- 3. Klicken Sie auf die Schaltfläche **Messgröße hinzufügen** . Wählen Sie den gewünschten Monitor aus. In dem anschließend geöffneten Dialogfeld können Sie Messgrößen für den ausgewählten Monitor auswählen.
- 4. Wählen Sie die Messgrößen aus, die Sie überwachen möchten, und klicken Sie auf **OK**.
- 5. Klicken Sie auf **Übernehmen**, um die Einstellungen zu speichern.

#### **So entfernen Sie eine Messgröße aus der Liste der Messgrößen:**

- 1. Wählen Sie die Messgröße aus und klicken Sie auf die Schaltfläche **Löschen** .
- 2. Klicken Sie auf **Übernehmen**, um die Einstellungen zu speichern.

## Konfigurieren der Messhäufigkeit

Nachdem Sie die zu überwachenden Messgrößen konfiguriert haben, können Sie für jede Messgröße einen Zeitplan für die Übermittlung der Messdaten festlegen.

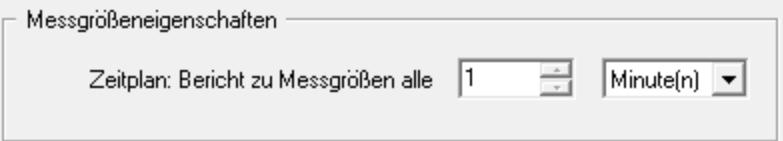

#### **So konfigurieren Sie die Messhäufigkeit:**

1. Wählen Sie im Dialogfeld für die Monitorkonfiguration unter dem Abschnitt **Messgrößeneigenschaften** die konfigurierte Servermessgröße aus, für die Sie die Datenübermittlung planen möchten.

- 2. Geben Sie die Häufigkeit an, mit der Performance Center die Messdaten übermitteln soll.
- <span id="page-105-0"></span>3. Klicken Sie auf **Übernehmen**, um die Einstellungen zu speichern.

# Konfigurieren des Projekts für den Empfang von Informationen von einem Monitor Over Firewall-Agenten

Nachdem Sie die Monitoreinstellungen konfiguriert haben, konfigurieren Sie das Projekt für den Empfang von Monitor Over Firewall-Informationen während der Ausführung von Leistungstests.

**Hinweis:** Eine ausführlichere Beschreibung der Schritte in diesem Abschnitt finden Sie im Abschnitt über Monitorprofile im HP ALM Performance Center-Handbuch.

#### **So konfigurieren Sie das Projekt für den Empfang von Monitor Over Firewall-Informationen:**

- 1. Fügen Sie einen Monitor Over Firewall-Agenten hinzu, auf den Leistungstests in diesem Projekt zugreifen können.
	- a. Wählen Sie in der ALM-Seitenleiste die Option **Testressourcen** aus.
	- b. Klicken Sie im Modul **Testressourcen** mit der rechten Maustaste und wählen Sie **Neue Ressource** aus.
	- c. Wählen Sie im Feld **Typ** den Eintrag **Monitor Over Firewall** aus.
	- d. Geben Sie einen Namen und den Computerschlüssel ein und wählen Sie den MI-Listener aus, mit dem der Monitor Over Firewall-Agent verbunden werden soll.
- 2. Wählen Sie den Monitor Over Firewall-Agenten aus, der in einem bestimmten Leistungstest verwendet werden soll.
	- a. Klicken Sie im Modul **Testplan** mit der rechten Maustaste auf einen Leistungstest und wählen Sie die Option **Test bearbeiten** aus, um den Test im Fenster **Leistungstest-Designer** zu öffnen.
	- b. Wählen Sie auf der Registerkarte **Monitore** den Monitor Over Firewall-Agenten aus.

# <span id="page-105-1"></span>Ändern des Status für Monitor Over Firewall-Computer während eines Testlaufs

Sie können während der Ausführung eines Leistungstests den Status eines Monitor Over Firewall-Agenten ändern oder einen weiteren Agenten zum Test hinzufügen.

#### **So ändern Sie den Status von Monitor Over Firewall-Agenten:**

- 1. Klicken Sie auf der Seite **Testlauf** auf die Schaltfläche **Entwurf**. Das Fenster **Leistungstest-Designer** wird geöffnet.
- 2. Klicken Sie auf **Einstellungen**. Das Dialogfeld **Einstellungen** wird geöffnet.
- 3. Auf der Registerkarte **Servermonitore** sind die Monitor Over Firewall-Agenten und ihr Verbindungsstatus aufgelistet.
	- Um eine Verbindung zu einem MOFW-Agenten herzustellen oder zu trennen, klicken Sie auf die Schaltfläche **Verbinden/Trennen**.
	- Um einen Monitor Over Firewall-Agenten zum Test hinzuzufügen, wählen Sie aus der Liste **Monitor Over Firewall hinzufügen**.
- 4. Klicken Sie auf **OK**.
- 5. Klicken Sie auf **Schließen**, um das Dialogfeld **Einstellungen** zu schließen.

Installationshandbuch Kapitel 8: Überwachung über eine Firewall
# Kapitel 9: Konfigurieren des Performance Center-Agenten

Sie können Ihr Performance Center-System für die Ausführung von Vusern und die Serverüberwachung über eine Firewall konfigurieren Ein notwendiger Schritt bei der Einrichtung Ihres Performance Center-Systems für das Arbeiten über Firewallgrenzen ist das Konfigurieren des Performance Center-Agenten.

Dieses Kapitel umfasst die folgenden Themen:

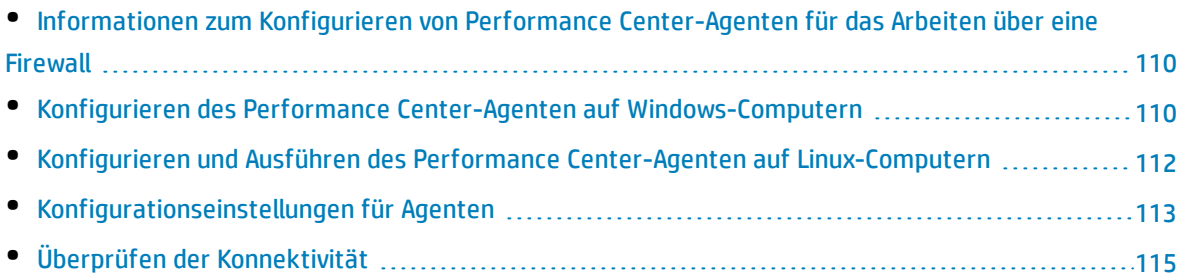

## <span id="page-109-0"></span>Informationen zum Konfigurieren von Performance Center-Agenten für das Arbeiten über eine Firewall

Ein Schritt bei der Einrichtung Ihres Performance Center-Systems für das Arbeiten über Firewallgrenzen besteht darin, auf jedem Lastgenerator-Computer, der hinter der Firewall betrieben wird, und auf jedem Monitor Over Firewall-Computer hinter der Firewall den Performance Center-Agenten entsprechend zu konfigurieren.

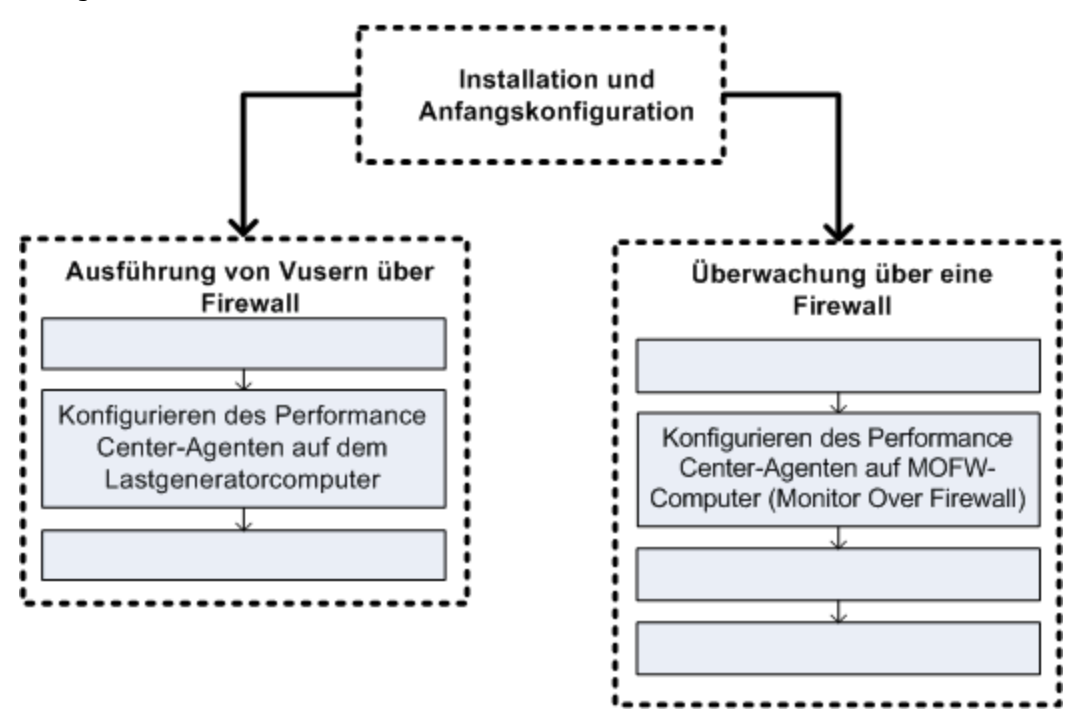

Ziel dabei ist es, den Performance Center-Agenten für die Kommunikation mit dem MI-Listener zu konfigurieren. Der MI-Listener dient als Vermittler (Router) zwischen dem Controller und dem Performance Center-Agenten.

## <span id="page-109-1"></span>Konfigurieren des Performance Center-Agenten auf Windows-Computern

In diesem Abschnitt wird beschrieben, wie Sie den Performance Center-Agenten auf Windows-basierten Computern für die Kommunikation mit dem MI-Listener konfigurieren.

#### **So konfigurieren Sie den Performance Center-Agenten auf Windows-Computern:**

1. Wählen Sie **Start > Programme > HP Performance Center-Host > Erweiterte Einstellungen > Performance Center Agent-Konfiguration** aus oder führen Sie **<Performance Center-Stammverzeichnis>\launch\_service\bin\AgentConfig.exe** aus.

#### Das Dialogfeld **Agentenkonfiguration** wird geöffnet.

- 2. Wählen Sie die Option zum Aktivieren des Firewall-Agenten aus.
- 3. Klicken Sie auf **Einstellungen**. Im Dialogfeld **Agentenkonfiguration** wird eine Liste von Einstellungen angezeigt.
- 4. Legen Sie jede Option wie unter wie unter ["Konfigurationseinstellungen](#page-112-0) für Agenten " auf Seite 113 beschrieben fest. Achten Sie insbesondere auf die ersten drei Einstellungen.

**Hinweis:** Bei der Festlegung von **Lokaler Computerschlüssel** müssen Sie das Format Hostname\_Speicherortname verwenden, wobei Hostname für den im Modul **Hosts** in Lab Management definierten Namen des Hosts und **Speicherortname** für den im Modul **Hostspeicherort** definierten Namen des Hostspeicherorts steht.

- 5. Klicken Sie auf **OK**, um die Änderungen zu speichern.
- 6. Wenn Sie aufgefordert werden, den Performance Center-Agenten neu zu starten, klicken Sie auf **OK**.
- 7. Überprüfen Sie den Status der Verbindung zwischen dem Performance Center-Agenten und dem MI-Listener.
	- a. Ändern Sie die Laufzeiteinstellungen des Agenten, damit dieser als Prozess ausgeführt wird, und überprüfen Sie den Status. Weitere Informationen finden Sie unter ["Ausführen](#page-71-0) des Performance [Center-Agenten](#page-71-0) als Prozess" auf Seite 72.
	- b. Wenn der Status **OK** lautet, ändern Sie die Einstellung wieder zurück, damit der Agent wieder als Dienst ausgeführt wird. Weitere Informationen finden Sie unter "Ausführen des [Performance](#page-72-0) [Center-Agenten](#page-72-0) als Dienst" auf Seite 73.

#### **Hinweise:**

- <sup>o</sup> Beim Konfigurieren des Performance Center-Agenten auf Windows-Computern wird der Remotemanagement-Agent automatisch mit denselben Einstellungen konfiguriert. Der Remotemanagement-Agent ermöglicht es Ihnen, Remotecomputer von Lab Management oder von ALM aus zu verwalten.
- <sup>o</sup> Nachdem Sie den Performance Center-Agenten auf dem Lastgenerator-Computer konfiguriert haben, können Sie die Konfigurationseinstellungen von Lab Management aus bearbeiten. Weitere Informationen finden Sie im HP ALM Performance Center-Handbuch.

## <span id="page-111-0"></span>Konfigurieren und Ausführen des Performance Center-Agenten auf Linux-Computern

Lastgenerator-Hosts können auf Linux-Computern installiert werden. In diesem Abschnitt wird die Konfiguration und Ausführung von Performance Center-Agenten auf Linux-Computern beschrieben.

**Hinweis:** Die Konfiguration von Performance Center-Agenten auf Linux-Computern erfordert auch die Konfiguration des Remotemanagement-Agenten. Der Remotemanagement-Agent ermöglicht es Ihnen, Remotecomputer von Lab Management oder von ALM aus zu verwalten.

#### **So konfigurieren Sie den Performance Center-Agenten auf Linux-Computern:**

- 1. Aktivieren Sie den Firewalldienst für den Performance Center-Agenten:
	- a. Öffnen Sie die Datei **<Performance Center-Stammverzeichnis>/dat/br\_lnch\_server.cfg** in einem Text-Editor.
	- b. Legen Sie im Abschnitt **Firewall** die Option **FireWallServiceActive** auf den Wert **1** fest und speichern Sie Ihre Änderungen.
- 2. Aktivieren Sie den Firewalldienst für den Remotemanagement-Agenten:
	- a. Öffnen Sie die Datei **<Performance Center-Stammverzeichnis>/al\_agent/dat/ br\_lnch\_server.cfg** in einem Text-Editor.
	- b. Legen Sie im Abschnitt **Firewall** die Option **FireWallServiceActive** auf den Wert **1** fest und speichern Sie Ihre Änderungen.
- 3. Führen Sie **agent\_config** aus dem Verzeichnis **<**Performance Center**-Stammverzeichnis>/bin** aus und legen Sie die Agentenkonfigurationseinstellungen fest (siehe ["Konfigurationseinstellungen](#page-112-0) für Agenten " auf der [nächsten](#page-112-0) Seite).

**Hinweis:** Die von Ihnen festgelegten Einstellungen werden sowohl für den Performance Center-Agenten als auch den Remotemanagement-Agenten übernommen.

- 4. Starten Sie den Performance Center-Agenten erneut, damit die Konfigurationsänderungen in Kraft treten.
	- a. Führen Sie zum Beenden des Performance Center-Agenten den folgenden Befehl über das Verzeichnis **<**Performance Center**-Stammverzeichnis>/bin** aus:

m daemon setup -remove

b. Führen Sie zum Starten des Performance Center-Agenten den folgenden Befehl über das Verzeichnis **<**Performance Center**-Stammverzeichnis>/bin** aus:

m\_daemon\_setup -install

**Hinweis:** Wenn der Performance Center-Agent für die Ausführung über eine Firewall konfiguriert ist und eine Verbindung zwischen dem Agenten und dem MI-Listener zustande kommt, wird im temporären Verzeichnis des Computers, auf dem der Performance Center-Agent ausgeführt wird, eine Datei namens **<Lokaler Computerschlüssel>\_connected\_to\_MI\_Listener** erstellt. Diese Datei wird entfernt, sobald der Performance Center-Agent die Verbindung zum MI-Listener trennt.

- 5. Starten Sie den Remotemanagement-Agenten erneut, damit die Konfigurationsänderungen in Kraft treten.
	- a. Führen Sie zum Beenden des Remotemanagement-Agenten den folgenden Befehl über das Verzeichnis **<**Performance Center**-Stammverzeichnis>/al\_agent/bin** aus:

al daemon setup -remove

b. Führen Sie zum Starten des Remotemanagement-Agenten den folgenden Befehl über das Verzeichnis **<**Performance Center**-Stammverzeichnis>/al\_agent/bin** aus:

```
al daemon setup -install
```
## <span id="page-112-0"></span>Konfigurationseinstellungen für Agenten

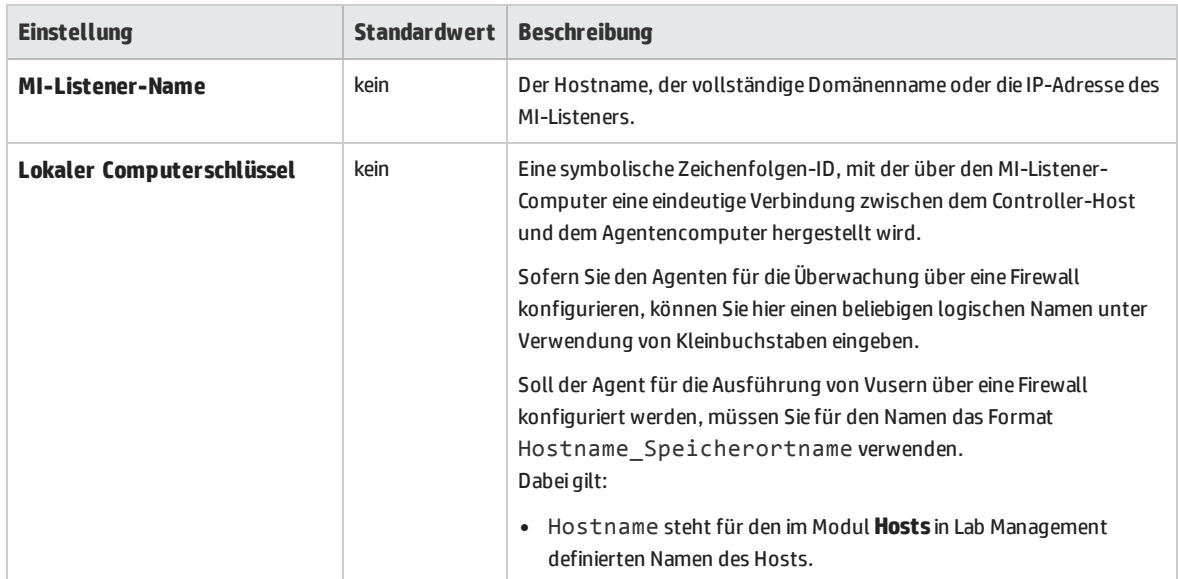

In der folgenden Tabelle sind die Konfigurationseinstellungen für Agenten erläutert:

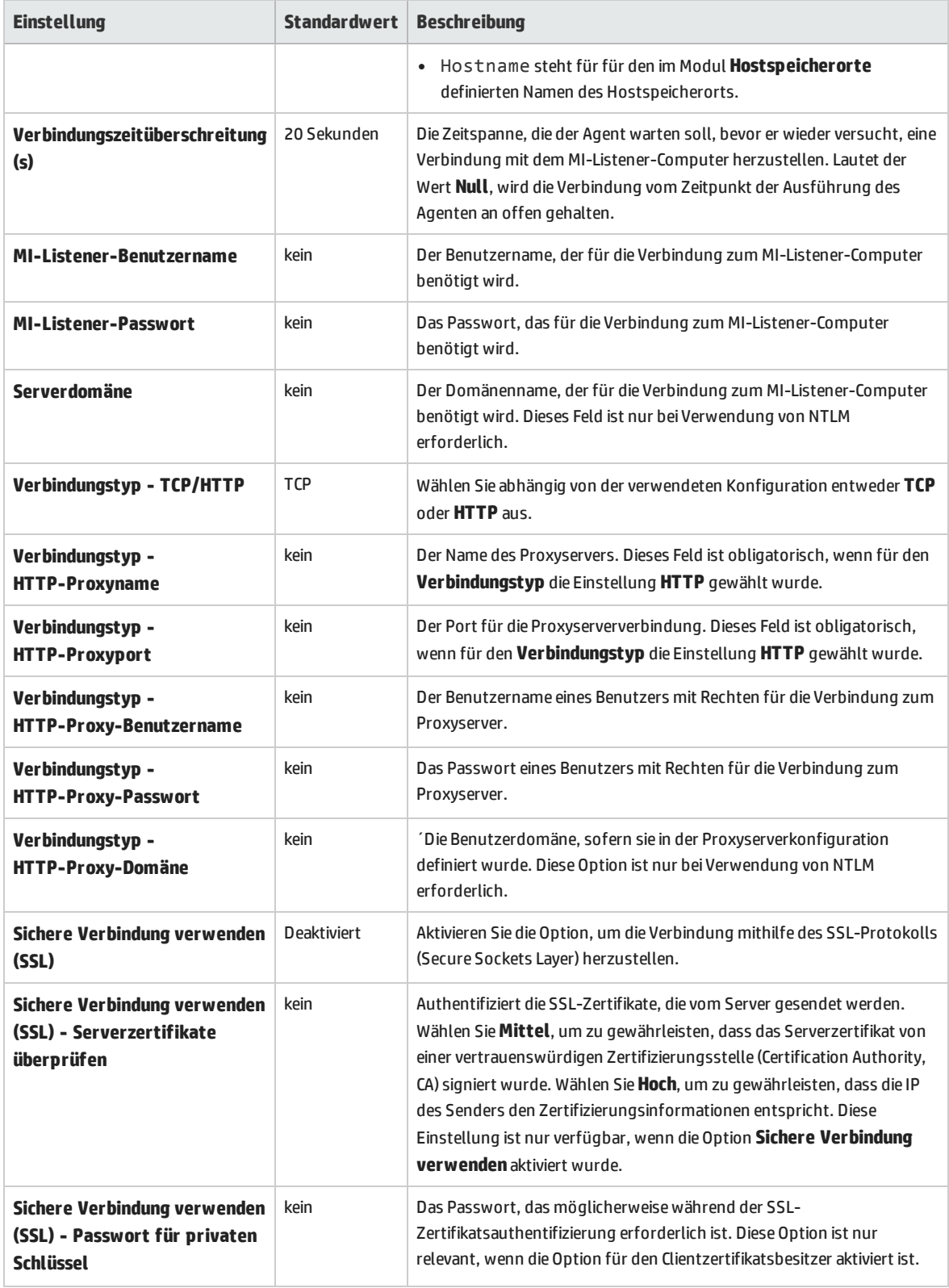

## <span id="page-114-0"></span>Überprüfen der Konnektivität

Zum Ausführen von Vusern oder Überwachen von Servern über eine Firewall müssen Sie in der Lage sein, eine Verbindung zwischen dem Performance Center-Agenten, dem MI-Listener und dem Controller-Computer herzustellen.

Wenn nach der Installation und Konfiguration aller erforderlichen Komponenten Probleme mit der Konnektivität auftreten, können Sie in der Tabelle unten Tipps zur Fehlerbeseitigung finden.

<span id="page-114-1"></span>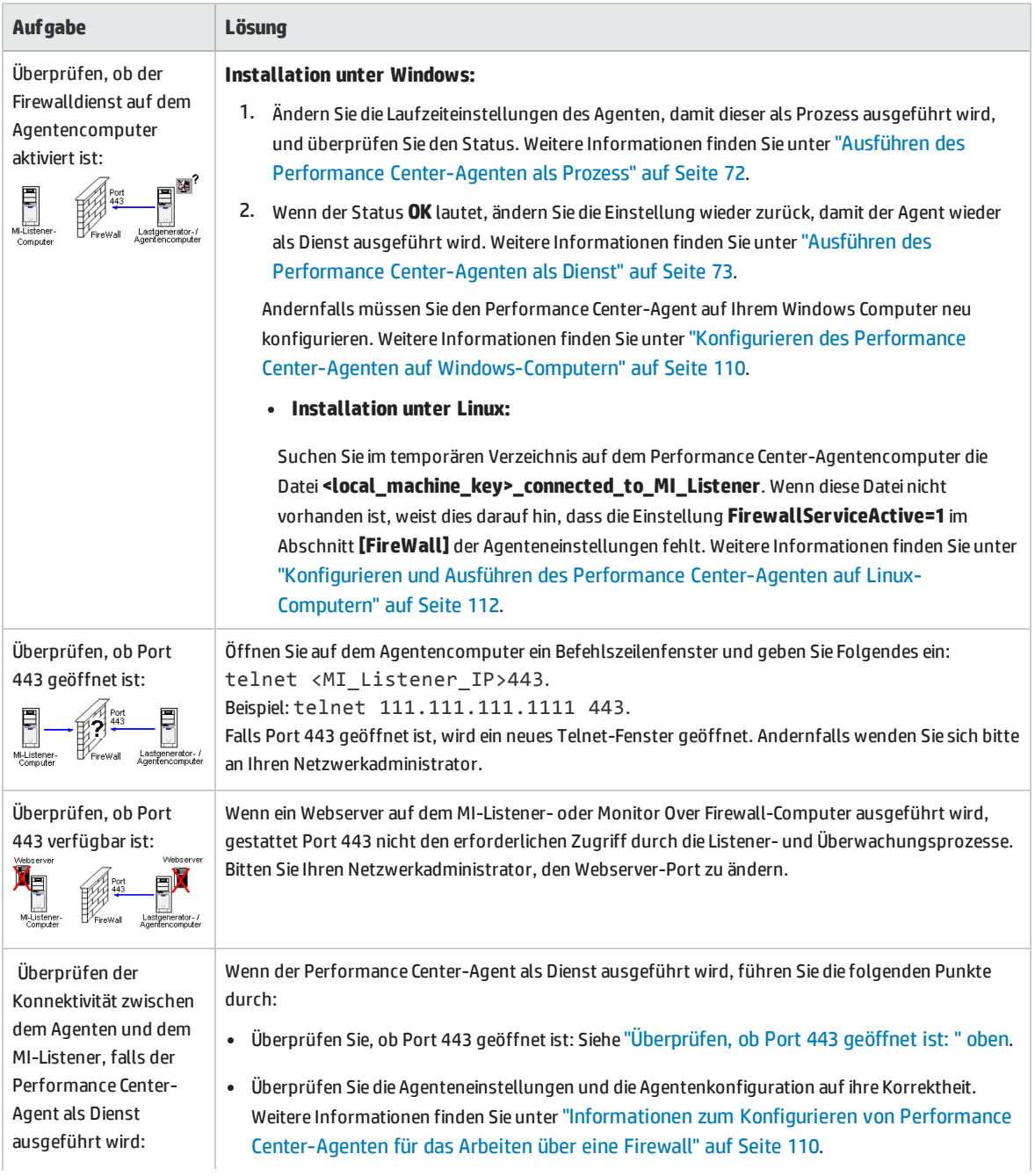

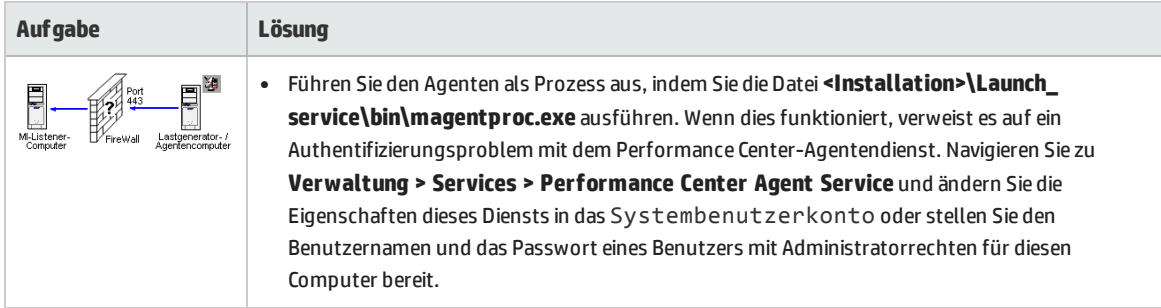

# Teil 4: Fehlerbehebung

Installationshandbuch Teil 4: Fehlerbehebung

## Kapitel 10: Fehlerbehebung

In diesem Kapitel wird die Fehlerbehebung bei Problemen beschrieben, die bei der Installation von ALM Performance Center-Komponenten und während der Erstkonfiguration auftreten können.

Dieses Kapitel umfasst die folgenden Themen:

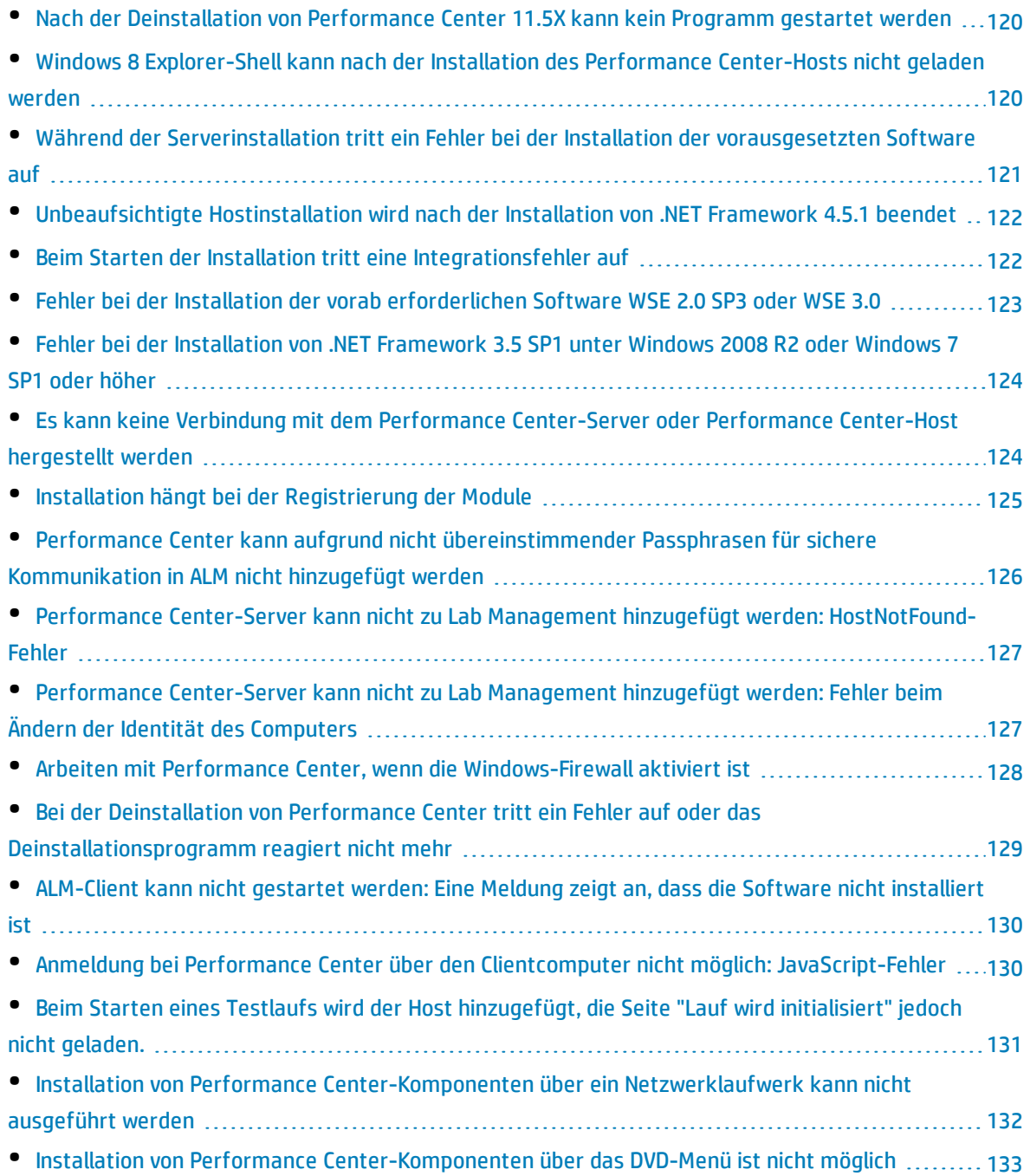

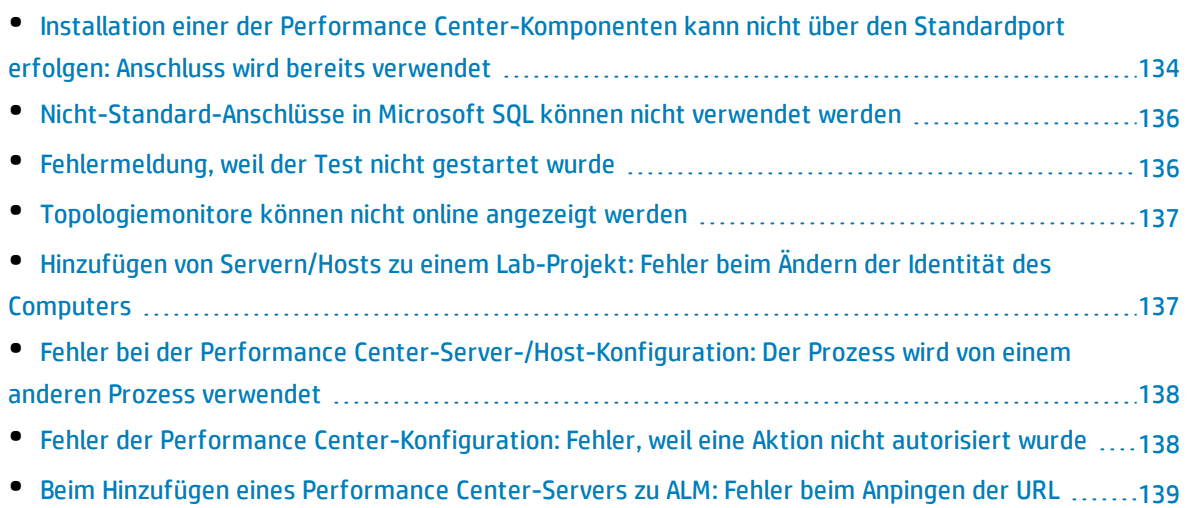

## <span id="page-119-0"></span>Nach der Deinstallation von Performance Center 11.5X kann kein Programm gestartet werden

## Problembeschreibung

Nach der Deinstallation von Performance Center 11.5X können Benutzer keine Programm auf ihren Computern starten. Dieses Problem tritt möglicherweise auf Performance Center-Servern oder -Hosts auf.

## Fehlerbehebung

Weitere Informationen finden Sie im Artikel KM01178049 der HP Software-Wissensdatenbank [\(https://softwaresupport.hp.com/group/softwaresupport/search-result/-](https://softwaresupport.hp.com/group/softwaresupport/search-result/-/facetsearch/document/KM01178049) [/facetsearch/document/KM01178049](https://softwaresupport.hp.com/group/softwaresupport/search-result/-/facetsearch/document/KM01178049)).

## <span id="page-119-1"></span>Windows 8 Explorer-Shell kann nach der Installation des Performance Center-Hosts nicht geladen werden

## Problembeschreibung

Nach der Installation des Performance Center-Hosts unter Windows 8 und dem Neustart des Computers wird die Windows Explorer-Shell nicht mehr geladen.

## Fehlerbehebung

Die Benutzerkontensteuerung (UAC) ist auf Ihrem Computer aktiviert. Führen Sie die folgenden Schritte zum Deaktivieren der Benutzerkontensteuerung aus:

- 1. Klicken Sie auf **Start > Ausführen**.
- 2. Geben Sie zum Öffnen des Registrierungseditors Regedit in das Feld **Ausführen** ein.
- 3. Deaktivieren Sie die Benutzerkontensteuerung und starten Sie den Computer neu. Weitere Informationen über das Deaktivieren der Benutzerkontensteuerung finden Sie unter: <http://gallery.technet.microsoft.com/Registry-Key-to-Disable-UAC-45d0df25>.

## <span id="page-120-0"></span>Während der Serverinstallation tritt ein Fehler bei der Installation der vorausgesetzten Software auf

## Problembeschreibung

Einige der Systemkomponenten erfordern die Installation verschiedener Softwareprodukte als Voraussetzung für eine erfolgreiche Installation der Komponente.

So erfordert beispielsweise die Installation des Performance Center-Servers die Installation von WSE 2.0. Diese Installation vorab erforderlicher Software kann während der Installation von Performance Center-Komponenten fehlschlagen.

Beispiel zur Illustration des Fehlers:

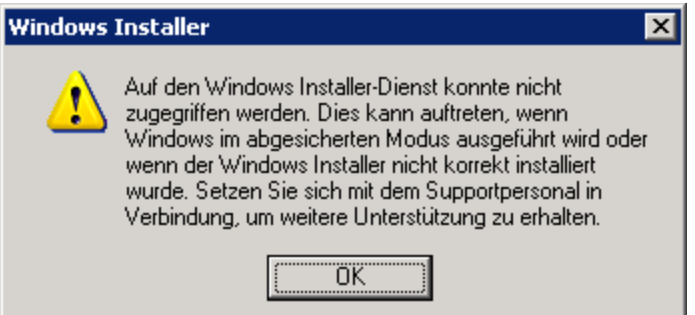

## Fehlerbehebung

Zur Installation von Komponenten wird der Microsoft Windows Installer (MSI) verwendet. Der hier beschriebene Fehler ist häufig auf Probleme mit der MSI-Engine zurückzuführen.

Starten Sie den Computer neu und wiederholen Sie den Versuch. Wenden Sie sich an Microsoft, falls das Problem weiterhin besteht.

## <span id="page-121-0"></span>Unbeaufsichtigte Hostinstallation wird nach der Installation von .NET Framework 4.5.1 beendet

## Problembeschreibung

Die Ausführung der Hostinstallation im unbeaufsichtigten Modus setup\_host.exe /s wird nicht abgeschlossen. Der Installationsprozess endet nach der Installation von .NET Framework 4.5.1.

## Fehlerbehebung

.NET Framework 4.5.1 ersetzt die .NET Framework 4-0-Dateien. Wenn während der Installation von .Net Framework 4.5.1 Anwendungen auf Dateien des .Net Framework 4.0 zugreifen, müssen Sie den Computers möglicherweise anschließend neu starten. Wenn Sie zum Neustart des Computers aufgefordert werden, starten Sie ihn, bevor Sie mit der der Installation fortfahren. Weitere Informationen finden Sie unter: [http://msdn.microsoft.com/en](http://msdn.microsoft.com/en-us/library/hh527997(v=vs.110).aspx)[us/library/hh527997%28v=vs.110%29.aspx](http://msdn.microsoft.com/en-us/library/hh527997(v=vs.110).aspx).

## <span id="page-121-1"></span>Beim Starten der Installation tritt eine Integrationsfehler auf

## Problembeschreibung

Beim Starten der Installation weist ein Fehler darauf hin, dass die HP QC-Konnektivität deinstalliert werden muss, bevor die Installation fortgesetzt werden kann.

Beispiel für diese Fehlermeldung:

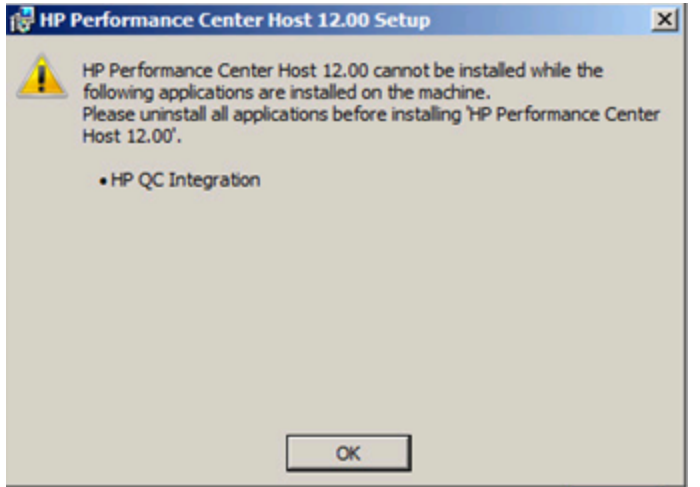

Höchstwahrscheinlich war auf dem Computer, auf dem Sie die Installation durchführen möchten, zuvor HP Unified Functional Testing (UFT) installiert. Bei dieser Installation wird die HP QC-Konnektivität für die Rückwärtskompatibilität mit früheren Quality Center-Versionen installiert.

## Fehlerbehebung

- 1. Öffnen Sie die Befehlszeile und führen Sie die folgenden Schritte aus: msiexec /x {EB221B44-30B0-424D-88A6-E7C42DFCC72C} /q
- <span id="page-122-0"></span>2. Wiederholen Sie die Performance Center-Installation.

## Fehler bei der Installation der vorab erforderlichen Software WSE 2.0 SP3 oder WSE 3.0

#### Problembeschreibung

Bei der Installation von WSE 2.0 SP3 oder WSE 3.0 auf einem Computer, auf dem .NET 3.5 nicht aktiviert ist, wird der folgende Fehler ausgegeben:

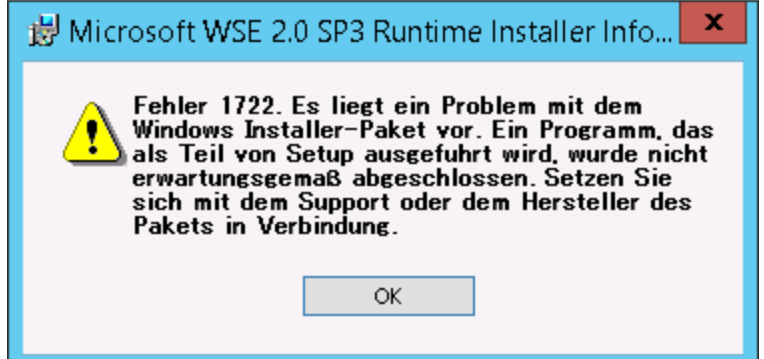

## Fehlerbehebung

<span id="page-123-0"></span>Aktivieren Sie .NET 3.5 und starten Sie die Installation erneut.

## Fehler bei der Installation von .NET Framework 3.5 SP1 unter Windows 2008 R2 oder Windows 7 SP1 oder höher

## Problembeschreibung

Die Installation von .NET 3.5 SP1 schlägt fehl und die folgende Fehlermeldung wird angezeigt:

Die Installation und Konfiguration von Microsoft .NET Framework 3.5 SP1 muss über die Verwaltungstools für Rollen durchgeführt werden.

## Fehlerbehebung

Aktivieren Sie die .NET-Funktion über die Serverkonfiguration.

Siehe auch:

<span id="page-123-1"></span>[http://blogs.msdn.com/b/vijaysk/archive/2009/08/16/you-must-use-the-role-management-tool-to](http://blogs.msdn.com/b/vijaysk/archive/2009/08/16/you-must-use-the-role-management-tool-to-install-or-configure-microsoft-net-framework-3-5.aspx)[install-or-configure-microsoft-net-framework-3-5.aspx](http://blogs.msdn.com/b/vijaysk/archive/2009/08/16/you-must-use-the-role-management-tool-to-install-or-configure-microsoft-net-framework-3-5.aspx)

## Es kann keine Verbindung mit dem Performance Center-Server oder Performance Center-Host hergestellt werden

#### Problembeschreibung

Verbindungsprobleme können Ursache verschiedener Fehler sein. Dazu zählen:

- Der Performance Center-Server kann nicht zum System hinzugefügt werden
- Der Performance Center-Host kann nicht zum System hinzugefügt werden
- Der Performance Center-Server kann installiert werden, aber Performance Center-Webseiten können nicht angezeigt werden (Beispiele: Lizenzseite, Leistungstest-Designer usw.).

## Fehlerbehebung

- 1. Vergewissern Sie sich, dass eine Netzwerkverbindung zwischen den beiden betroffenen Computern verfügbar ist. Überprüfen Sie die Konnektivität, indem Sie die Verbindung mit dem Ping-Befehl oder dem Befehl**telnet <Portnummer>** testen.
- 2. Stellen Sie sicher, dass die benötigten Dienste ausgeführt werden:
	- <sup>l</sup> Performance Center-Host: Stellen Sie sicher, dass der **Performance Center-Lasttestservice** gestartet wurde.
	- Performance Center-Server:
		- i. Stellen Sie sicher, dass IIS auf dem Performance Center-Server ausgeführt wird.
		- ii. Öffnen Sie das Tool **Internetinformationsdienste (IIS)-Manager** und vergewissern Sie sich, dass die IIS-Website, die die virtuellen Verzeichnisse für Performance Center hostet, ausgeführt wird.
		- iii. Stellen Sie sicher, dass die Performance Center-Anwendungspools ("PCQCWSAppPool" und "LoadTestAppPool") ausgeführt werden.

## <span id="page-124-0"></span>Installation hängt bei der Registrierung der Module

#### Problembeschreibung

Sowohl die Installation als auch die MSI-Benutzeroberfläche bleiben bei Registrierung der Module hängen. Dieses Problem tritt auf, da das MSI einen separaten Prozess für jede Registrierungsaktion erstellt und dann auf das Beenden des Prozesses wartet.

## Fehlerbehebung

Öffnen Sie den Task-Manager und Sortieren Sie die Prozesse nach Namen. Suchen Sie nach den msiexec-Prozessen, die mit dem Benutzernamen **System** ausgeführt werden. Beenden Sie den msiexec-Prozess mit der höchsten CPU-Leistung.

## <span id="page-125-0"></span>Performance Center kann aufgrund nicht übereinstimmender Passphrasen für sichere Kommunikation in ALMnicht hinzugefügt werden

## Problembeschreibung

Die Passphrasen für sichere Kommunikation auf dem Performance Center-Servers/-Host und dem ALM-Server stimmen nicht überein. Die beiden Produkte können nicht miteinander kommunizieren.

## Fehlerbehebung

Dieses Problem kann auftreten, wenn während der Performance Center-Erstkonfiguration eine falsche Passphrase für sichere Kommunikation konfiguriert wurde oder wenn die Passphrase auf dem ALM-Server geändert wurde.

Aktualisieren Sie zum Beheben dieses Fehlers die Passphrase für sichere Kommunikation auf dem ALM-Server und auf dem Performance Center-Server/-Host.

#### **So aktualisieren Sie die Passphrase für sichere Kommunikation auf dem ALM-Server:**

- 1. Melden Sie sich an der Site Administration an.
- 2. Aktualisieren Sie auf der Registerkarte **Standortkonfiguration** den Parameter **COMMUNICATION\_ SECURITY\_PASSPHRASE**.

#### **So aktualisieren Sie die Passphrase für sichere Kommunikation auf dem Performance Center-Server/-Host:**

- <sup>l</sup> **Option 1:** Aktualisieren der Passphrase für sichere Kommunikation über den Performance Center-Konfigurationsassistenten:
	- a. Auf dem Performance Center-Server:

#### Wählen Sie **Start > Alle Programme > HP Software > Performance Center-Server > Extras > Serverkonfigurationsassistent** aus.

#### **Auf dem Performance Center-Host:**

Wählen Sie **Start > Alle Programme > HP Software > HP Performance Center-Host > Extras > Serverkonfigurationsassistent** aus.

- b. Geben Sie auf der Seite **Sichere Kommunikation** die neue Passphrase für sichere Kommunikation ein.
- c. Klicken Sie auf allen nachfolgenden Seiten des Assistenten auf **Weiter** und auf der letzten Seite auf **Fertig stellen**, um den Assistenten zu schließen.
- **Option 2:** Aktualisieren der Passphrase für sichere Kommunikation direkt auf den einzelnen

Performance Center-Computern:

- <sup>l</sup> **Performance Center Server:** Navigieren Sie wie folgt auf dem Performance Center-Server zur Datei PCS.config: <Performance Center-Serverpfad>\dat\PCS.config. Sie finden den Wert unter dem Tag **<appSettings>** neben dem Schlüssel **LW\_CRYPTO\_INIT\_STRING**.
- <sup>l</sup> **Performance Center-Host:** Navigieren Sie wie folgt auf dem Host zur Datei **LTS.config**: <Performance Center-Host-Pfad>\dat \LTS.config. Sie finden den Wert unter dem Tag **<appSettings>** neben dem Schlüssel **LW\_CRYPTO\_INIT\_STRING**.

## <span id="page-126-0"></span>Performance Center-Server kann nicht zu Lab Management hinzugefügt werden: HostNotFound-Fehler

## Problembeschreibung

Beim Hinzufügen eines Performance Center-Servers löst das ALM-System den Namen das Servers auf. Es kommt vor, dass die IP-Adresse des Systems oder der kurze DNS-Name des Systems in einen vollständigen DNS-Namen geändert wurde. In diesem Fall kann das System den Server nicht hinzufügen, da der Name nicht richtig ist.

## Fehlerbehebung

Stellen Sie sicher, dass der URL des Performance Center-Servers richtig ist. Stellen Sie sicher, dass der Server ausgeführt wird, und dass er vom ALM-Server aus erreicht werden kann.

Falls das Problem weiterhin besteht, fügen Sie den vollständig qualifizierten Namen des Performance Center-Servers zur Hostdatei (in der Regel im Verzeichnis **c:\Windows\System32\drivers\etc**) auf dem ALM- und dem Performance Center-Server hinzu.

<span id="page-126-1"></span>Performance Center-Server kann nicht zu Lab Management hinzugefügt werden: Fehler beim Ändern der Identität des Computers

#### Problembeschreibung

Beim Hinzufügen eines Performance Center-Servers zu Lab Management tritt der Fehler "Fehler beim Ändern der Identität des Computers" auf.

Wenn dieser Fehler auftritt, versucht die IIS-Konfiguration auf Registrierungsschlüssel zuzugreifen, die nicht mehr vorhanden sind. (Die Protokolldatei enthält den folgenden Fehler: "Illegal operation attempted on a registry key that has been marked for deletion.").

## Fehlerbehebung

<span id="page-127-0"></span>Setzen Sie den IIS zurück. Falls das Problem weiterhin besteht, starten Sie den Performance Center-Servercomputer erneut.

## Arbeiten mit Performance Center, wenn die Windows-Firewall aktiviert ist

## Problembeschreibung

Wenn Sie mit Performance Center arbeiten, empfehlen wir, dass Sie die Windows-Firewall auf allen Hostcomputern deaktivieren. Damit Sie Performance Center mit aktivierter Windows-Firewall verwenden können, muss die Windows-Firewall neu konfiguriert werden.

## Fehlerbehebung

Die Windows-Firewall muss konfiguriert werden, damit ein- und ausgehende Kommunikation auf den Anschlüssen, die Performance Center verwendet, möglich ist.

Die folgenden Konfigurationen sind für alle Performance Center-Computer im System (Server und Hosts) erforderlich (Ausnahme sind Site Scope und Diagnostics).

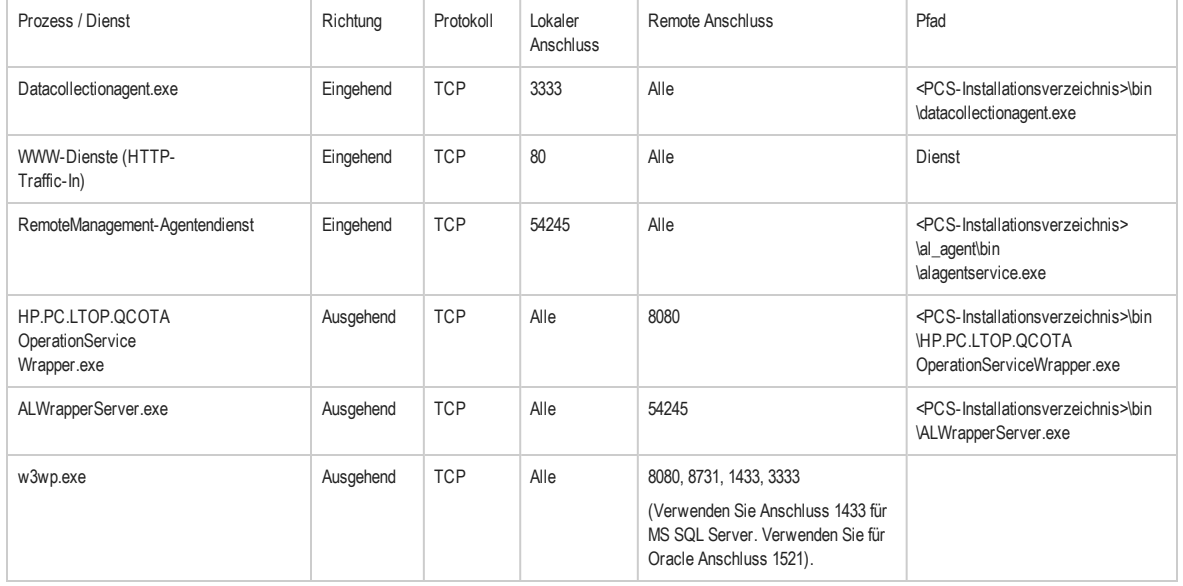

#### **Performance Center-Server:**

#### **Hosts:**

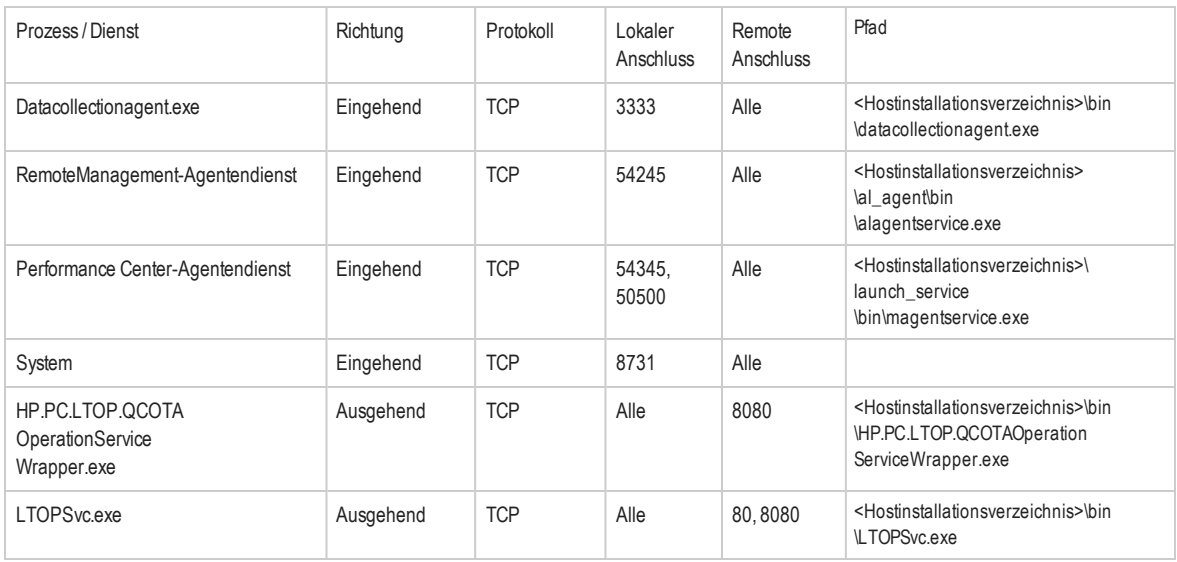

## <span id="page-128-0"></span>Bei der Deinstallation von Performance Center tritt ein Fehler auf oder das Deinstallationsprogramm reagiert nicht mehr

## Problembeschreibung

Dieser Fehler kann sich auf verschiedene Weise manifestieren:

- Die Performance Center-Deinstallation wurde nicht vollständig abgeschlossen.
- Die Performance Center-Deinstallation benötigt sehr viel Zeit und das entsprechende Programm reagiert nicht mehr.
- Bei dem Versuch, Performance Center erneut zu deinstallieren wird Performance Center nicht mehr unter **Programme und Funktionen** angezeigt.

#### Fehlerbehebung

- <sup>l</sup> Starten Sie den Computer neu und wiederholen Sie die Deinstallation erneut (sofern Performance Center in der Liste unter **Programme und Funktionen** aufgeführt ist).
- Alternativ dazu können Sie folgende Schritte durchführen:
	- a. Führen an der Befehlszeile folgenden Befehl aus:

**<Hostinstallationspfad>\bin\HP.PC.PCS.Configurator.exe /CFG:..\dat\setup\lts\xml\Configurator.xml /G:Uninstall**

b. Löschen Sie den Hostinstallationsordner. Der Standardpfad für den Hostinstallationsordner auf

einem Computer, auf dem 2008 (64-Bit) installiert ist, lautet:

#### **C:\Programme (x86)\HP\Performance Center Host**

- c. Löschen Sie den Eintrag **HP Performance Center Host** unter **Startmenü > Programme**.
- <span id="page-129-0"></span>d. Löschen Sie das Produkt über den MSI-Manager mithilfe des Windows Installer CleanUp-Dienstprogramms (<http://www.windows-installer-cleanup-utility.com/>).

## ALM-Client kann nicht gestartet werden: Eine Meldung zeigt an, dass die Software nicht installiert ist

## Problembeschreibung

Beim Starten des ALM-Clients wird eine Meldung wie die folgende angezeigt:

**"Microsoft Visual C++ 2005 SP1 ATL Security Update Redistributable ist nicht installiert.** Anwendung kann nicht ausgeführt werden. Wenden Sie sich an Ihren Systemadministrator."

## Fehlerbehebung

Dieses Problem tritt auf, wenn eines der erforderlichen Softwarepakete für den Clientcomputer, .NET Framework 4.0 oder Microsoft Visual C++ 2005 SP1 ATL Security Update Redistributable, nicht installiert ist.

Zur Lösung dieses Problems installieren Sie die Software manuell von einem der folgenden Speicherorte:

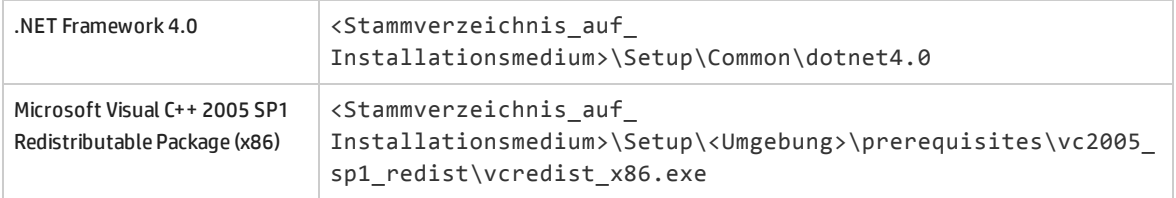

## <span id="page-129-1"></span>Anmeldung bei Performance Center über den Clientcomputer nicht möglich: JavaScript-Fehler

## Problembeschreibung

Eine Anmeldung an Performance Center schlägt fehl und die folgende Fehlermeldung wird angezeigt:

#### **JavaScript ist nicht installiert oder im Browser deaktiviert.**

## Fehlerbehebung

Dieses Problem bezieht sich auf die Ausführung von JavaScript in Ihrem Browser.

So beheben Sie dieses Problem:

- 1. Wählen Sie im Internet Explorer **Extras > Internetoptionen > Sicherheit** aus.
- 2. Wählen Sie die Sicherheitszone **Internet** aus.
- 3. Klicken Sie auf **Stufe anpassen**.
- 4. Vergewissern Sie sich, dass **Active Scripting** aktiviert ist.
- 5. Aktivieren Sie die folgenden Optionen unter **ActiveX-Steuerelemente und Plugins**:
	- <sup>l</sup> **Automatische Eingabeaufforderung für ActiveX-Steuerelemente**
	- <sup>l</sup> **Binär- und Skriptverhalten**
	- <sup>l</sup> **ActiveX-Steuerelemente und Plugins ausführen**
	- <sup>l</sup> **ActiveX-Steuerelemente ausführen, die für Scripting sicher sind**

## <span id="page-130-0"></span>Beim Starten eines Testlaufs wird der Host hinzugefügt, die Seite "Laufwird initialisiert" jedoch nicht geladen.

#### Problembeschreibung

Beim Starten eines Testlaufs wird der Host hinzugefügt, die Seite **Lauf wird initialisiert** jedoch nicht geladen.

#### Fehlerbehebung

Der Clientcomputer muss auf den Computer zugreifen können. Beispiel: Wenn der Administrator den Computer ohne Domäne eingefügt hat, müssen Sie in der Hosts-Datei (C:\WINDOWS\system32\drivers\etc\hosts) auf dem Clientcomputer den Computernamen und die IP-Adresse hinzufügen.

## <span id="page-131-0"></span>Installation von Performance Center-Komponenten über ein Netzwerklaufwerk kann nicht ausgeführt werden

## Problembeschreibung

Das Setup-Programm (für Performance Center-Server oder -Host) kann nicht von einem Netzwerklaufwerk ausgeführt werden.

## Fehlerbehebung

Um die Datei **setup.exe** von einem Speicherort im Netzwerk auszuführen, müssen Sie zuerst den Netzwerkserver zu Ihren vertrauenswürdigen Sites hinzufügen und dann das Programm erneut ausführen.

#### **So fügen Sie den Netzwerkserver zu Ihren vertrauenswürdigen Sites in Internet Explorer hinzu:**

- 1. Wählen Sie **Extras > Internetoptionen** aus.
- 2. Klicken Sie auf die Registerkarte **Sicherheit** und dann auf **Vertrauenswürdige Sites**.

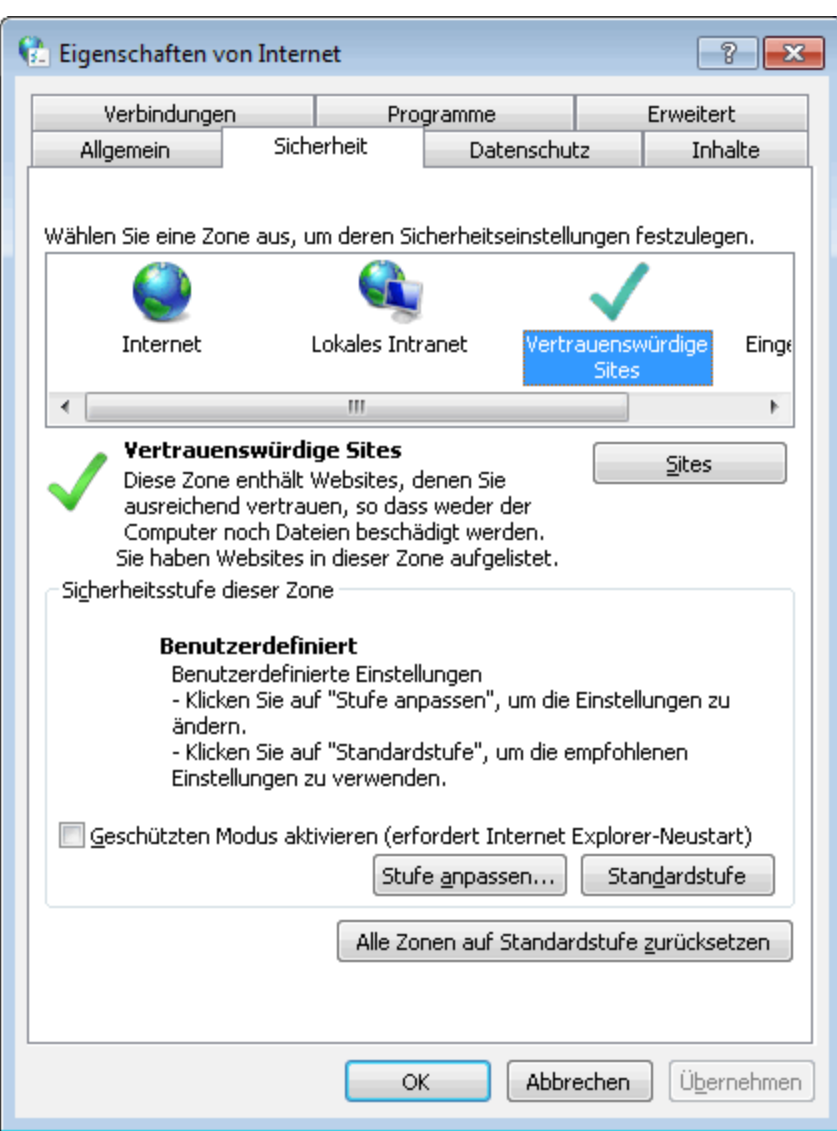

- 3. Klicken Sie auf **Sites**.
- 4. Fügen Sie im Dialogfeld **Vertrauenswürdige Sites** den Speicherort auf dem Netzwerkserver, wo sich die Setup-Datei für die Performance Center-Komponente befindet, zur Liste der vertrauenswürdigen Sites hinzu.

## <span id="page-132-0"></span>Installation von Performance Center-Komponenten über das DVD-Menü ist nicht möglich

#### Problembeschreibung

Beim Klicken auf die Installationsoption im DVD-Menü erfolgt keine Reaktion.

## Fehlerbehebung

- 1. Vergewissern Sie sich, dass der Benutzer, der die Installation ausführen möchte, über ausreichende Berechtigungen für das Ausführen von Dateien verfügt.
- <span id="page-133-0"></span>2. Starten Sie den Computer neu und wiederholen Sie den Versuch.

## Installation einer der Performance Center-Komponenten kann nicht über den Standardport erfolgen: Anschluss wird bereits verwendet

## Problembeschreibung

Das Installationsprogramm kann einen der Standardanschlüsse nicht verwenden, da dieser bereits verwendet wird.

## Fehlerbehebung

Ändern Sie den Anschluss gemäß der Anweisungen in der folgenden Tabelle:

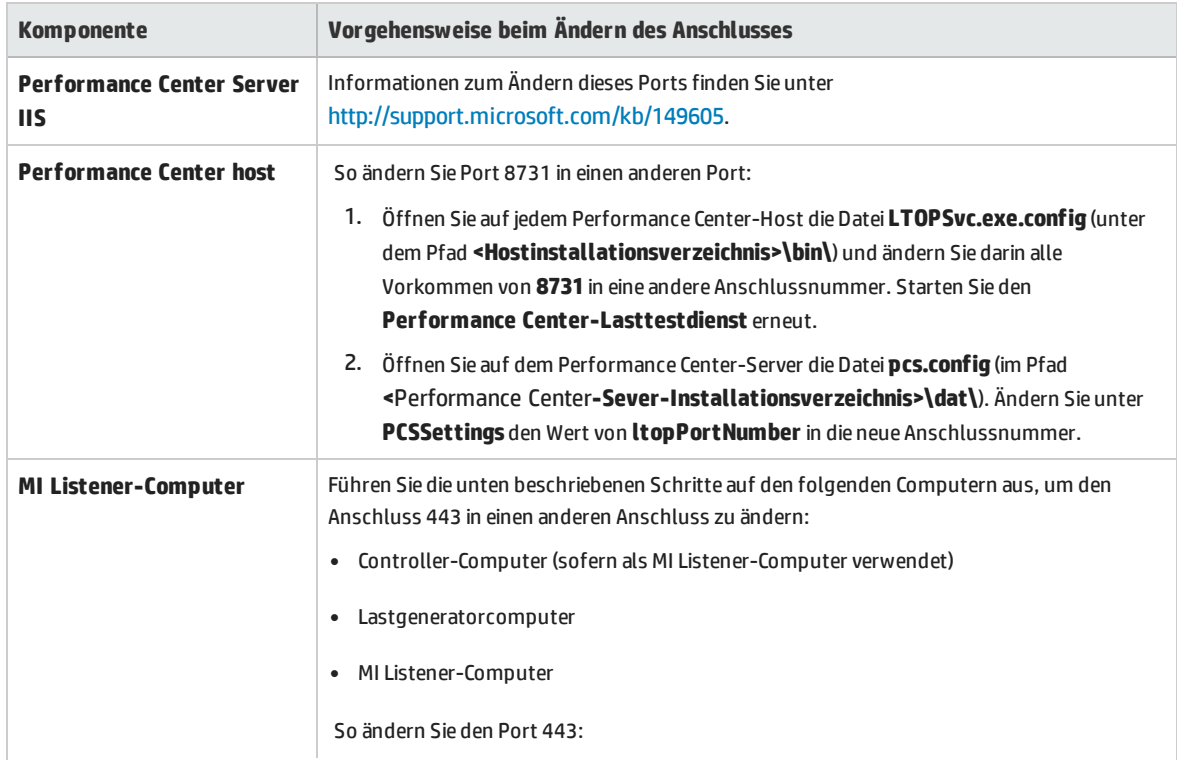

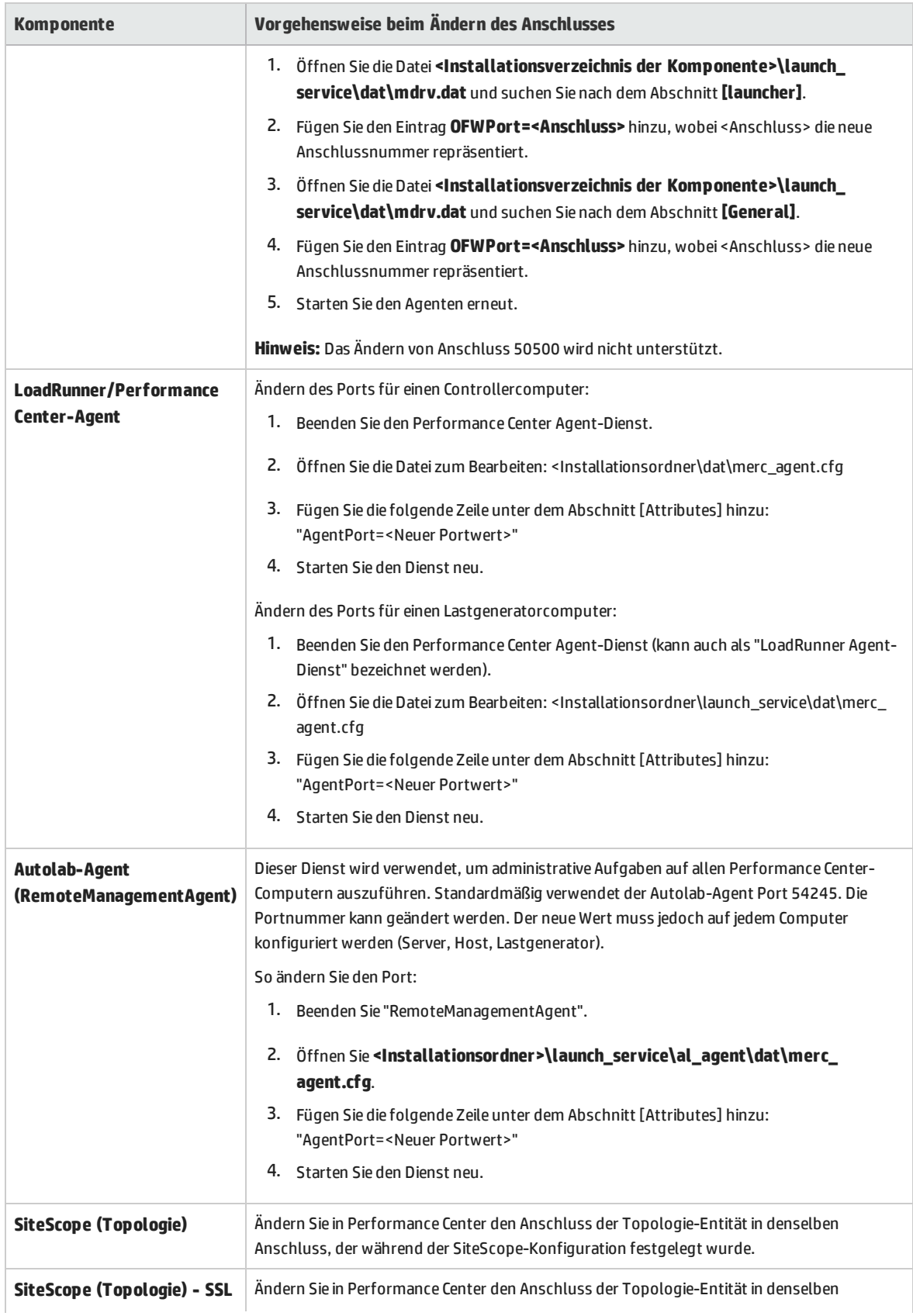

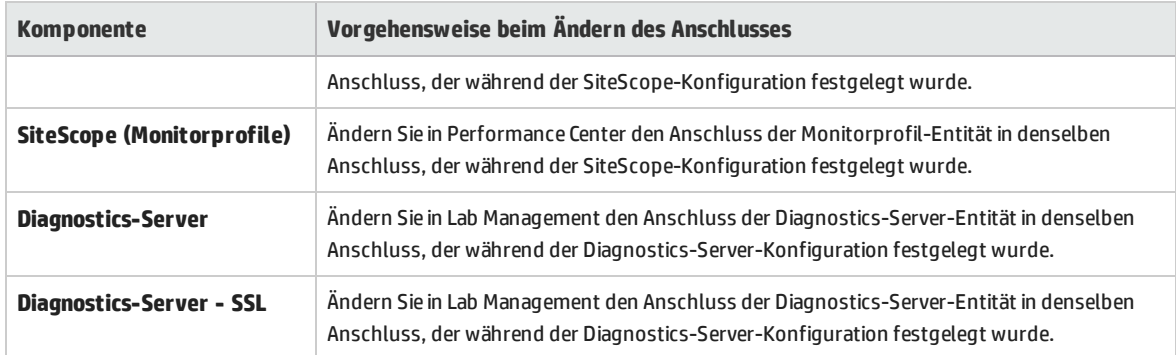

## <span id="page-135-0"></span>Nicht-Standard-Anschlüsse in Microsoft SQL können nicht verwendet werden

## Problembeschreibung

Performance Center funktioniert nicht mit anderen Anschlüssen als den Standard-Microsoft SQL-Anschlüssen

## Fehlerbehebung

<span id="page-135-1"></span>Die Microsoft SQL-Instanz muss einen statischen Anschluss verwenden. In der Verbindungszeichenfolge muss der richtige Anschluss definiert werden.

## Fehlermeldung, weil der Test nicht gestartet wurde

## Problembeschreibung

Der Leistungstest wird nicht gestartet und es wird keine Fehlermeldung ausgegeben.

## Fehlerbehebung

Dieses Problem ist möglicherweise durch die Konfiguration verursacht. Prüfen Sie die folgenden Punkte:

- <sup>l</sup> Der Dienst **Performance Center LoadTesting** wird auf dem Hostcomputer unter dem Systemkonto ausgeführt.
- <sup>l</sup> Der PC-Benutzer (**IUSR\_METRO**) ist vorhanden.
- <sup>l</sup> Stellen Sie in der Datei **wlrun7.ini** unter dem Ordner **%systemroot%** sicher, dass sowohl **IsOrchid** als auch **IsOrchid10** der Wert **1** zugewiesen ist. Weitere Informationen finden Sie im Artikel KM1098097 der HP Software-Wissensdatenbank

<span id="page-136-0"></span>[https://softwaresupport.hp.com/group/softwaresupport/search-result/-](http://h20230.www2.hp.com/selfsolve/document/KM1098097) [/facetsearch/document/KM1098097\)](http://h20230.www2.hp.com/selfsolve/document/KM1098097).

## Topologiemonitore können nicht online angezeigt werden

## Problembeschreibung

Bei der Ausführung eines Lasttests, der eine Topologie enthält, werden die Topologiemonitordaten nicht angezeigt. Möglicherweise wird die folgende Fehlermeldung angezeigt, wenn Sie auf die Registerkarte mit der Topologieansicht klicken: Dieser Knoten hat keinen Monitor.

## Fehlerbehebung

- 1. Stellen Sie sicher, dass **EnableInUi** in der Datei **<Installationsordner> dat\online\_graphs\online\_ resource\_graphs.rmd** auf den Wert **1** gesetzt ist.
- <span id="page-136-1"></span>2. Setzen Sie in Sitescope die Frequenz für die Überwachung auf einen Wert (standardmäßig ist dieser Wert 10 Minuten). Stellen Sie sicher, dass die Dauer weniger als 10 Sekunden beträgt.

## Hinzufügen von Servern/Hosts zu einem Lab-Projekt: Fehler beim Ändern der Identität des Computers

## Problembeschreibung

Beim Hinzufügen eines Performance Center-Servers oder -Hosts zu Lab Management, wird die folgende Meldung angezeigt: **"Fehler beim Ändern der Computeridentität"** oder **"Fehler beim Ändern der Computeridentität. Grund: Schnittstelle nicht unterstützt".**

## Fehlerbehebung

- 1. Das Windows-Betriebssystem ist instabil. Dies verhindert, dass Performance Center Benutzerdetails aktualisieren kann.
- 2. Starten Sie den Computer neu.

## <span id="page-137-0"></span>Fehler bei der Performance Center-Server-/Host-Konfiguration: Der Prozess wird von einem anderen Prozess verwendet

## Problembeschreibung

Nach der Ausführung des Assistenten zur Konfiguration des Performance Center-Servers wird die die folgende Fehlermeldung in der Protokolldatei angezeigt:

#### **"Der Prozess kann auf die Datei**

**'C:\Windows\Microsoft.NET\Framework\v4.0.30319\config\machine.config' nicht zugreifen, da diese von einem anderen Prozess verwendet wird."**

Dieses Problem tritt auf, wenn die Datei **.NET-machine.config** durch die Konfiguration aktualisiert werden soll, während diese von einem anderen Prozess verwendet wird (z. B. IIS). Wird die Datei verwendet, schlägt die Aktualisierung fehl.

#### Fehlerbehebung

<span id="page-137-1"></span>Starten Sie den Computer und anschließend den Assistent zur Performance Center-Serverkonfiguration neu.

## Fehler der Performance Center-Konfiguration: Fehler, weil eine Aktion nicht autorisiert wurde

#### Problembeschreibung

Fehler bei der Performance Center-Konfiguration mit einer Meldung über eine nicht autorisierte Aktion.

#### Fehlerbehebung

Stellen Sie sicher, dass der interne ALM-URL und der interne Performance Center-Server-URL korrekt sind.

## <span id="page-138-0"></span>Beim Hinzufügen eines Performance Center-Servers zu ALM: Fehler beim Anpingen der URL

## Problembeschreibung

Beim Hinzufügen eines Performance Center-Servers zu Lab Management, wird der Fehler ausgegeben, dass der URL nicht angepingt werden kann. Dieses Problem tritt auf, wenn der Performance Center-Server nicht erreichbar ist.

#### Fehlerbehebung

- 1. Stellen Sie sicher, dass der Performance Center-Server ausgeführt wird, und dass Sie ihn auf dem ALM-Server anpingen können.
- 2. Stellen Sie sicher, dass IIS auf dem Performance Center-Server ausgeführt wird.
- 3. Öffnen Sie das Tool **Internetinformationsdienste (IIS)-Manager** und vergewissern Sie sich, dass die IIS-Website, die die virtuellen Verzeichnisse für Performance Center hostet, ausgeführt wird.
- 4. Stellen Sie sicher, dass die Performance Center-Anwendungspools ('PCQCWSAppPool' und 'LoadTestAppPool') ausgeführt werden.
- 5. Öffnen Sie auf dem Performance Center-Server den Internet Explorer, und stellen Sie sicher, dass Sie auf den folgenden URL zugreifen können: http://localhost/pcs/LabService.svc?wsdl

Eine Seite mit Informationen über den Webdienst sollte geöffnet werden.

- 6. Wenn Sie die Schritte 1 bis 5 erfolgreich durchführen konnten:
	- a. Öffnen Sie den Internet Explorer in ALM und geben Sie den oben genannten URL ein. Ersetzen Sie den Wert **localhost** zweimal, einmal durch den vollständig qualifizierten Namen des Performance Center-Servers und einmal durch die IP-Adresse.
	- b. Wenn der zuvor genannte Schritt fehlerfrei durchgeführt werden kann, versuchen Sie erneut, den Performance Center-Server zu ALM hinzuzufügen. Verwenden Sie den vollständig qualifizierten Namen oder die IP-Adresse.

Wenn der zuvor genannte Schritt zu einem Fehler führt, liegt wahrscheinlich ein Problem mit dem Netzwerk und/oder mit der Kommunikation zwischen ALM und Performance Center vor. Wenden Sie sich an Ihren Netzwerkadministrator.

- 7. Wenn bei den Schritten 1 bis 5 Fehler aufgetreten sind:
	- a. Öffnen Sie die Performance Center-Server.
	- b. Beenden Sie den IIS auf dem Performance Center-Server.
	- c. Öffnen Sie ein Befehlzeilenfenster und geben Sie netstat -ano | findstr :443 ein.
	- d. Es wird die Dienst-ID-Nummer angezeigt, die Anschluss 443 verwendet.
- e. Wählen Sie **Windows Task-Manager** > Registerkarte **Dienste**.
- f. Beenden Sie den Dienst mit der genannten Dienst-ID-Nummer.
- g. Wiederholen Sie die Schritte **c** bis **f** für den Anschluss, den die IIS-Website für das Hosten der virtuellen Verzeichnisse des Performance Center-Servers verwendet (normalerweise Anschluss 80).
- h. Starten Sie den IIS und überprüfen Sie, ob die Website, die den Performance Center-Server hostet (normalerweise **Standardwebsite**) ausgeführt wird.
- i. Fügen Sie in Lab Management den Performance Center-Server hinzu.

# Feedback senden

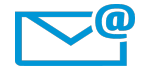

Kann das Dokument "Installationshandbuch" verbessert werden?

Sagen Sie uns, wie: [SW-Doc@hp.com](mailto:SW-Doc@hp.com?subject=Feedback on Installationshandbuch (ALM Performance Center 12.50))

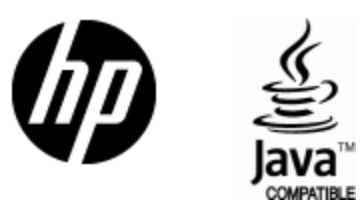

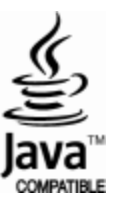